# **E-CONTRACTING**

# Elektronische uitwisseling van administratieve dossierstukken / 29.09.2021

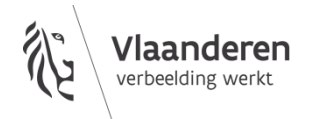

# INHOUD

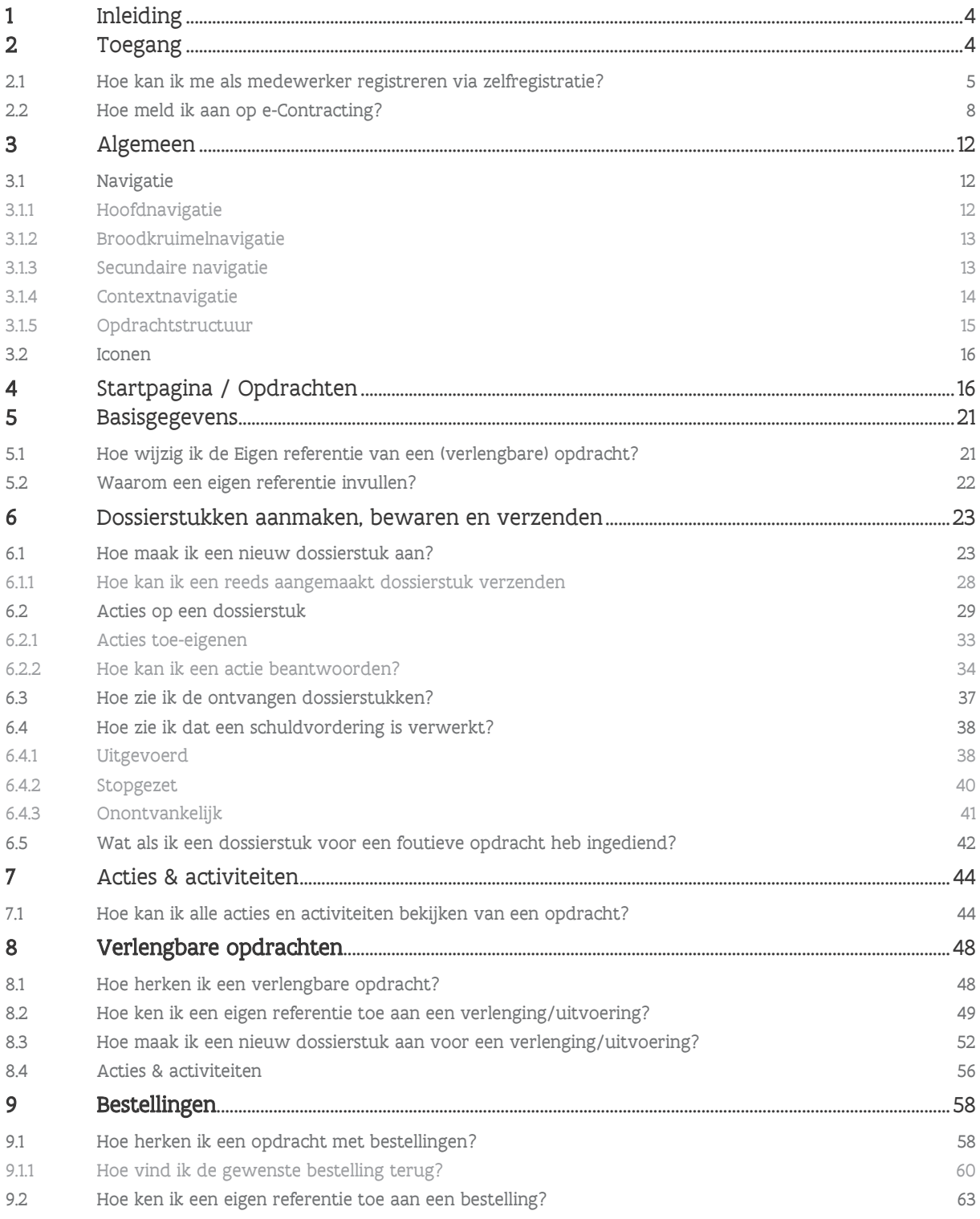

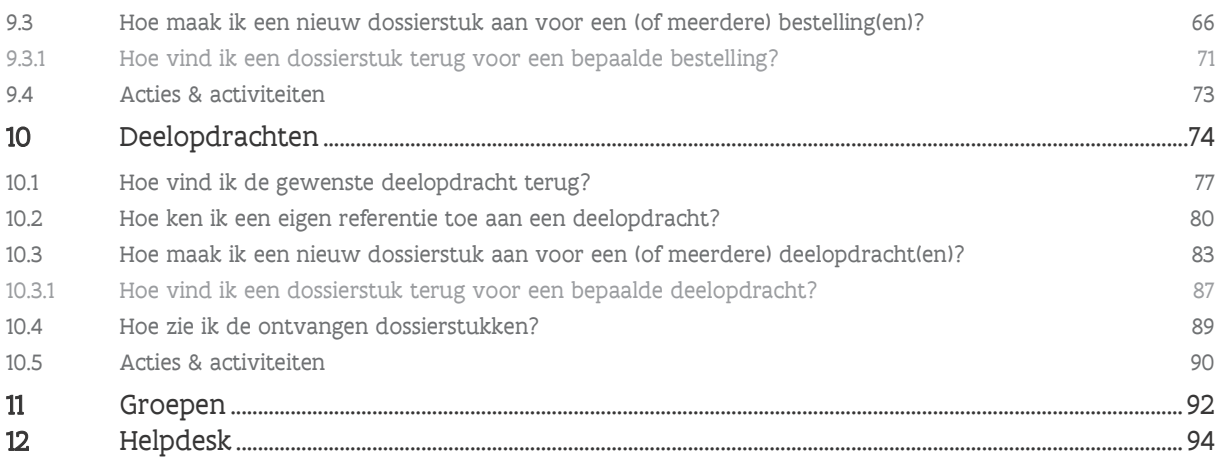

# <span id="page-3-0"></span>**1 INLEIDING**

Met de toepassing e-Contracting zet de Vlaamse overheid verder in op de digitalisering van het aankoopproces. Via e-Contracting kunnen opdrachtnemers en aanbesteders administratieve dossierstukken veilig en digitaal uitwisselen tijdens de uitvoering van een overheidsopdracht. Zo hoeven geen documenten meer afgedrukt te worden en kan de aanbestedende overheid uw documenten sneller verwerken.

Bovendien wordt een verzending via e-Contracting evenwaardig beschouwd aan een aangetekend schrijven. Het systeem – waarbij de gebruiker zijn identiteit moet bevestigen – bewaart voor elk verzonden document het tijdstip, de inhoud en de verzender. Dit wordt beschouwd als een elektronische handtekening.

Voor de meeste documenten – waaronder schuldvordering en factuuraanvraag – volstaat deze elektronische handtekening en is er geen gekwalificeerde elektronische handtekening nodig.

Het al dan niet uitwisselen van administratieve dossierstukken via e-Contracting wordt kenbaar gemaakt via het bijzonder bestek.

<span id="page-3-1"></span>In dit document lees je hoe je met e-Contracting aan de slag kan.

# **2 TOEGANG**

Niet iedereen heeft zomaar toegang tot e-Contracting. De wettelijke vertegenwoordiger of (hoofd)toegangsbeheerder (ook wel lokale beheerder genoemd) van jouw organisatie is verantwoordelijk voor het beheer van de gebruikersrechten. Dit kan één persoon zijn, maar dit kunnen ook meerdere personen zijn. Het is de taak en de verantwoordelijkheid van de wettelijke vertegenwoordiger of (hoofd)toegangsbeheerder om de correcte rechten toe te kennen aan de medewerkers van zijn/haar organisatie.

Indien je toegang wenst tot e-Contracting dien je contact op te nemen met de (hoofd)toegangsbeheerder (of wettelijke vertegenwoordiger) van jouw organisatie. Hij/zij zal jou toevoegen in het Gebruikersbeheer van de Vlaamse overheid of jou een link bezorgen waarmee je jezelf kan registreren.

Weet je niet wie de (hoofd)toegangsbeheerder is voor jouw organisatie? Dan kan je het gratis nummer 1700 contacteren.

# <span id="page-4-0"></span>2.1 HOE KAN IK ME ALS MEDEWERKER REGISTREREN VIA ZELFREGISTRATIE?

Van zodra je een link hebt ontvangen van een (hoofd)toegangsbeheerder van jouw organisatie kan je deze gebruiken om aan te melden op het Gebruikersbeheer van de Vlaamse overheid.

1 Selecteer de gewenste methode om aan te melden (bv. eID).

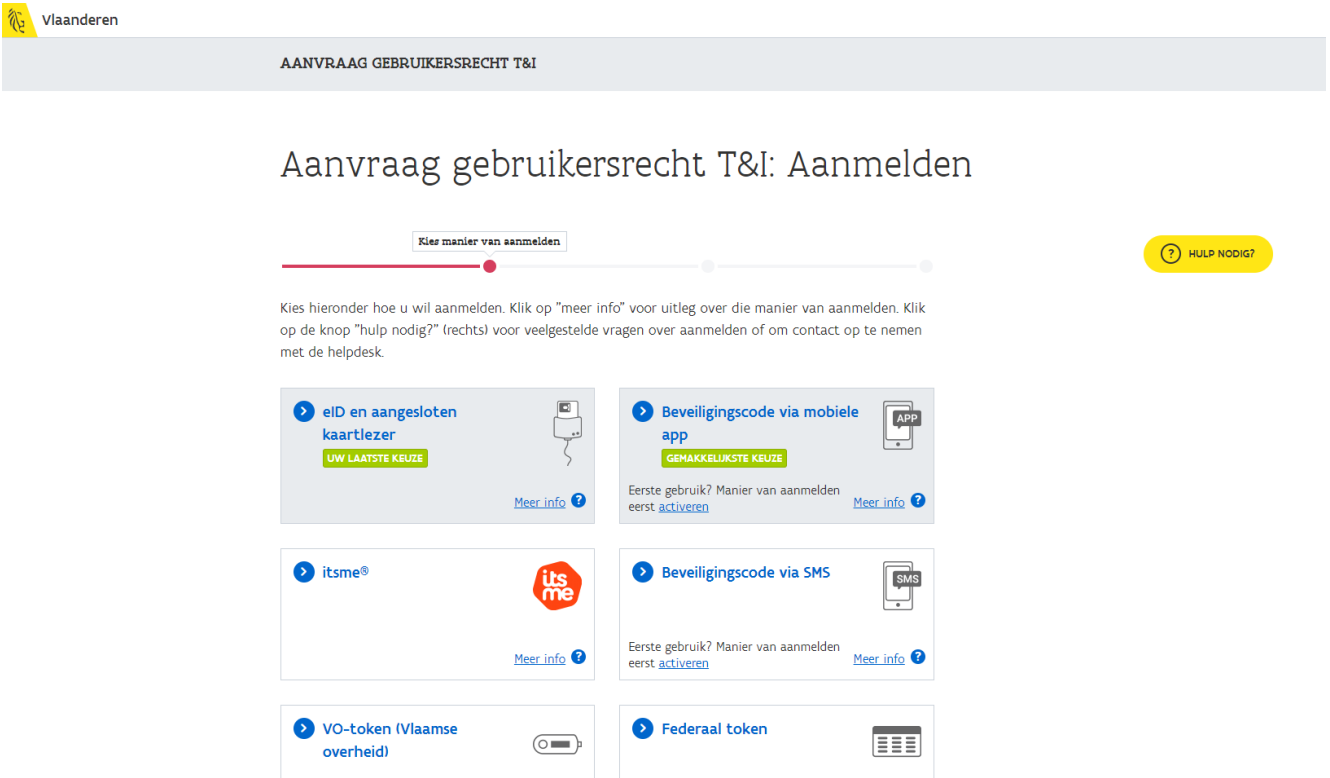

Je wordt doorverwezen naar een pagina van CSAM (het authenticatiesysteem van de federale overheid).

2 Volg de instructies op het scherm om aan te melden. De instructies zullen verschillend zijn afhankelijk van welk authenticatiemiddel je hebt gekozen.

 $\mathbf{nl}$ 

CSAM

Aanmelden bij de online overheid

## Aanmelden met eID kaartlezer

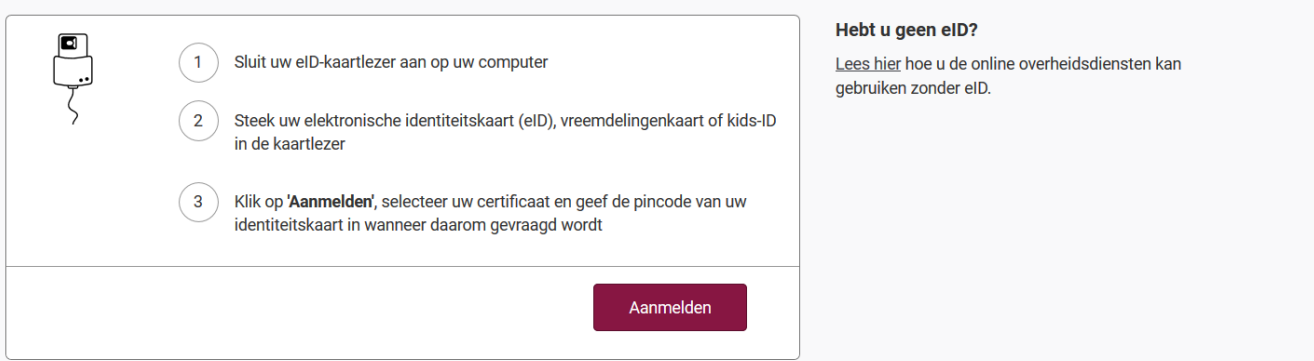

Nadat je succesvol bent aangemeld word je door de verschillende stappen geleid om je te registreren.

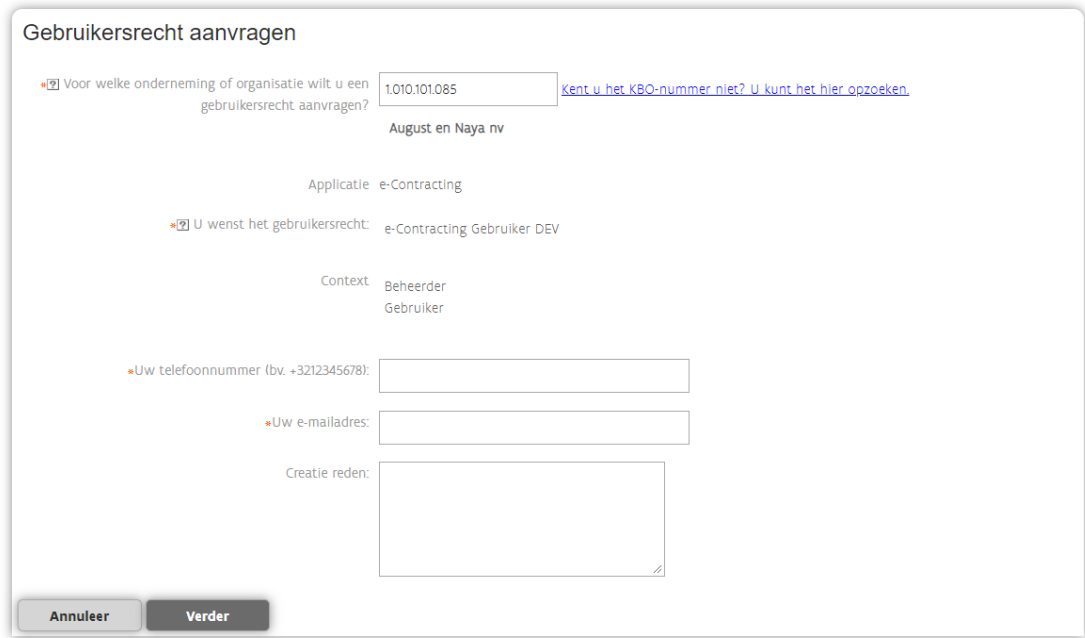

In de eerste stap Gebruikersrecht aanvragen worden een aantal velden automatisch ingevuld op basis van de link die je hebt ontvangen:

- − Voor welke onderneming of organisatie wilt u een gebruikersrecht aanvragen? Dit staat standaard ingevuld op basis van de link die je hebt ontvangen. Kijk zeker de organisatie na en neem indien nodig contact op met de (hoofd)toegangsbeheerder van jouw organisatie.
- − Applicatie
- Hier staat automatisch ingevuld dat je toegang wenst tot de applicatie e-Contracting.
- − U wenst het gebruikersrecht Hier staat automatisch ingevuld dat je het gebruikersrecht wenst voor e-Contracting.
- − Context/Rollen

Indien de (hoofd)toegangsbeheerder vooraf heeft bepaald welke rollen je mag krijgen, staat dit automatisch ingevuld.

Heeft de (hoofd)toegangsbeheerder dit niet vooraf bepaald dan kan je hier zelf kiezen welke rol(len) je wenst:

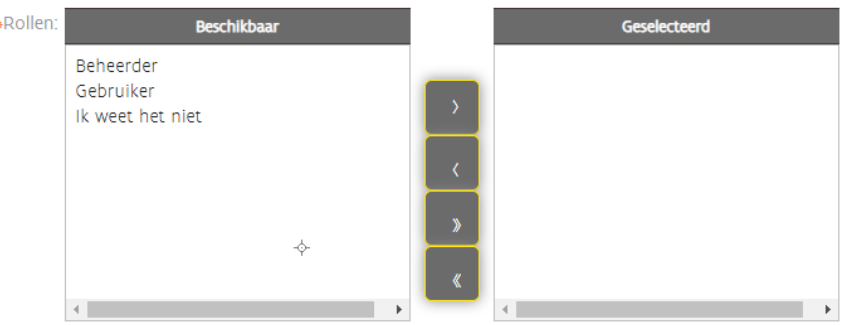

Selecteer in de linkerkolom een rol. Via het enkele pijltje naar rechts kan je de gewenste rol(en) selecteren. Via het enkele pijltje naar links kan je een geselecteerde rol terug deselecteren. Met de dubbele pijltjes kan je meteen alle rollen selecteren (pijltjes naar rechts) of deselecteren (pijltjes naar links).

- 3 Vul de overige gegevens aan:
	- a Uw telefoonnummer

Dit is een verplicht in te vullen veld.

- b Uw e-mailadres Dit is een verplicht in te vullen veld. Dit e-mailadres zal worden gebruikt om bv. te verwittigen wanneer een gebruikersrecht komt te vervallen.
- c Creatie reden Dit kan je vrijblijvend invullen.
- 4 Klik op de knop **Verder** om naar een volgende stap te gaan.

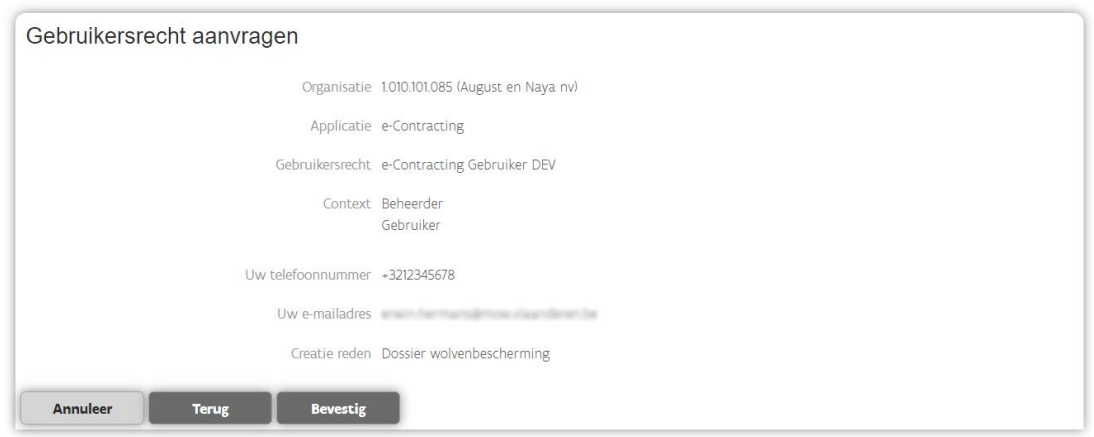

Er wordt een overzicht gegeven van jouw aanvraag. Via de knop Terug kan je nog wijzigingen aanbrengen. Via de knop *Annuleren* kan je de zelfregistratie volledig afbreken.

5 Klik op de knop **Bevestig** om de aanvraag te finaliseren.

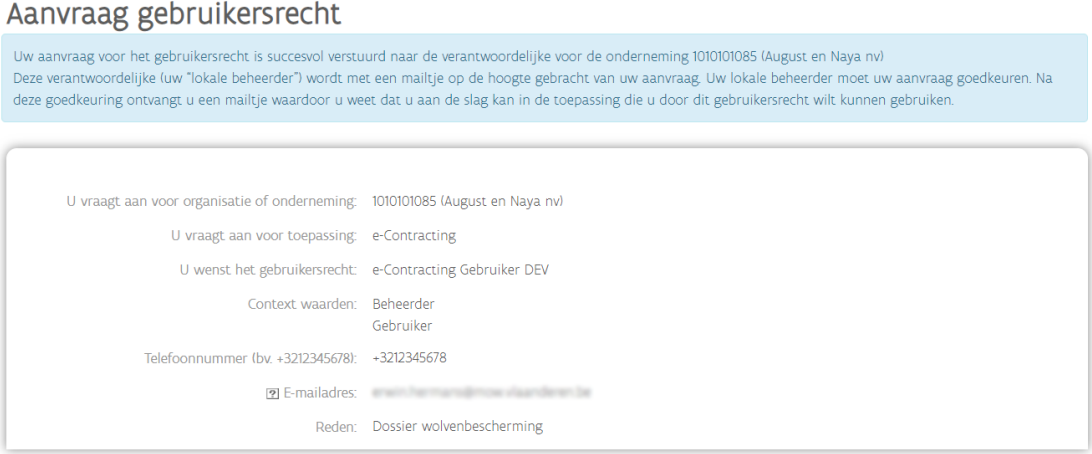

Indien de zelfregistratie gelukt is, wordt bovenaan een bericht getoond met de melding dat de (hoofd)toegangsbeheerder een taak zal krijgen om jouw aanvraag goed te keuren.

# <span id="page-7-0"></span>2.2 HOE MELD IK AAN OP E-CONTRACTING?

Je kan aanmelden via jouw eID (elektronische identiteitskaart) of een van de andere beschikbare authenticatiemiddelen waarin het Gebruikersbeheer van de Vlaamse overheid standaard voorziet (It's me, beveiligingscode via SMS of mobiele app,...).

- 1 Ga naar [https://e-contracting.vlaanderen.be.](https://e-contracting.vlaanderen.be/)
- 2 Selecteer de gewenste methode om aan te melden (bv. eID).

E-CONTRACTING CP-DEV

# e-Contracting CP-DEV: Aanmelden

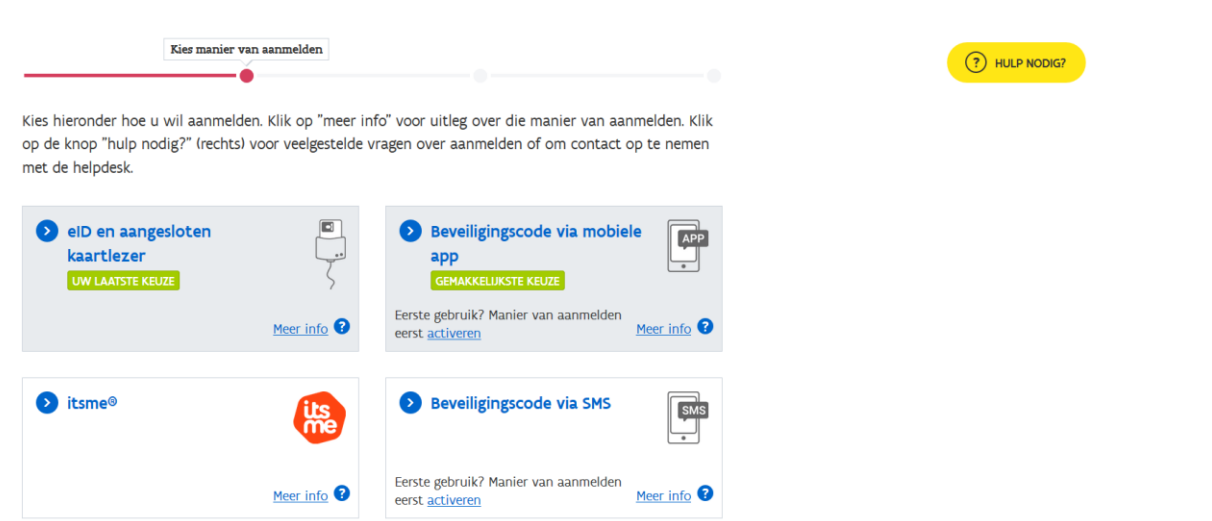

Je wordt doorverwezen naar een pagina van CSAM (het authenticatiesysteem van de federale overheid).

3 Volg de instructies op het scherm om aan te melden. De instructies zullen verschillend zijn afhankelijk van welk authenticatiemiddel je hebt gekozen.

 $\overline{\mathbf{n}}$ 

**CSAM** 

Aanmelden bij de online overheid

## Aanmelden met eID kaartlezer

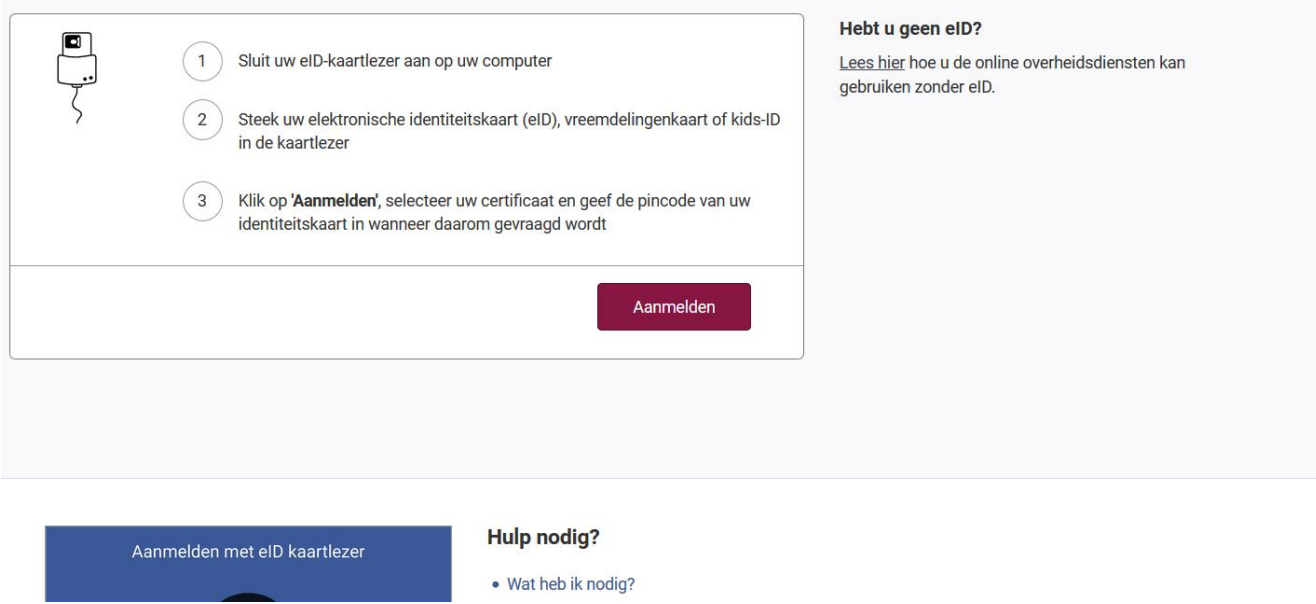

Nadat je succesvol bent aangemeld wordt het startscherm weergegeven van waaruit je verschillende taken kan uitvoeren.

////////////////////////////////////////////////////////////////////////////////////////////////////////////////////////////////////////////////////////////////

 $be$ 

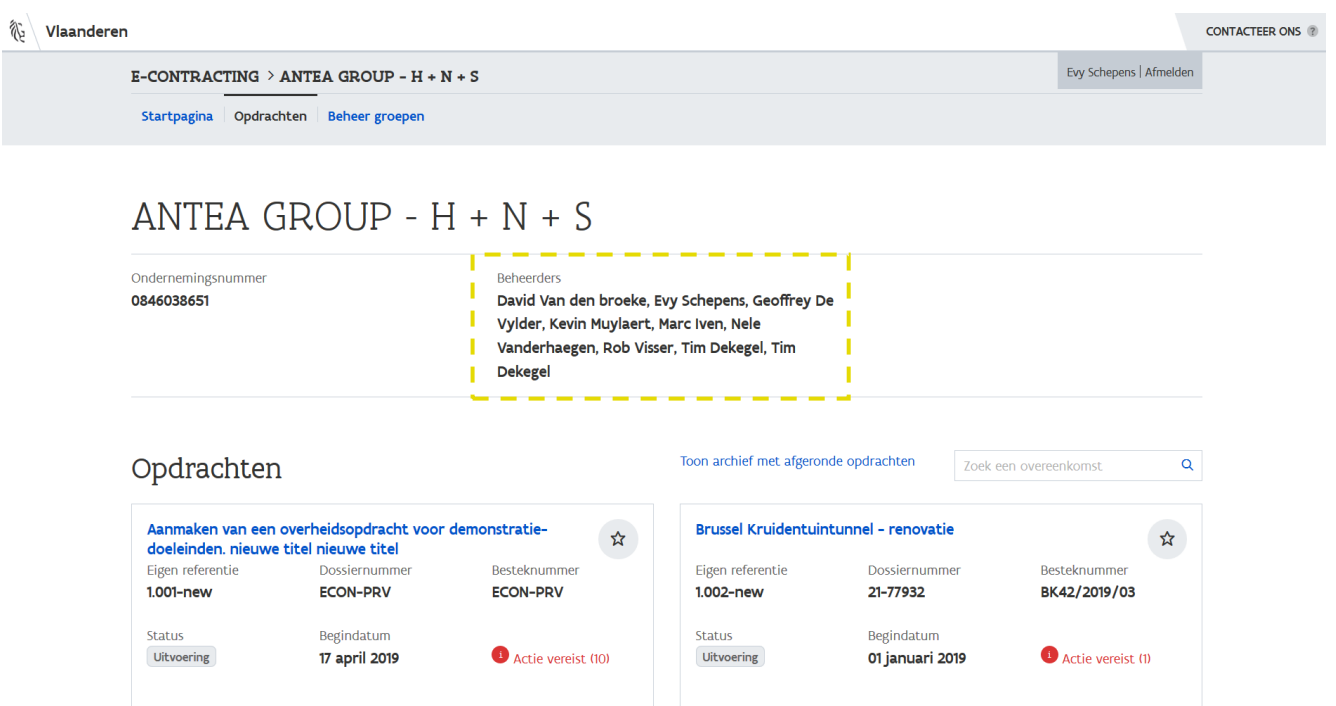

Welke taken je kan uitvoeren is afhankelijk van jouw rol (Gebruiker of Beheerden). Centraal op het startscherm zie je wie de beheerders zijn binnen jouw organisatie. In tegenstelling tot een gebruiker zal een beheerder standaard leesrechten hebben tot de beschikbare opdrachten. Het is de taak en verantwoordelijkheid van de beheerder om de juiste medewerkers toegang te verlenen tot de gewenste opdrachten.

# <span id="page-11-0"></span>**3 ALGEMEEN**

<span id="page-11-1"></span>In dit hoofdstuk worden een aantal algemene principes toegelicht rond het gebruik van het e-loket.

# 3.1 NAVIGATIE

## <span id="page-11-2"></span>**3.1.1 Hoofdnavigatie**

Via de grijze balk bovenaan kan je navigeren naar de verschillende onderdelen/schermen binnen het eloket.

## (1) Vanuit de startpagina:

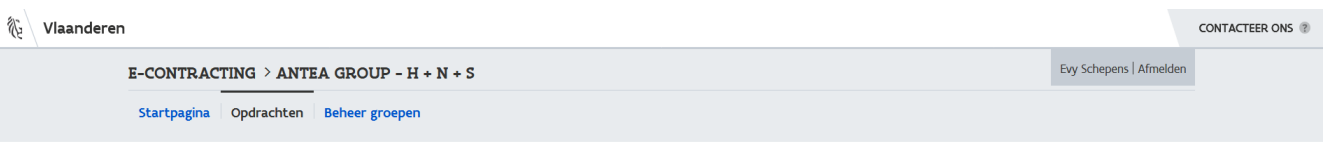

− Startpagina

Via de startpagina kan je, indien van toepassing (bv. bij THV's), een andere organisatie selecteren. − Opdrachten

Indien je toegang hebt tot 1 organisatie, zal deze pagina standaard getoond worden. Deze bevat een overzicht van opdrachten waarmee je een overeenkomst hebt met een aanbestedende overheid.

− Beheer groepen

Via deze pagina kan de beheerder groepen aanmaken en beheren. Groepen zijn nodig om medewerkers toegang te geven tot de gewenste opdrachten en dossierstukken.

## (2) Vanuit een opdracht:

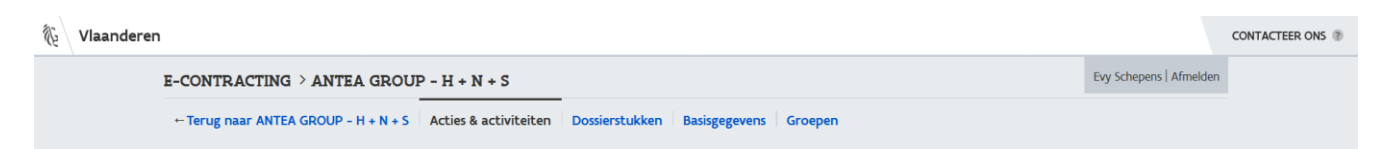

− Acties & activiteiten

Deze pagina wordt standaard weergegeven bij het aanklikken van een opdracht en bevat een overzicht van alle acties en activiteiten binnen de gekozen opdracht (zie hoofdstuk [6.4](#page-37-0) [Hoe zie ik](#page-37-0)  [dat een schuldvordering is verwerkt?](#page-37-0)).

− Dossierstukken

Via deze pagina kunnen nieuwe dossierstukken worden verzonden en kunnen bestaande (verzonden en ontvangen) stukken worden bekeken.

− Basisgegevens

Via deze pagina kan je de basisgegevens bekijken van de opdracht en deze aanvullen met een eigen referentie (zie [5](#page-20-0) [Basisgegevens](#page-20-0)).

− Groepen Via deze pagina kan een beheerder groepen koppelen aan de opdracht en kan je zien welke groepen toegang hebben tot de opdracht.

#### <span id="page-12-0"></span>**3.1.2 Broodkruimelnavigatie**

Boven de hoofdnavigatie is een zogenaamd broodkruimelpad voorzien. Standaard is deze navigatie voorzien van een hyperlink terug naar de startpagina (= keuze organisatie indien van toepassing) en terug naar het overzicht met opdrachten.

In sommige gevallen wordt het broodkruimelpad voorzien van een hyperlink terug naar de hoofdopdracht.

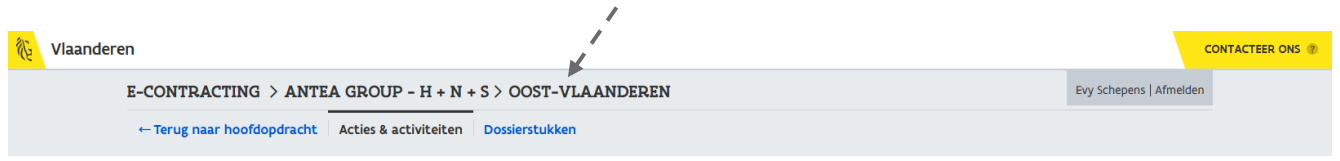

# Initiële uitvoering

Wanneer de opdracht een verlengbare opdracht betreft, worden de dossierstukken beheerd op het niveau van de uitvoeringen. Dit wil zeggen dat er in dat geval twee niveaus zijn: de verlengbare opdracht en de uitvoering(en). Via het broodkruimelpad kan je vanuit een uitvoering eenvoudig teruggaan naar de verlengbare opdracht. Dit wordt geïllustreerd in de afbeelding hierboven.

## <span id="page-12-1"></span>**3.1.3 Secundaire navigatie**

Wanneer een pagina uit meerdere rubrieken bestaat, wordt rechts van de pagina een overzicht gegeven van en met een rechtstreekse link naar die rubrieken. Op die manier kan je eenvoudig navigeren binnen de verschillende rubrieken op een pagina.

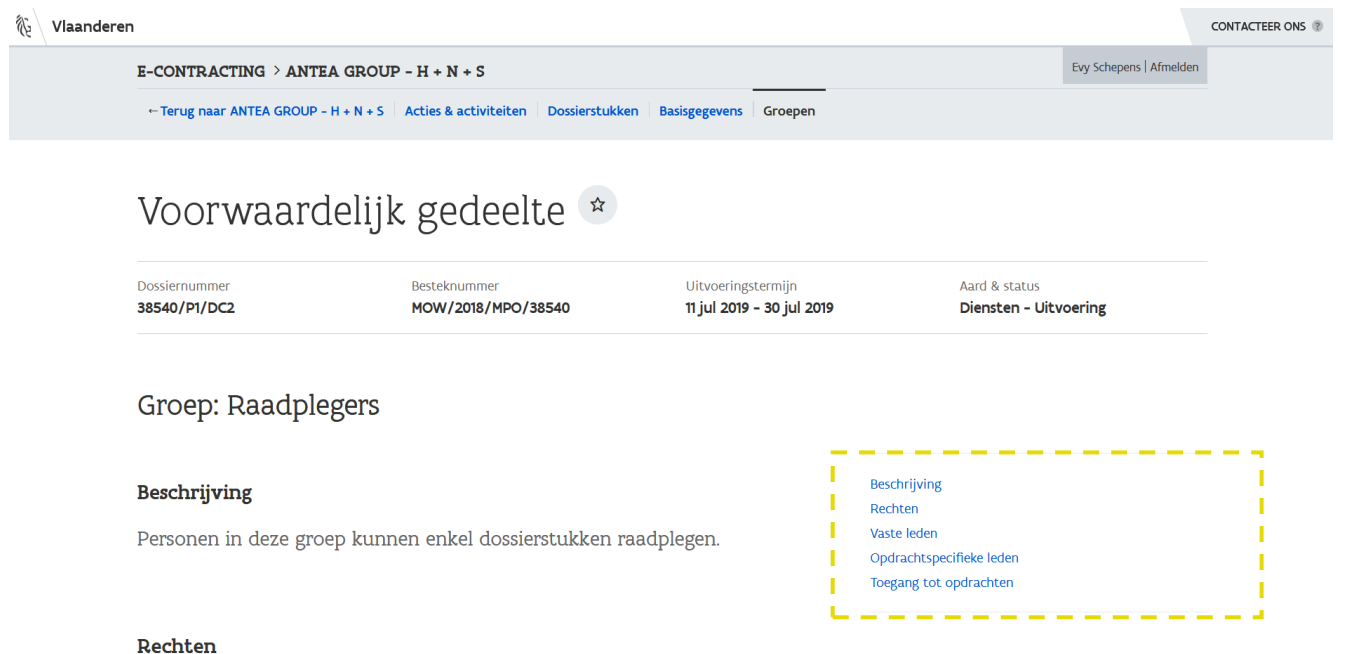

Deze navigatie is ten allen tijde zichtbaar, ook bij het scrollen. Dit is handig bij langere pagina's waarbij je vanuit eender welke positie naar de gewenste rubriek kan navigeren.

# <span id="page-13-0"></span>**3.1.4 Contextnavigatie**

Binnen de context van iedere pagina worden aanklikbare elementen weergegeven in een blauwe kleur.

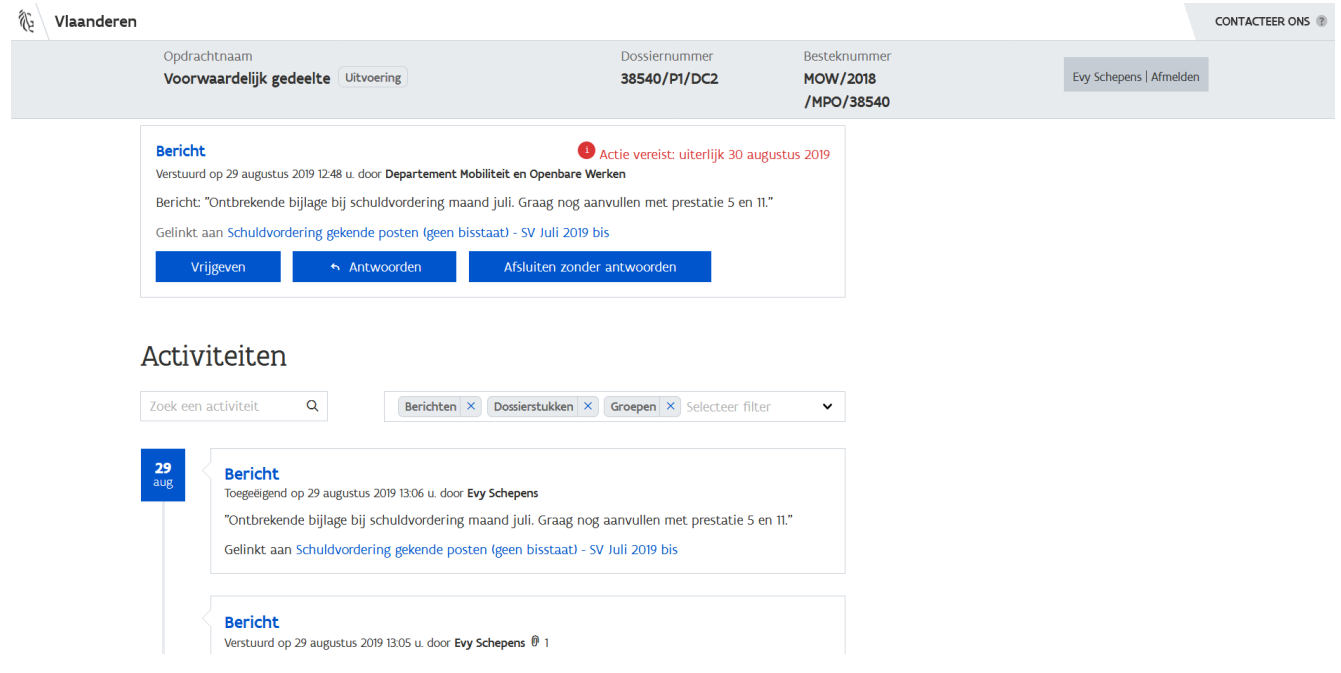

Via deze navigatie kan je eenvoudig navigeren van het ene scherm naar het andere scherm.

 $\begin{bmatrix} 1 & 0 \ 0 & 0 \end{bmatrix}$  Ben je even de weg kwijt? In de hoofdnavigatie is steeds een link voorzien naar het overzicht<br>2. Tunet ondrachten binnen jouw organisetie (=1- " T  $\widetilde{\P}$  met opdrachten binnen jouw organisatie (zie "*Terug naar...*").

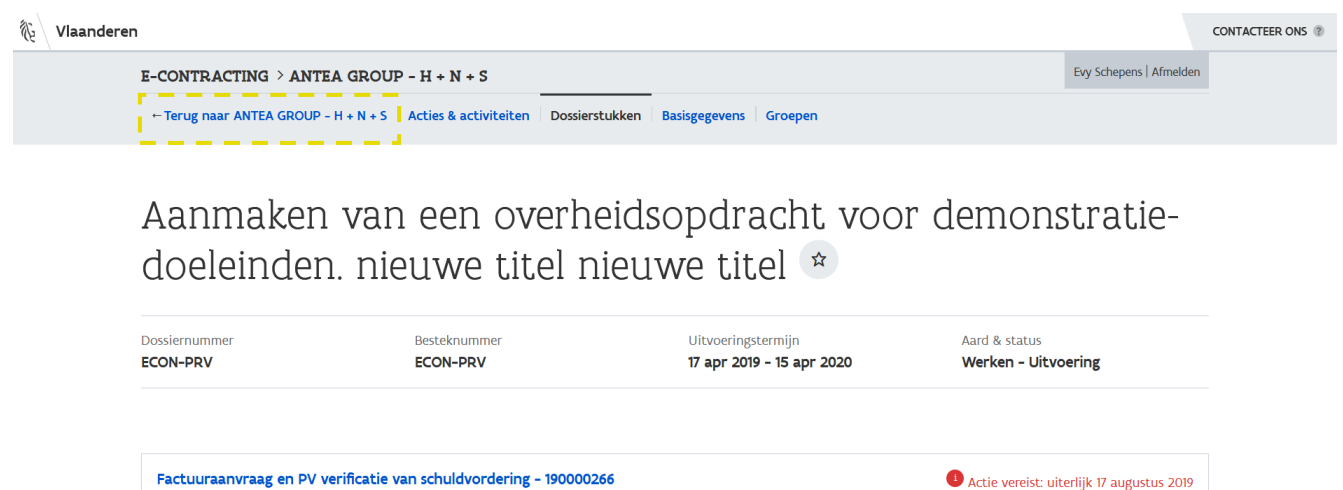

Activiteiten

Ingediend 11 juli 2019 14:26 u. door Departement Mobiliteit en Openbare Werken

#### <span id="page-14-0"></span>**3.1.5 Opdrachtstructuur**

Voor een opdracht uitgevoerd in bestellingen of deelopdrachten, worden de dossierstukken beheerd op het niveau van de hoofdopdracht. Bij het opmaken van een dossierstuk, kies je voor welke bestelling/deelopdracht je het dossierstuk wenst te verzenden.

Voor een verlengbare opdracht daarentegen worden de dossierstukken beheerd op het niveau van de uitvoeringen. Van zodra je vanuit het startscherm een verlengbare opdracht hebt geselecteerd, verschijnt een extra rubriek met daarin de opdrachtstructuur:

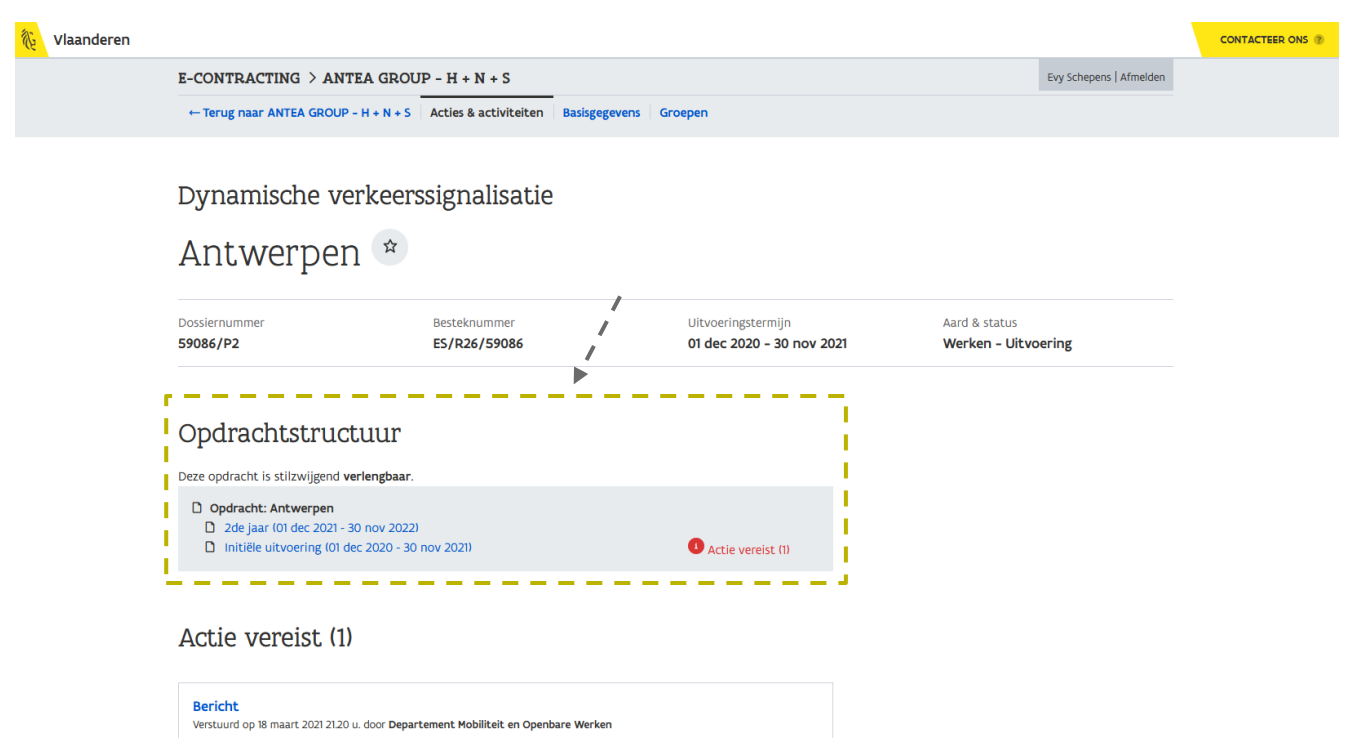

Via de opdrachtstructuur kan je navigeren naar de verschillende uitvoeringen. Voor het verzenden van een dossierstuk navigeer je dus eerst naar de gewenste uitvoering.

<span id="page-15-0"></span>Zie ook [8](#page-47-0) [Verlengbare opdrachten](#page-47-0).

# 3.2 ICONEN

In het e-loket kan je bepaalde acties uitvoeren. Een actie wordt aangegeven door een knop of een icoon. Hierbij een overzicht van de gebruikte iconen en hun betekenis:

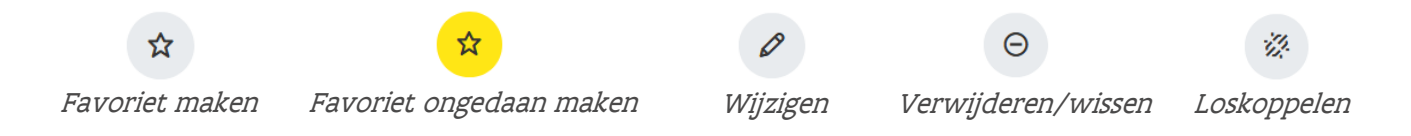

# <span id="page-15-1"></span>**4 STARTPAGINA / OPDRACHTEN**

Op de startpagina zie je alle opdrachten waarmee je als organisatie een overeenkomst hebt met een aanbestedende overheid en waarvan het gebruik van e-Contracting werd toegestaan in het bestek.

Indien je toegang hebt tot meerdere organisaties, zal de startpagina toelaten eerst een keuze te maken uit de beschikbare organisaties. Hierbij zie je onmiddellijk dat en hoeveel acties er vereist zijn voor de opdrachten van deze organisatie:

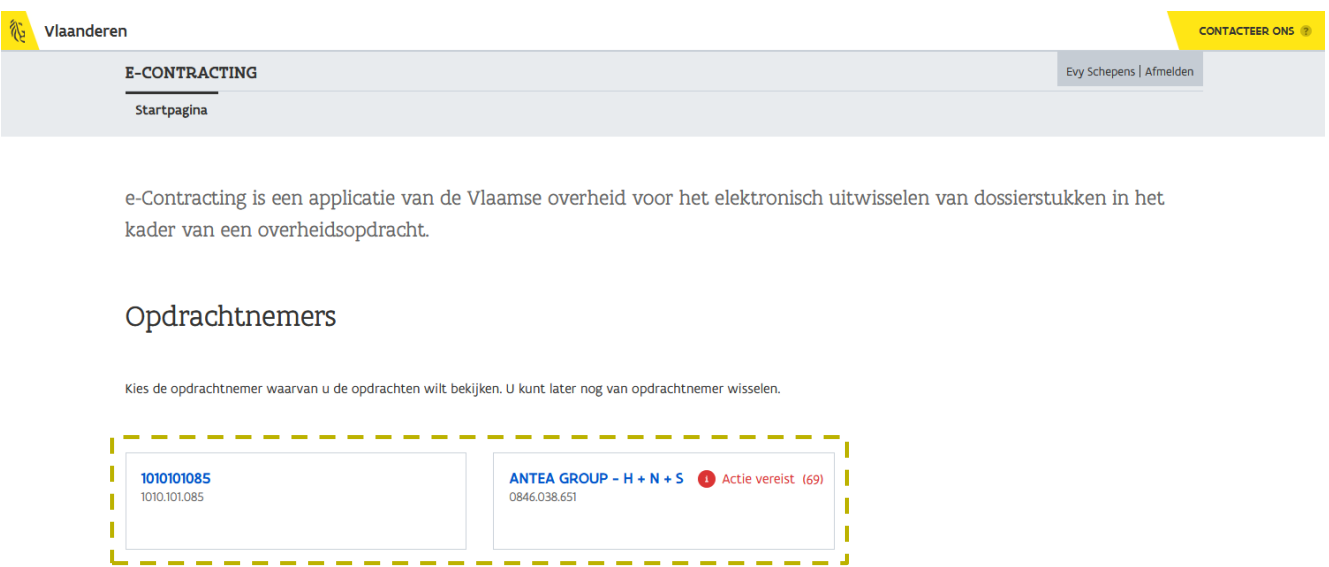

Nadat je een organisatie hebt gekozen, wordt het overzicht met opdrachten weergegeven.

Het is de taak van de beheerder om medewerkers toegang te geven tot de juiste opdracht. Indien je geen toegang hebt tot een bepaalde opdracht, neem dan contact op met een van de beheerders.

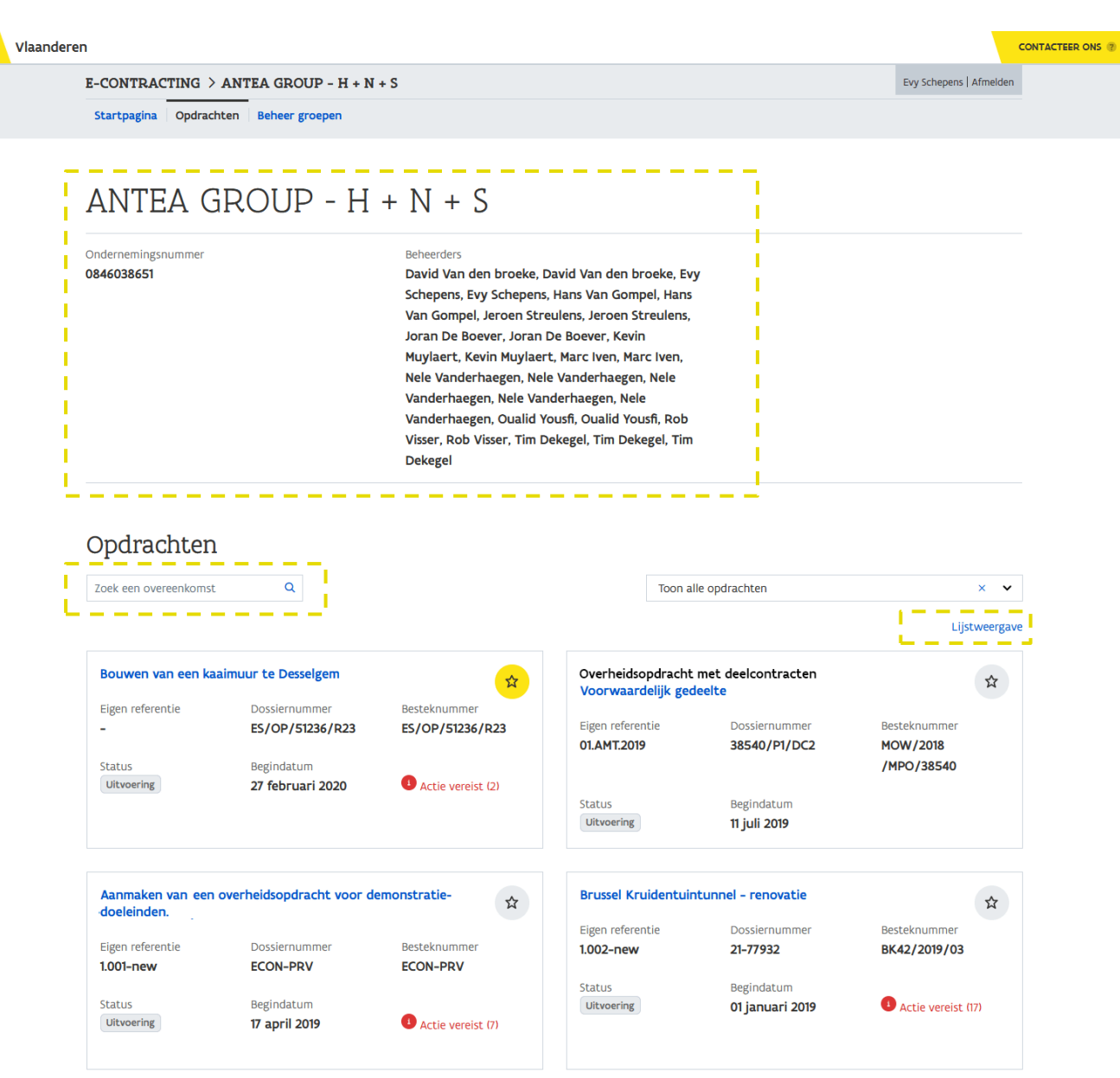

Bovenaan zie je de naam van jouw organisatie alsook het ondernemingsnummer en wie de beheerders zijn.

Via het zoekveld links kan je een specifieke opdracht opzoeken. Dit kan je doen door de Titel (of een deel ervan), het *Besteknummer* (of een deel ervan) of het *Dossiernummer* (of een deel ervan) in te typen.

Via de filter rechts, kan je enkel die opdrachten weergeven die een actie vereisen:

////////////////////////////////////////////////////////////////////////////////////////////////////////////////////////////////////////////////////////////////

ゐ

# Opdrachten

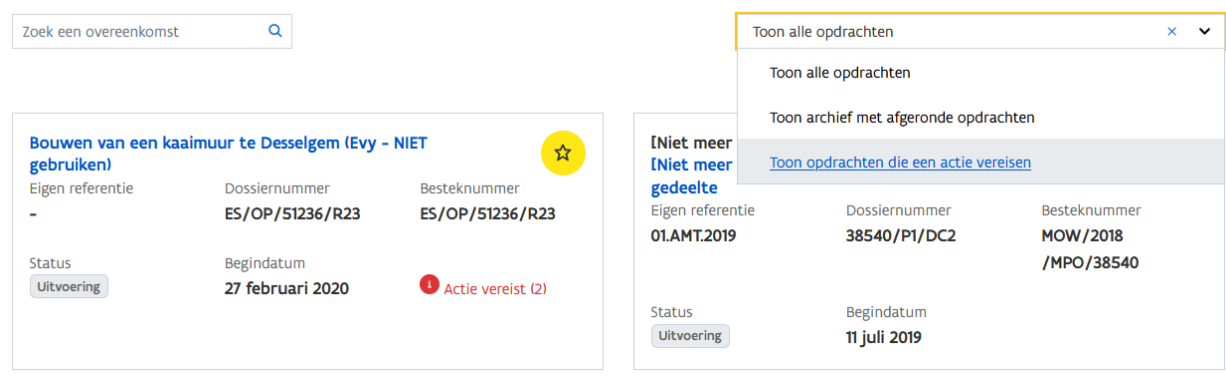

## Via diezelfde filter kan je een archief met afgeronde opdrachten weergeven. Wens je terug alle opdrachten te zien, klik dan de optie Toon alle opdrachten aan.

De opdrachten worden weergegeven als 'tegels'. Door te klikken op de hyperlink Lijstweergave kan je de opdrachten weergeven in een klassieke, overzichtelijke lijst.

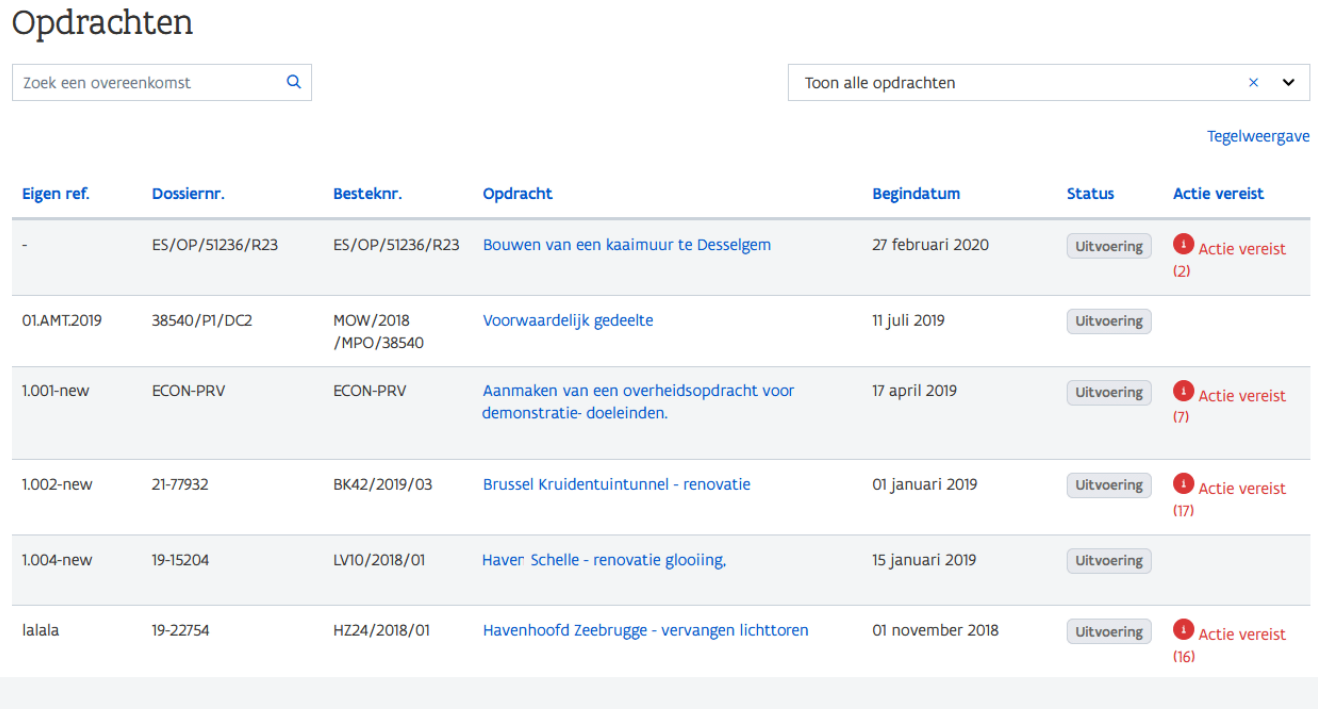

Via de hyperlink Tegelweergave keer je terug naar de oospronkelijke weergave (tegels).

Voor iedere opdracht zie je volgende gegevens, ongeacht de weergave:

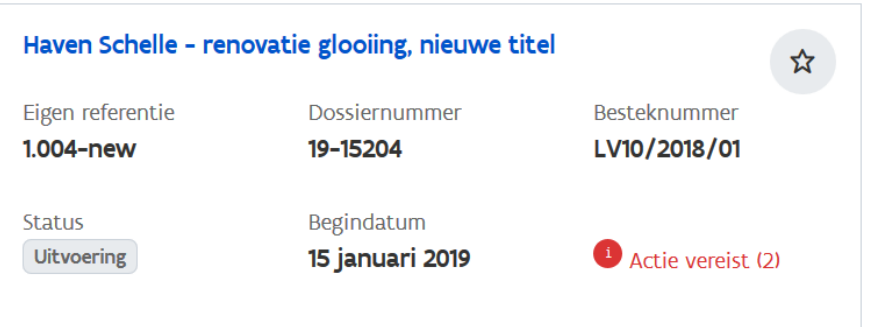

− Titel

De titel van de opdracht, het bestek. Indien de opdracht is opgedeeld in percelen/deelcontracten worden de titel van het perceel/deelcontract informatief getoond.

- − Eigen referentie Dit is een identificatie die je zelf kan geven aan de opdracht (zie [5](#page-20-0) [Basisgegevens](#page-20-0)). Dit veldje zal mee de volgorde bepalen waarin de opdrachten worden getoond in het overzicht.
- − Dossiernummer

Een nummer dat gebruikt wordt door de aanbestedende overheid om de opdracht te identificeren.

− Besteknummer

Het nummer zoals vermeld op het bestek.

− Status

Mogelijke statussen zijn Beslissing, Uitvoering en Afgerond. De status bepaalt welke acties er kunnen gebeuren in de opdracht. Zo zal je bv. geen dossierstukken kunnen verzenden voor opdrachten die de status Beslissing hebben.

− Begindatum

De datum wanneer de opdracht werd gestart.

− Aanduiding favoriet

Via deze knop kan je de opdracht bovenaan in het overzicht plaatsen. Deze aanduiding is enkel zichtbaar voor jou.

− Actie vereist

Deze indicatie geeft aan dat en hoeveel acties er vereist zijn bij deze opdracht (bv. aanbestedende overheid vraagt verantwoordingsstukken, je dient nog ontbrekende bijlagen na te sturen...).

Door te klikken op de Titel navigeer je naar het detail van een opdracht, perceel of deelcontract.

# <span id="page-20-0"></span>**5 BASISGEGEVENS**

Via de Basisgegevens kan je een aantal karakteristieken bekijken van de opdracht alsook een eigen gekozen referentie toevoegen.

<span id="page-20-1"></span>5.1 HOE WIJZIG IK DE EIGEN REFERENTIE VAN EEN (VERLENGBARE) OPDRACHT?

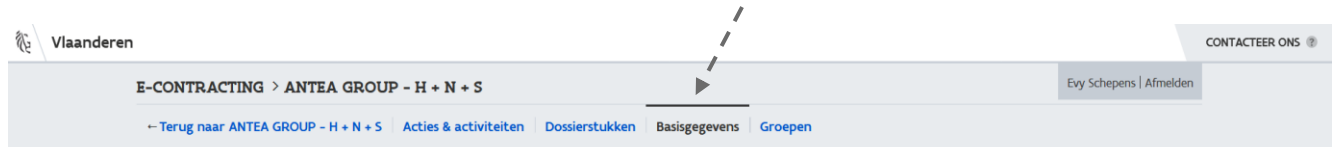

1 Navigeer vanuit het detail van een (verlengbare) opdracht naar de pagina met **Basisgegevens**.

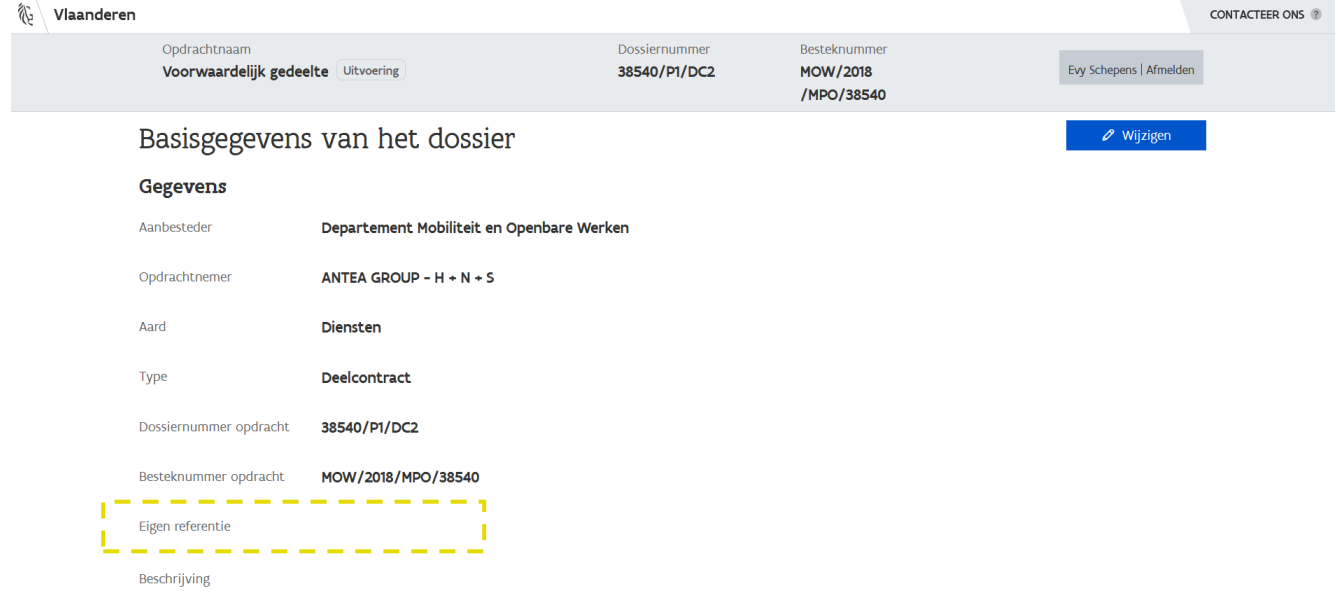

2 Klik rechtsboven op de knop Wijzigen.

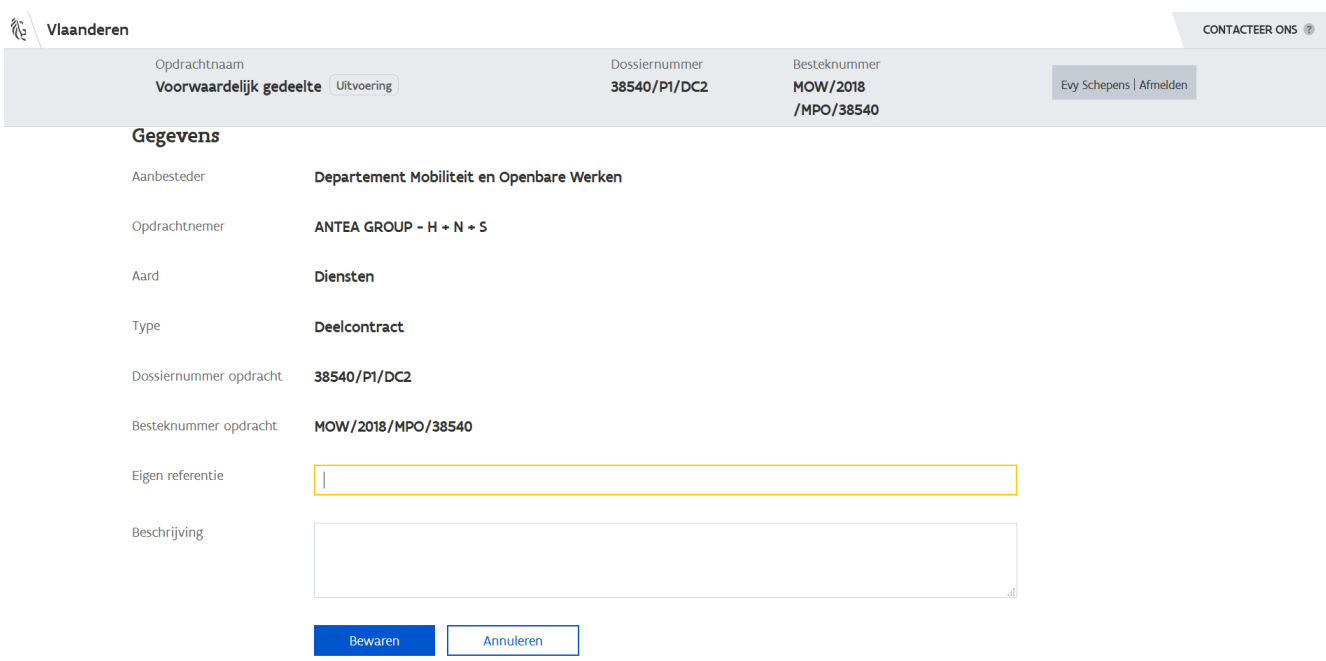

- 3 Vul de Eigen referentie in, eventueel aangevuld met een Beschrijving.
- 4 Klik op de knop **Bewaren** om de wijzigingen op te slaan. Via de knop *Annuleren* keer je terug naar het vorige scherm en worden geen gegevens opgeslagen.

Bij sommige gebeurtenissen zal er vanuit e-Contracting een e-mail worden verstuurd om de betrokkenen op de hoogte te stellen van deze nieuwe gebeurtenis (bv. wanneer er een nieuwe opdracht beschikbaar is of wanneer er een nieuw dossierstuk of bericht is ontvangen). Gebruikers die gemachtigd zijn de eigen referentie van een opdracht te wijzigen, kunnen een emailadres invullen op het niveau van de opdracht. Indien dit e-mailadres is ingevuld, worden alle notificaties naar uitsluitend dit e-mailadres verstuurd.

Zie ook [8.2](#page-48-0) [Hoe ken ik een eigen referentie toe aan een verlenging/uitvoering?](#page-48-0) Zie ook [9.2](#page-62-0) [Hoe ken ik een eigen referentie toe aan een bestelling?](#page-62-0) Zie ook [10.2](#page-79-0) [Hoe ken ik een eigen referentie toe aan een deelopdracht?](#page-79-0)

# <span id="page-21-0"></span>5.2 WAAROM EEN EIGEN REFERENTIE INVULLEN?

Door het invullen van een eigen referentie kan je de opdracht eenvoudig herkennen door een door jou samengesteld nummer. Ook kan je zo de volgorde van de opdrachten bepalen zoals ze worden weergegeven op de startpagina. De opdrachten worden gesorteerd op favoriet en vervolgens op de eigen referentie.

# <span id="page-22-0"></span>**6 DOSSIERSTUKKEN AANMAKEN, BEWAREN EN VERZENDEN**

Een medewerker met de rol Gebruiker kan dossierstukken rond een bepaald thema uitwisselen met de aanbestedende overheid. Om te weten wie voor welk thema dossierstukken kan behandelen (lezen of schrijven) wordt verwezen naar hoofdstuk [11](#page-91-0) [Groepen](#page-91-0).

In eerste instantie is het uitwisselen van dossierstukken beperkt tot het verzenden van de schuldvordering en bijhorende prestaties en het ontvangen van de factuuraanvraag (beiden te vinden onder het thema Facturatie).

<span id="page-22-1"></span>Je kan pas een dossierstuk verzenden wanneer de opdracht de status Uitvoering heeft. 6.1 HOE MAAK IK EEN NIEUW DOSSIERSTUK AAN? **《 Vlaanderen CONTACTEER ONS** Evy Schepens | Afme E-CONTRACTING > ANTEA GROUP -  $H + N + S$ -- Terug naar ANTEA GROUP - H + N + S | Acties & activiteiten | Dossierstukken | Basisgegevens | Groeper 1 Ga vanuit het detail van een opdracht naar het onderdeel *Dossierstukken*. Vlaanderen **CONTACTEER ONS** 欲 E-CONTRACTING > ANTEA GROUP -  $H + N + S$ Evy Schepens | Afmeld

#### ← Terug naar ANTEA GROUP - H + N + S | Acties & activiteiten | Dossierstukken | Basisgegevens | Groepen

# Bouwen van een kaaimuur te Desselgem

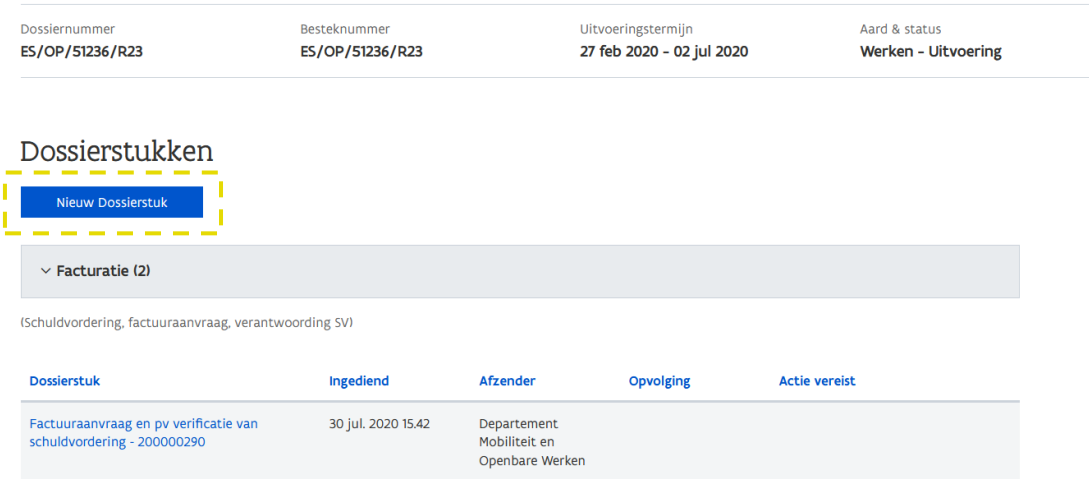

Er wordt een overzicht gegeven van de reeds verzonden en ontvangen dossierstukken. Deze kan je bekijken door een thema open te klikken. Momenteel is dit beperkt tot het thema Facturatie. Indien je de nodige rechten hebt, is de knop Nieuw dossierstuk zichtbaar.

2 Klik op de knop Nieuw dossierstuk.

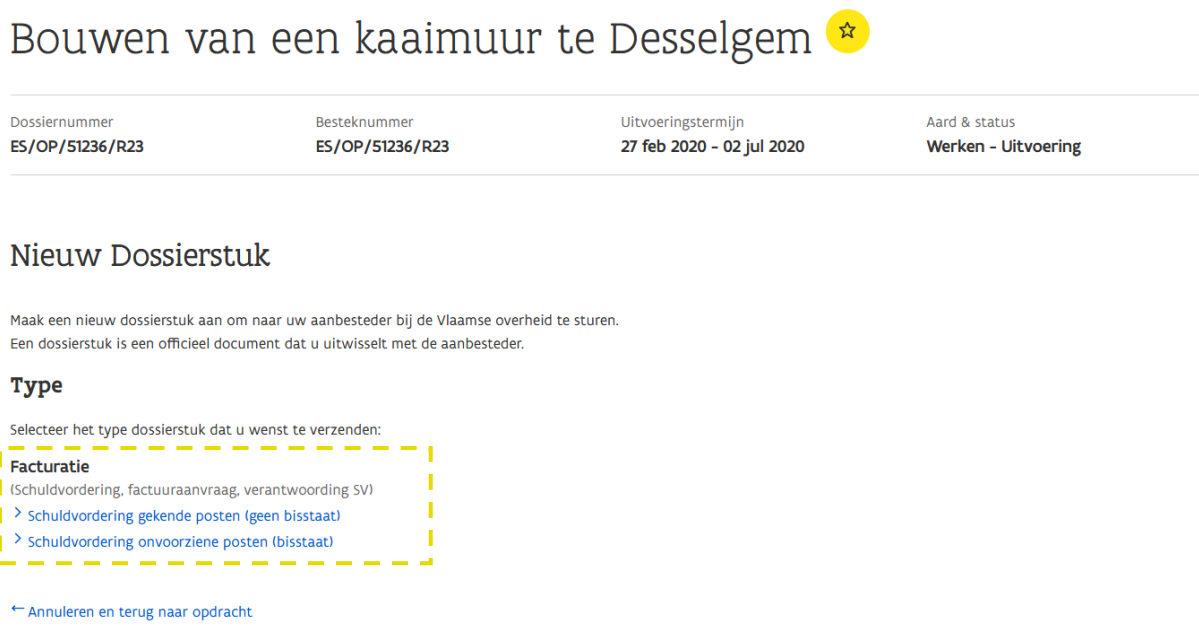

- 3 Selecteer het type dossierstuk dat je wenst te verzenden. Mogelijke waarden zijn:
	- <sup>a</sup> Schuldvordering gekende posten (geen bisstaat)
	- b Schuldvordering onvoorziene posten (bisstaat)

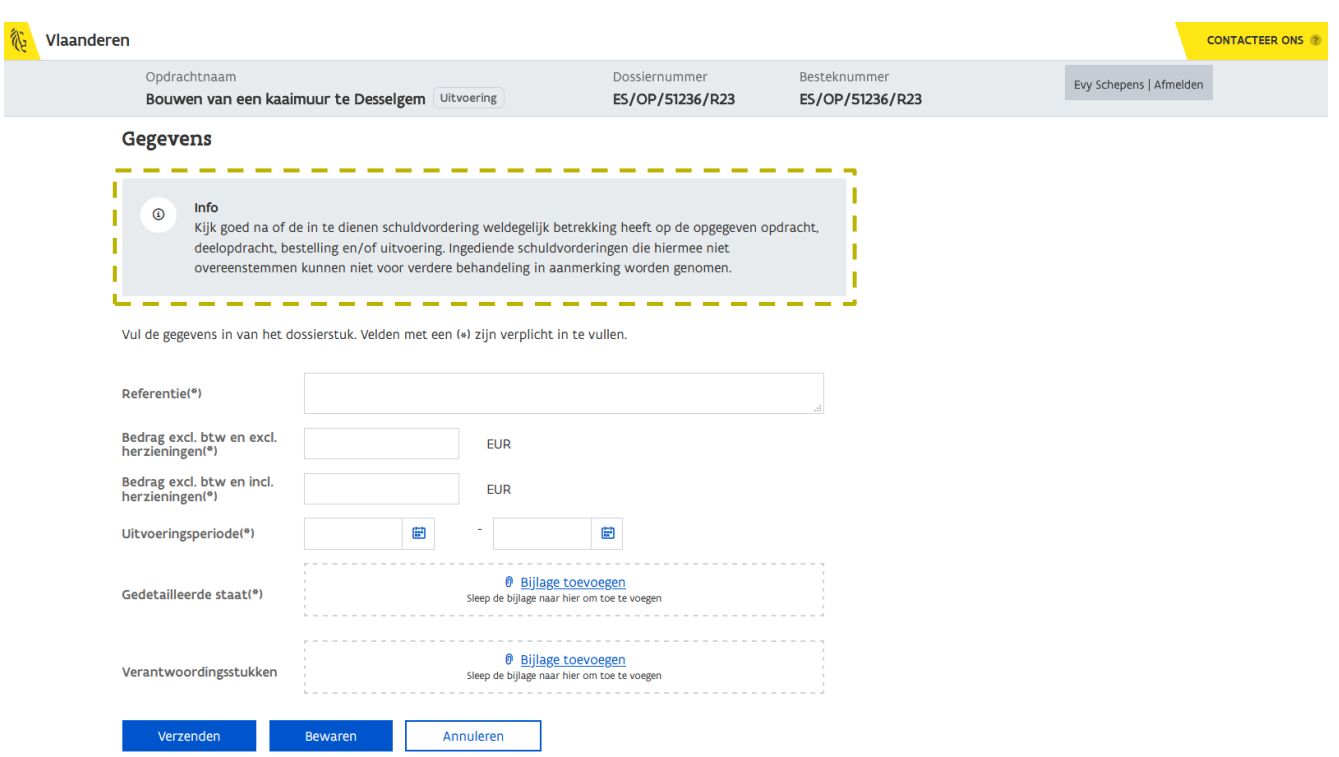

Bovenaan wordt een informatieve melding getoond om je erop attent te maken het dossierstuk voor de juiste opdracht, uitvoering, bestelling of deelopdracht in te dienen. De melding is enkel maar relevant indien de opdracht wordt uitgevoerd via uitvoeringen, bestellingen en/of deelopdrachten. Het kan immers zijn dat bv. de uitvoering een opdracht met bestellingen betreft of is opgedeeld in deelopdrachten waardoor het risico op het indienen van een dossierstuk voor een foutieve opdracht een stuk groter wordt. Dezelfde melding wordt ook nog eens getoond bij het effectief verzenden van het dossierstuk.

4 Een formulier wordt weergegeven. Vul in en/of selecteer:

# a Referentie Een identificatie die jij als opdrachtnemer geeft aan de schuldvordering.

- b Bedrag excl. btw en excl. herzieningen Bedrag van de schuldvordering excl. btw en excl. herziening.
- <sup>c</sup> Bedrag excl. btw en incl. herzieningen Bedrag van de schuldvordering excl. btw en incl. herziening.
- d Uitvoeringsperiode De periode waarbinnen de prestaties werden uitgevoerd.
- e Gedetailleerde staat Hier kan je de gedetailleerde staat met prestaties opladen die je wenst mee te sturen.
- f Verantwoordingsstukken Voeg hier eventuele verantwoordingsstukken toe.

5 Klik op de knop Verzenden om het dossierstuk te verzenden naar de aanbestedende overheid.

Via de knop **Bewaren** kan je het dossierstuk bewaren en kan het op een later tijdstip worden verzonden. Het verzenden kan, als je hier de nodige rechten voor hebt, door jezelf of door een collega gebeuren die hiervoor de nodige rechten heeft. De verificatietermijn begint pas te lopen van zodra het dossierstuk ook effectief is verzonden.

Via de knop *Annuleren* wordt de actie ongedaan gemaakt.

Het systeem vraagt een bevestiging.

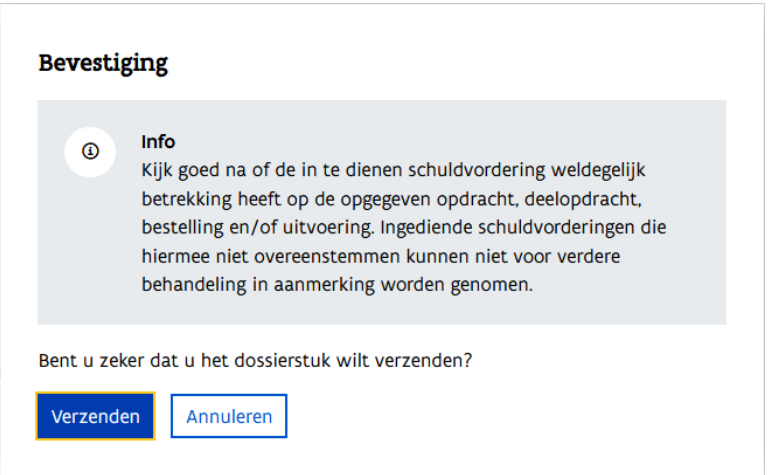

Van zodra je op de knop *Verzenden* klikt, wordt het dossierstuk verzonden naar de aanbestedende overheid.

De verzending kan niet worden herroepen. Wel kan je de aanbesteder vragen (via e-mail, telefoon) het dossierstuk in te trekken. Van zodra je vraag behandeld is, wordt dit via het eloket gecommuniceerd aan de hand van een bericht:

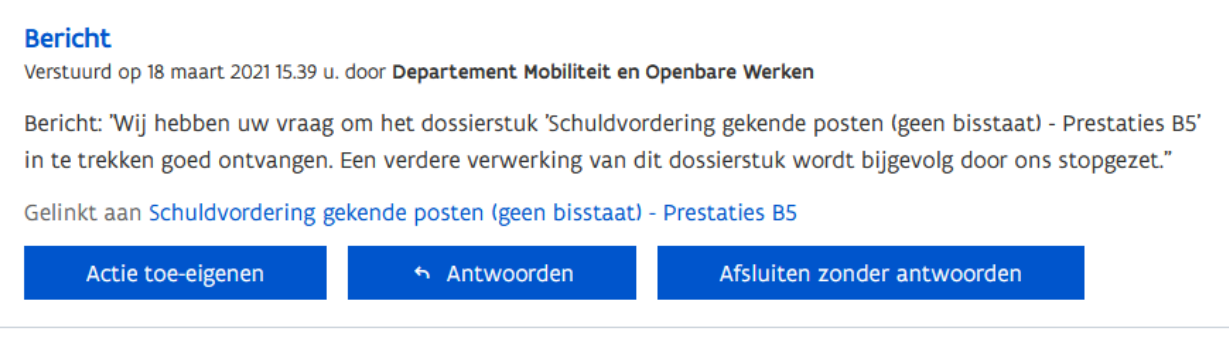

Zie ook [6.4](#page-37-0) [Hoe zie ik dat een schuldvordering is verwerkt?](#page-37-0).

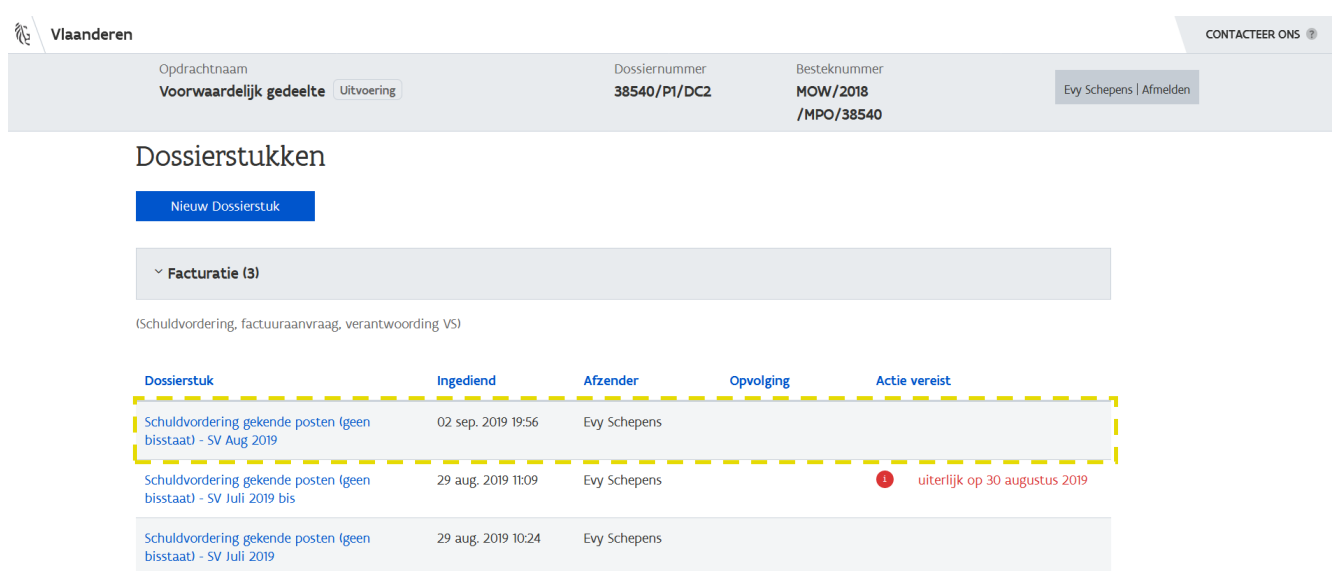

Nadat het dossierstuk werd verzonden, verschijnt deze bij in het overzicht. In dit overzicht kan je o.a. zien wanneer en door wie het dossierstuk werd verzonden. Als eerste in de lijst worden de dossierstukken getoond die nog niet zijn ingediend. Vervolgens wordt de lijst gesorteerd op indieningsdatum waarbij de dossierstukken met de jongste indieningsdatum eerst worden getoond. Door te klikken op de kolomtitels kan je de sortering aanpassen, bv.:

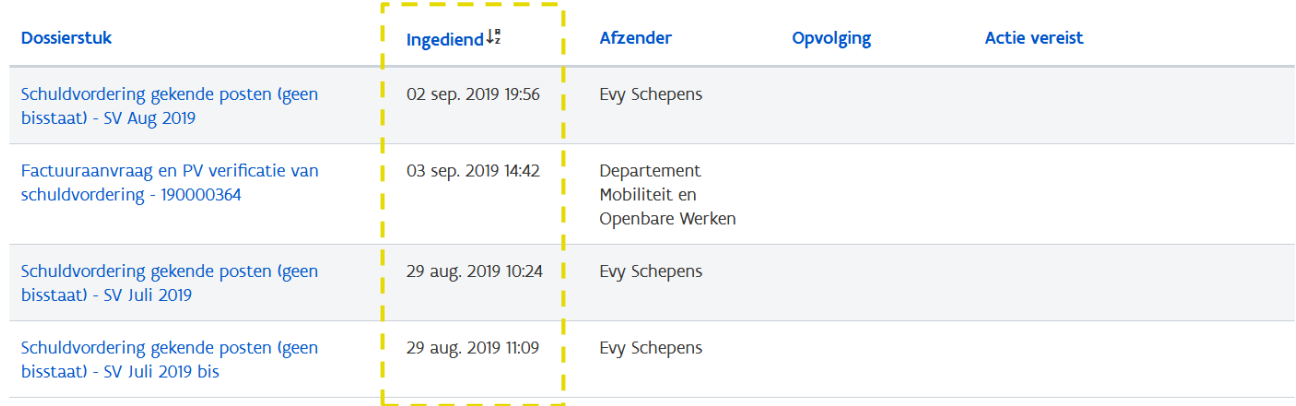

De sortering wordt niet bewaard, bij het verlaten van de pagina worden de dossierstukken opnieuw gerangschikt volgens indieningsdatum.

Zie ook [8.3](#page-51-0) [Hoe maak ik een nieuw dossierstuk aan voor](#page-51-0) een verlenging/uitvoering? Zie ook [9.3](#page-65-0) Hoe maak ik een nieuw dossierstuk [aan voor een \(of meerdere\) bestelling\(en\)?](#page-65-0) Zie ook [10.3](#page-82-0) Hoe maak [ik een nieuw dossierstuk aan voor een \(of meerdere\) deelopdracht\(en\)?](#page-82-0)

#### <span id="page-27-0"></span>**6.1.1 Hoe kan ik een reeds aangemaakt dossierstuk verzenden**

Wanneer je ervoor hebt gekozen om een dossierstuk niet onmiddellijk te verzenden kan je, of een collega van je, dit later nog verzenden vanuit het detailscherm van een dossierstuk.

Het opmaken en verzenden van een dossierstuk kan strikt gescheiden worden. Dit betekent dat het opmaken en het verzenden van een dossierstuk niet door een en dezelfde medewerker hoeft te gebeuren. Dit wordt bepaald a.d.h.v. de rechten die een medewerker heeft in de opdracht.

1 Navigeer naar de pagina met *Dossierstukken*. Een dossierstuk dat nog niet werd verzonden kan je herkennen aan de lege kolommen (geen datum Ingediend en geen Afzender).

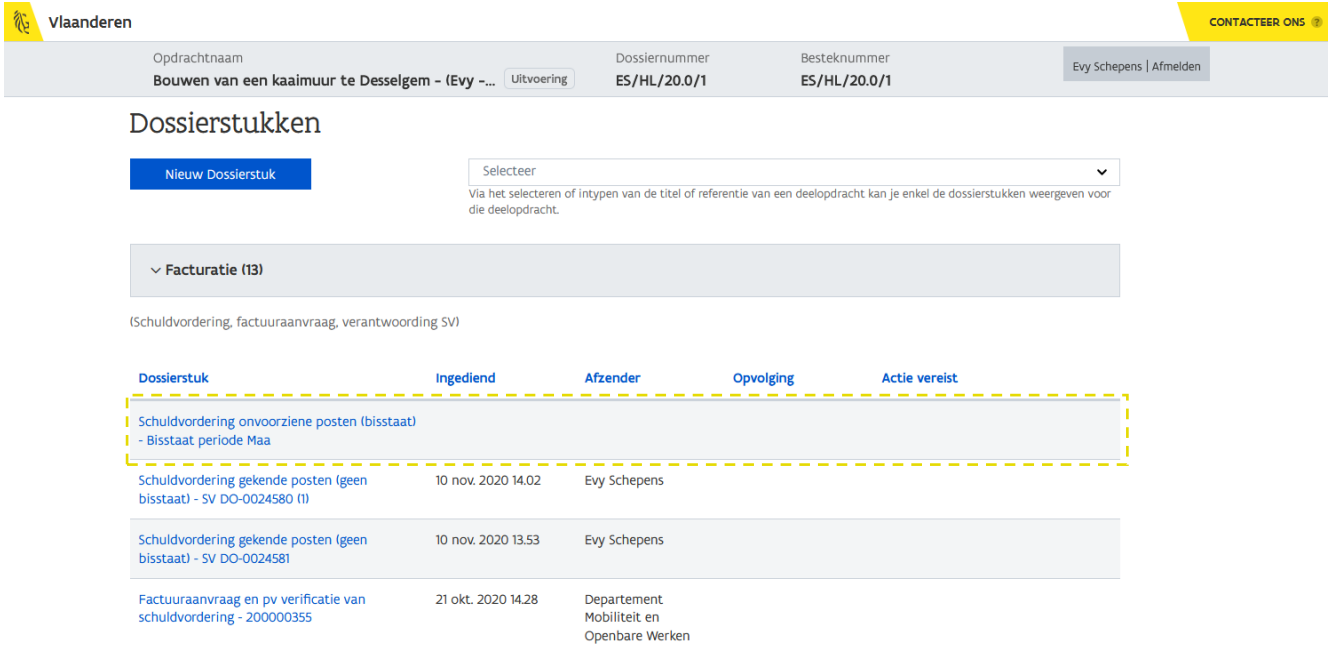

2 Klik het nog niet verzonden dossierstuk aan.

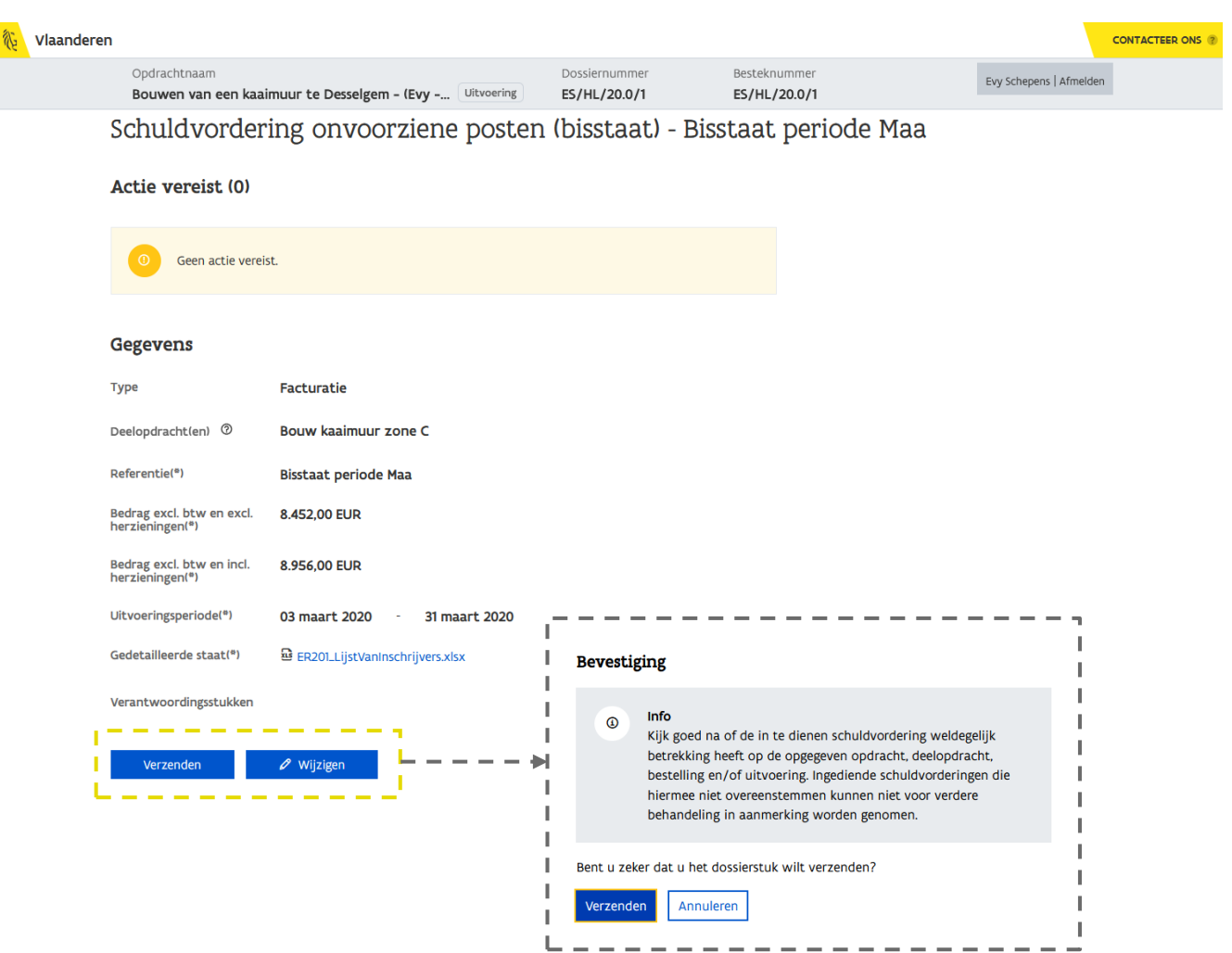

 $\int \int_0^1$  Via de knop *Wijzigen* kan je voordat je gaat verzenden nog wijzigingen aanbrengen.

3 Klik op de knop Verzenden. om het dossierstuk te verzenden. Pas bij het bevestigen, via de knop Verzenden, wordt het dossierstuk effectief verzonden naar de aanbestedende overheid.

# <span id="page-28-0"></span>6.2 ACTIES OP EEN DOSSIERSTUK

Zodra een dossierstuk is verzonden, kan het een actie vereisen. Of een dossierstuk al dan niet actie vereist, wordt aangeduid via een rode bol.

1 Navigeer naar de pagina met *Dossierstukken*.

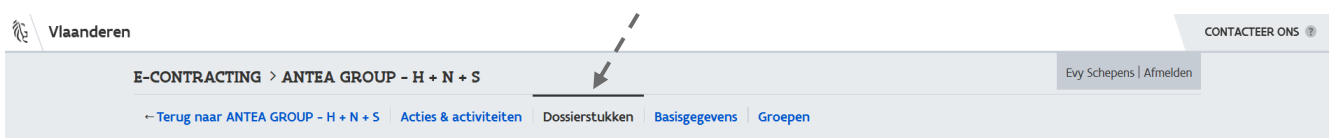

# 2 Klik het thema Facturatie open.

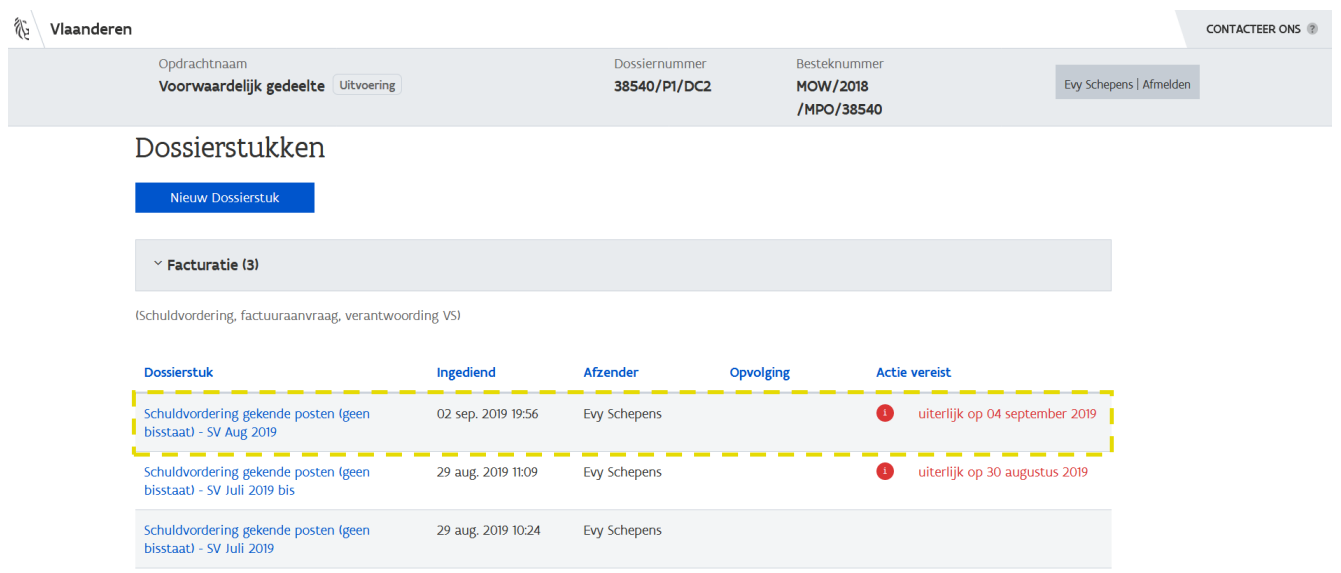

3 Klik een dossierstuk aan waarbij een rode bol staat (Actie vereist).

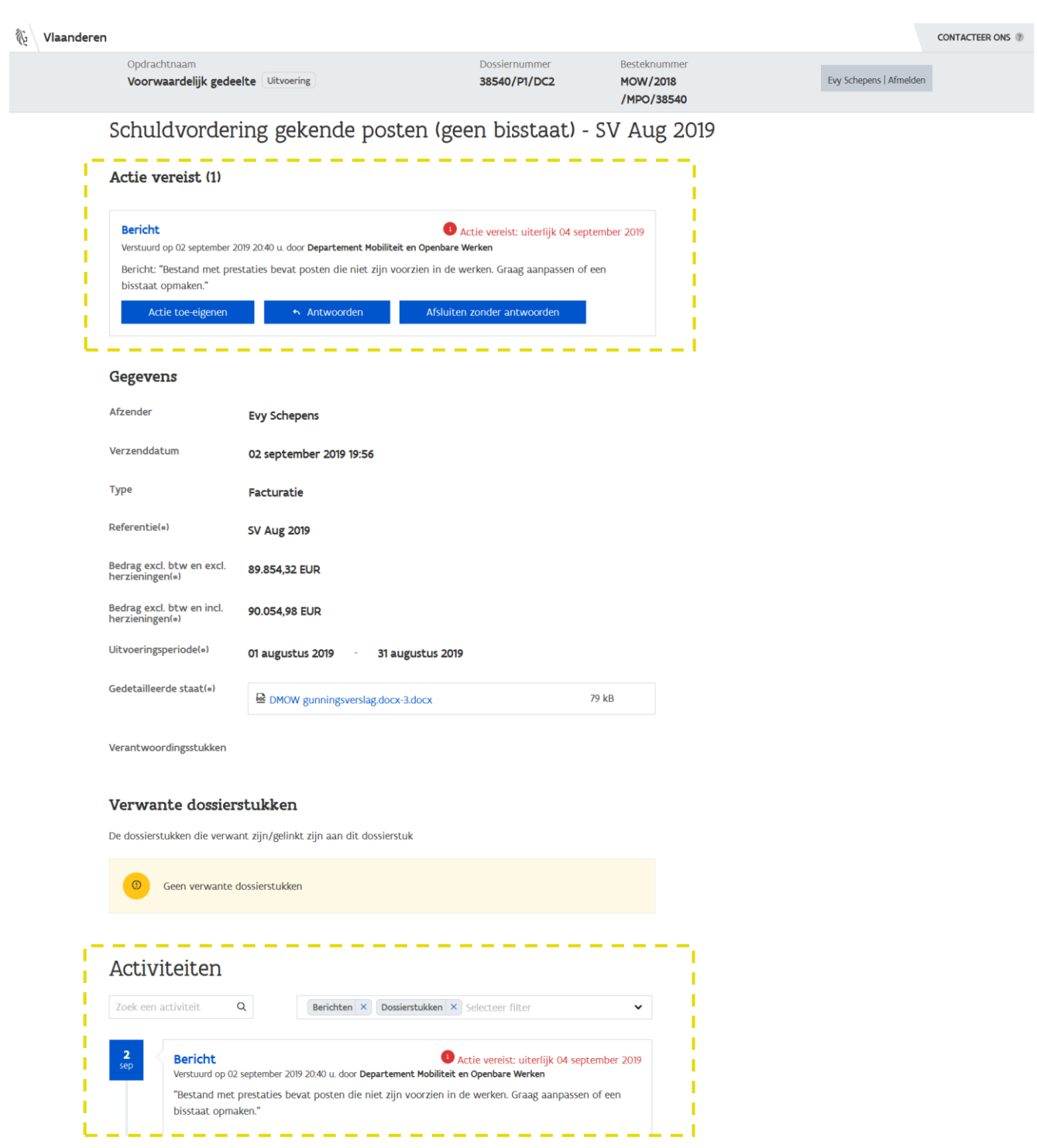

Indien een dossierstuk acties vereist, wordt dit bovenaan de pagina vermeld (onder de titel Acties vereist). Berichten die geen actie vereisen maar eerder informerend zijn, worden hier ook getoond maar zijn niet voorzien van een rode bol en vervaldatum.

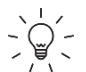

Ook in de rubriek *Activiteiten* onderaan kan je zien dat er vanuit de aanbestedende overheid een bericht werd verstuurd. Later zal jouw antwoord ook zichtbaar zijn in deze activiteitenstroom.

Bij een actie zijn standaard drie knoppen voorzien:

#### − Actie toe-eigenen

Via deze knop kan je er voor zorgen dat enkel jij nog de actie te zien krijgt. Wanneer je hiervoor kiest wordt uiteraard verondersteld dat jij de actie ook daadwerkelijk gaat uitvoeren. Doe je dit niet, moet je de actie opnieuw vrijgeven zodat een andere medewerker die de bevoegdheid heeft om dit type dossierstuk te verwerken, gevolg kan geven aan de actie.

#### − Antwoorden

Via deze knop kan je antwoorden op het bericht. In geval je de actie aan jezelf had toegeëigend, blijft deze toe-eigening geldig nadat je deze actie hebt uitgevoerd.

## − Afsluiten zonder antwoorden

Via deze knop kan je de actie afsluiten zonder antwoord. Deze actie kan niet worden ongedaan gemaakt. Dit kan nuttig zijn indien je reeds een antwoord hebt gestuurd zonder de actie af te sluiten (knop *Antwoorden*). In dat geval kan je de actie alsnog afsluiten zonder een bijkomend antwoord te sturen. Ook wanneer er informatieve meldingen worden gestuurd, kan je kiezen om de actie af te sluiten zonder te antwoorden.

Een actie of bericht kan worden gekenmerkt als zijnde Heropend.

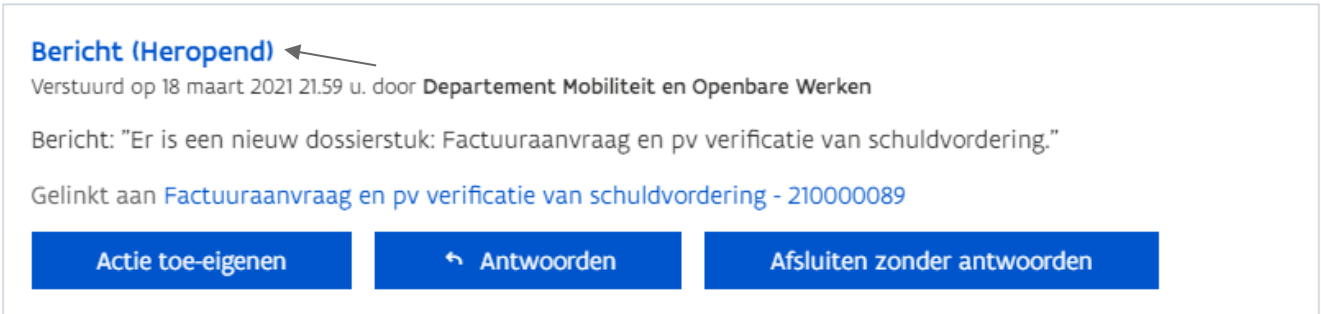

Bij dergelijke berichten is het aangewezen om steeds het detail van het bericht te bekijken alvorens het bericht te beantwoorden of af te sluiten. De aanbesteder kan een bericht sturen vertrekkende vanuit een eerder verstuurd bericht. Bij dergelijke berichten (heropend) wordt in het overzicht steeds de inhoud getoond van het eerder verstuurd bericht. Pas wanneer je doorklikt naar het detail van het heropend bericht, wordt de inhoud van het nieuwe bericht getoond.

# Activiteiten

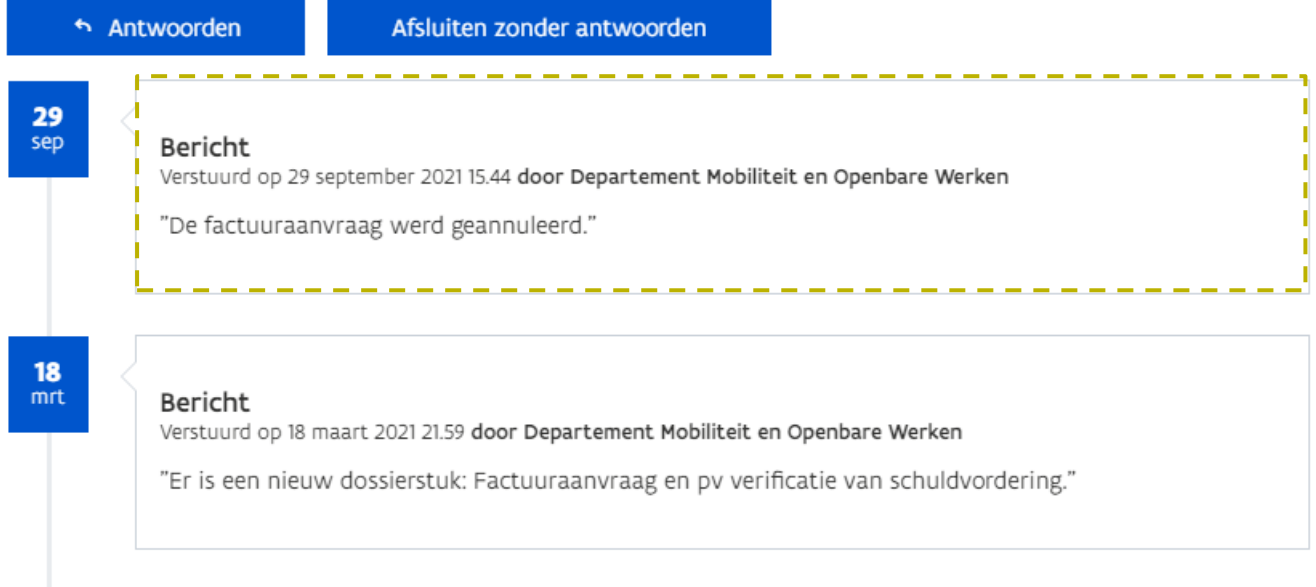

Vanuit het detail van het bericht kan je het bericht beantwoorden of afsluiten zonder te antwoorden.

#### <span id="page-32-0"></span>**6.2.1 Acties toe-eigenen**

Wanneer je hebt gekozen de actie aan jezelf toe te eigenen, wordt de zichtbaarheid van de actie beperkt. Enkel jij zal de actie te zien krijgen en gevolg kunnen geven aan de actie.

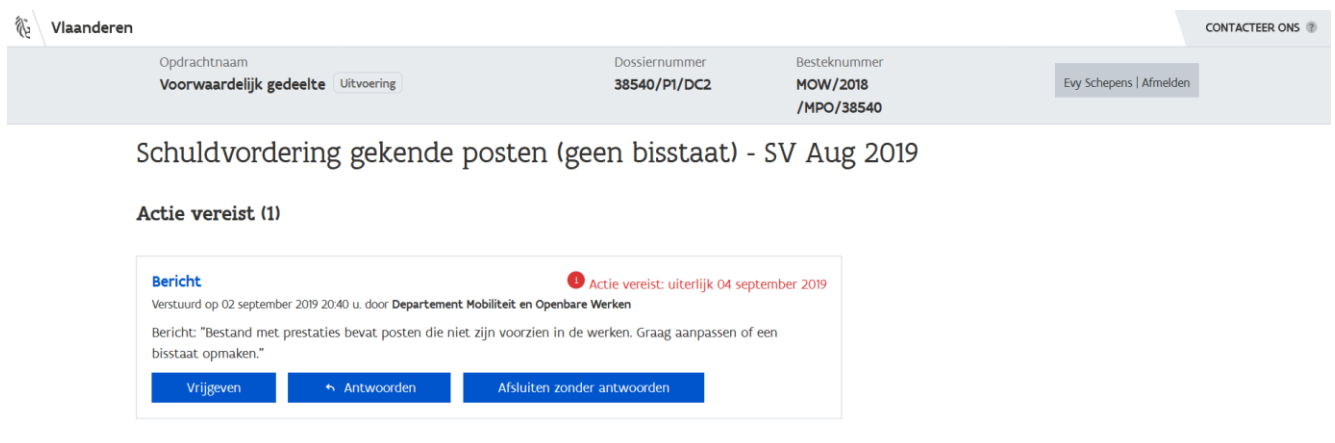

Via de knop Vrijgeven kan je de actie opnieuw vrijgeven zodat een andere medewerker van jouw organisatie, die het recht heeft dit dossierstuk te behandelen, de actie kan opnemen en uitvoeren.

### <span id="page-33-0"></span>**6.2.2 Hoe kan ik een actie beantwoorden?**

Je kan een actie beantwoorden door een antwoord te sturen naar de aanbestedende overheid of je kan een actie beantwoorden door de actie af te sluiten zonder te antwoorden.

Via de knop *Antwoorden* kan je een actie beantwoorden. Dit kan zowel vanuit het detail van een dossierstuk of vanuit het detail van een bericht.

#### 1 Klik vanuit de actie/het bericht op de knop *Antwoorden*.

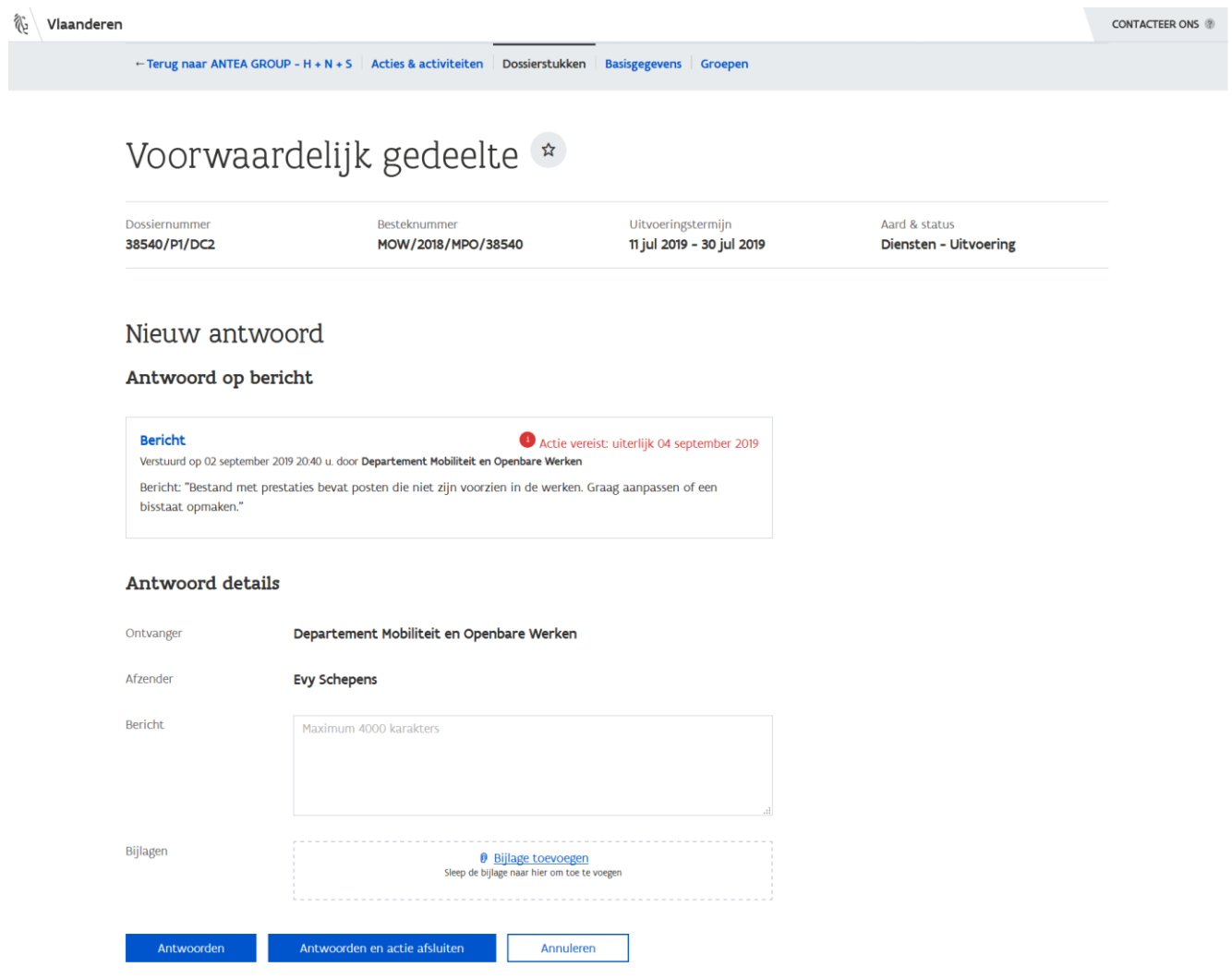

- 2 Vul in en/of selecteer:
	- a Ontvanger

Dit wordt standaard ingevuld met de aanbestedende overheid naarwaar je het bericht gaat verzenden.

b Afzender

Dit wordt standaard ingevuld met de naam van de persoon die is aangemeld.

c Bericht

De inhoud van het bericht dat je wenst te verzenden.

d Bijlagen

Een of meerdere bijlagen die je wenst toe te voegen aan je bericht. Je kan rechtstreeks vanuit je verkenner documenten slepen naar dit vak of je gebruikt de link **Bijlagen toevoegen** om het gewenste document te selecteren.

3 Klik op de knop Antwoorden of Antwoorden en actie afsluiten.

Via **Antwoorden** zonder de actie af te sluiten kan je reeds een deel bezorgen aan de aanbestedende overheid en later het vervolg (bv. verantwoordingsstukken) bezorgen.

Via de knop *Annuleren* kan je de actie ongedaan maken.

Heb je gekozen voor de knop *Antwoorden en actie afsluiten*, dan staat er geen actie meer open.

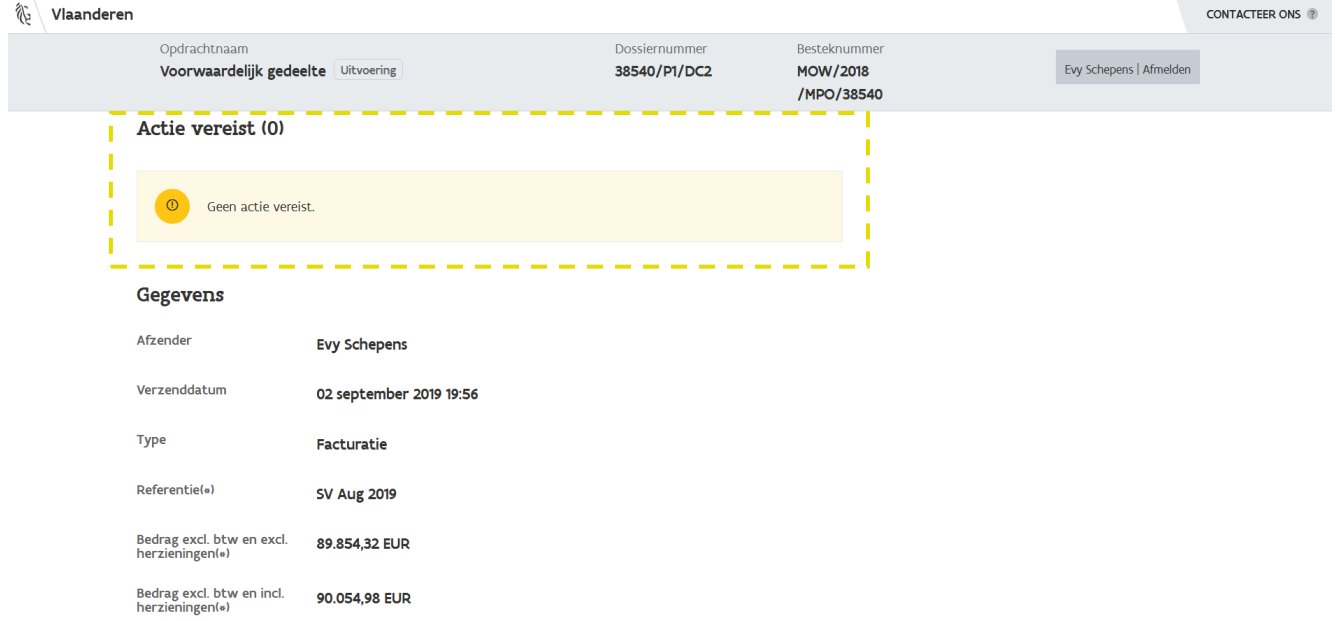

Wanneer je naar beneden scrollt, kan je via de rubriek **Activiteiten** alle recente activiteiten zien die gebeurd zijn op het dossierstuk.

#### Activiteiten

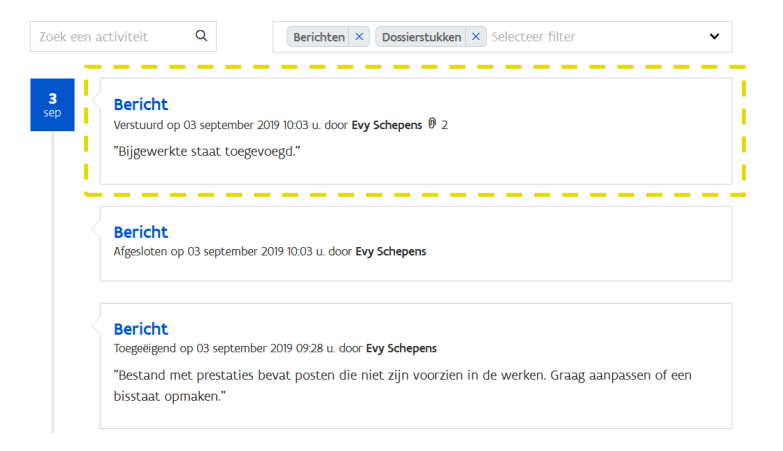

Door te klikken op een bericht, navigeer je naar de details waar je o.a. de bijlagen kan zien. Een bijlage kan je herkennen aan het icoon <sup>uj</sup> dat bij een bericht aanwezig is.

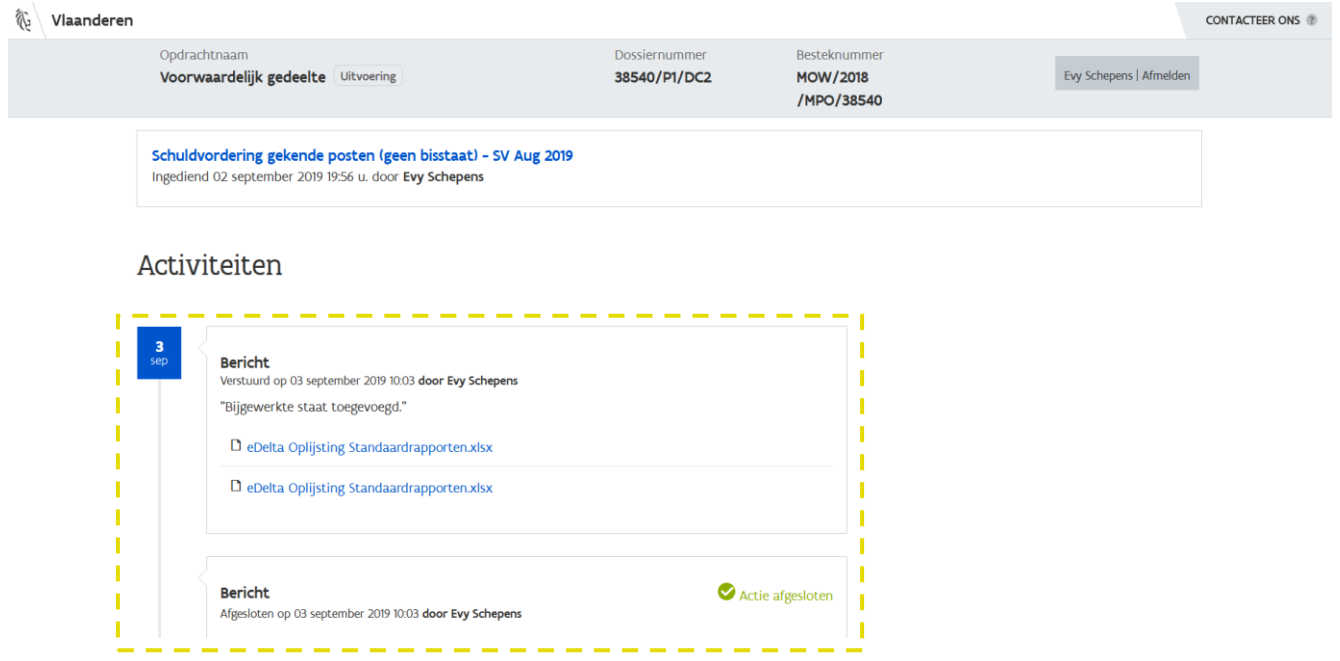

Ook kan je zien dat een actie succesvol werd afgesloten.

Indien je hebt gekozen om enkel het bericht te beantwoorden, zonder af te sluiten, blijft de actie openstaan. Je kan een tweede bericht nasturen of je kan de actie alsnog afsluiten via de knop Afsluiten zonder antwoorden.
# 6.3 HOE ZIE IK DE ONTVANGEN DOSSIERSTUKKEN?

Naast het verzenden van dossierstukken kunnen ook dossierstukken worden ontvangen, bv. de factuuraanvraag. Een ontvangen dossierstuk wordt aangegeven via:

#### (1) een actie op het niveau van de opdracht/uitvoering.

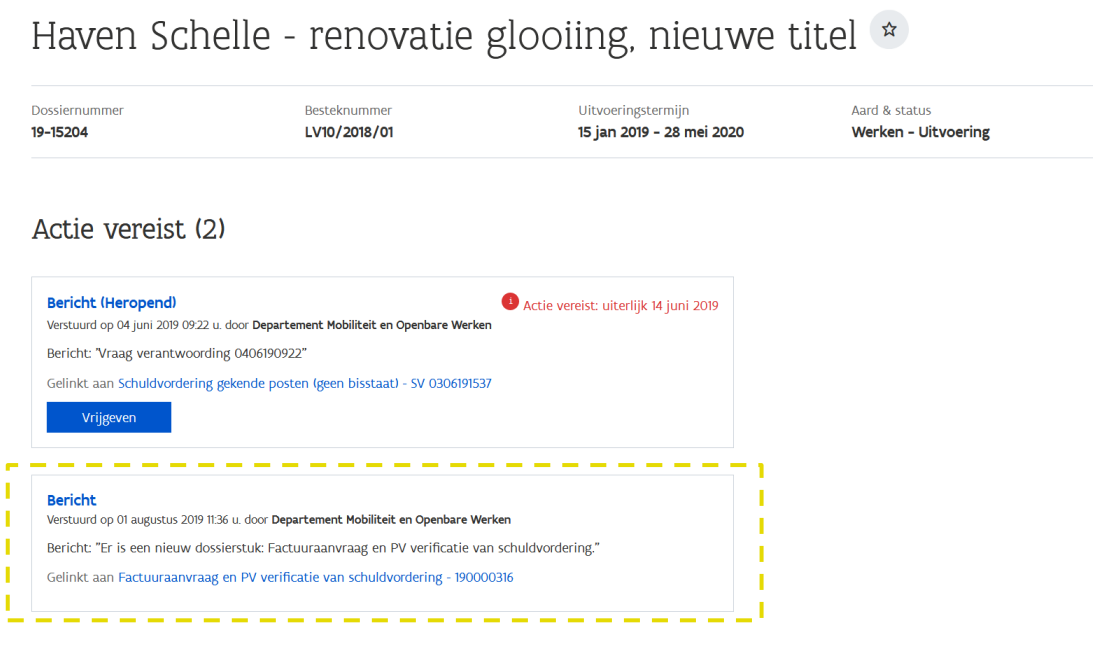

(2) het overzicht met dossierstukken.

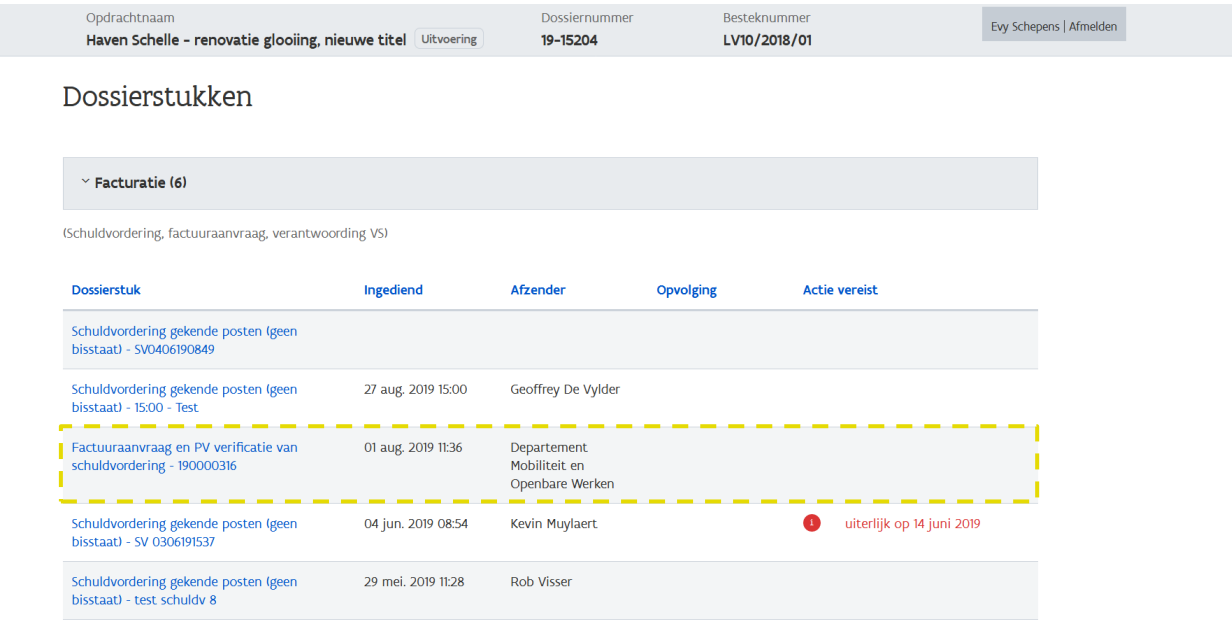

## 6.4 HOE ZIE IK DAT EEN SCHULDVORDERING IS VERWERKT?

Een schuldvordering die wordt ingediend kan verschillende statussen krijgen. Voor elk van deze statuswijzigingen word je op de hoogte gebracht via een bericht. Deze berichten verschijnen op het detailscherm van het dossierstuk als zijnde een actie vereist en als activiteit in de activiteitenstroom.

#### Deze berichten verschijnen ook op de pagina met *Acties en activiteiten* (zie *[6.2](#page-28-0) [Acties op een](#page-28-0)* [dossierstuk](#page-28-0)).

Een statuswijziging kan ook steeds weer ongedaan gemaakt worden. Ook hiervan zal je telkens een melding krijgen zodat je steeds zicht hebt op de actuele status van het dossierstuk.

Een schuldvordering kan, nadat ze is ingediend, de status Uitgevoerd, Ingetrokken of Onontvankelijk krijgen.

#### **6.4.1 Uitgevoerd**

Van zodra een schuldvordering wordt ingediend, krijgt deze de status In verwerking. Wanneer de aanbesteder het dossierstuk volledig heeft behandeld en verwerkt, wordt de status gewijzigd naar Uitgevoerd. Een schuldvordering is verwerkt wanneer de aanbestedende overheid een factuuraanvraag heeft verzonden die verwant is aan de schuldvordering. Je kan op verschillende manieren zien of een schuldvordering is verwerkt:

(1) Via een bericht, zonder rode bol en vervaldatum (onder Acties vereist):

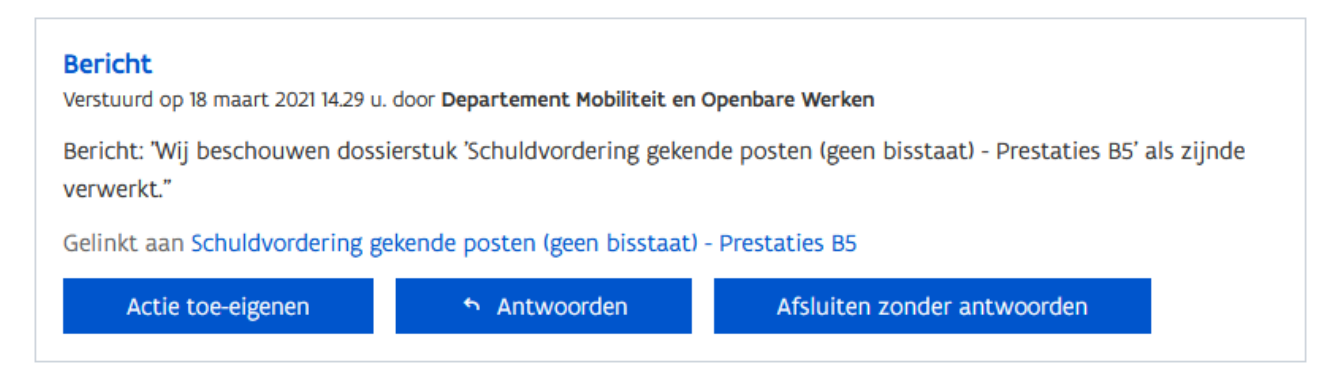

(2) Via een activiteit (onder Activiteiten): Een dossierstuk dat is verwerkt, krijgt de status Uitgevoerd.

#### Schuldvordering gekende posten (geen bisstaat) - Prestaties B5

Gewijzigd op 18 maart 2021 14.37 u. door Departement Mobiliteit en Openbare Werken 0 1

Status: gewijzigd naar Uitgevoerd

(3) Door de aanwezigheid van verwante dossierstukken:

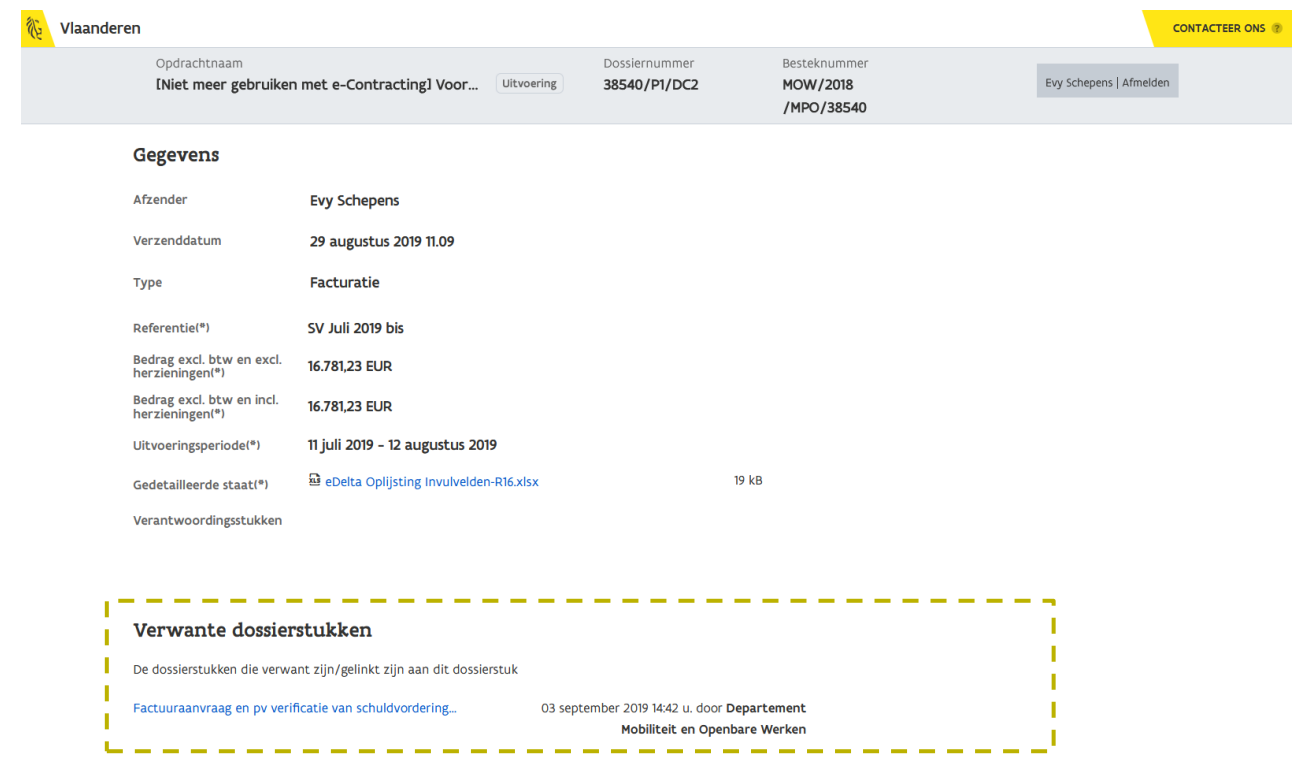

**6.4.2 Stopgezet**

Wanneer het dossierstuk op verzoek van jou als opdrachtnemer wordt ingetrokken, wijzigt de status naar Stopgezet. Dit gaat gepaard met volgende berichtgeving:

(1) Als bericht, zonder rode bol en vervaldatum (onder Acties vereist):

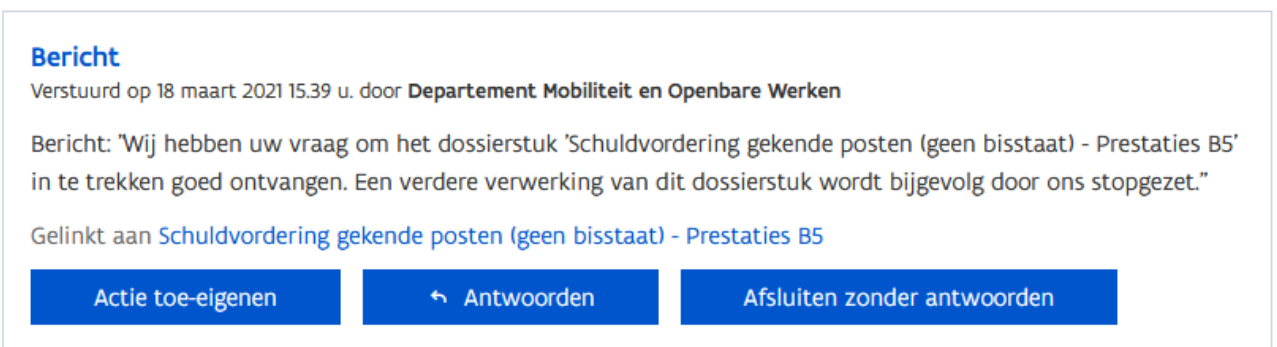

#### (2) Als activiteit (onder Activiteiten):

Schuldvordering gekende posten (geen bisstaat) - Prestaties B5

Gewijzigd op 18 maart 2021 15.41 u. door Departement Mobiliteit en Openbare Werken  $\emptyset$  1

Status: gewijzigd naar Stopgezet

#### Het intrekken van een dossierstuk is (nog) niet mogelijk via e-Contracting. Je kan de aanbesteder  $/$ ! via e-mail of telefoon op de hoogte stellen van het intrekken van uw schuldvordering.

#### **6.4.3 Onontvankelijk**

Ook kan de aanbesteder het dossierstuk niet verder in behandeling nemen door het onontvankelijk te verklaren. Deze status wijzigt in dat geval naar Onontvankelijk. Dit gaat gepaard met volgende berichtgeving:

(1) Als bericht, zonder rode bol en vervaldatum (onder Acties vereist):

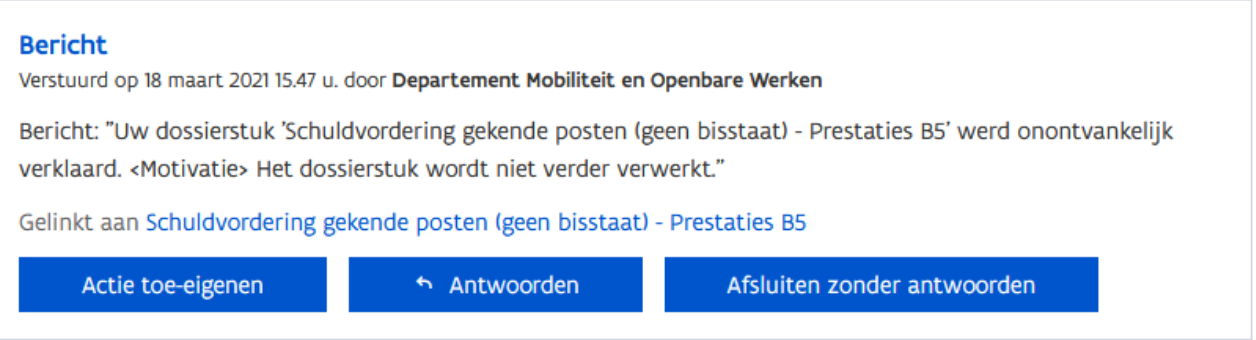

(2) Als activiteit (onder Activiteiten):

#### Schuldvordering gekende posten (geen bisstaat) - Prestaties B5

Gewijzigd op 18 maart 2021 15.49 u. door Departement Mobiliteit en Openbare Werken 0 1

Status: gewijzigd naar Onontvankelijk

## 6.5 WAT ALS IK EEN DOSSIERSTUK VOOR EEN FOUTIEVE OPDRACHT HEB INGEDIEND?

Wanneer je een dossierstuk hebt ingediend voor een foutieve opdracht kan de aanbesteder beslissen de schuldvordering onontvankelijk te verklaren of de schuldvordering te verplaatsen naar de juiste opdracht. In dat laatste geval zal de factuuraanvraag ontvangen worden onder een andere opdracht dan van waaruit de betrokken schuldvordering werd verzonden.

Om de kans te verkleinen dat een schuldvordering voor de verkeerde opdracht wordt ingediend, is een melding voorzien bij het aanmaken van een dossierstuk en bij het verzenden van een dossierstuk:

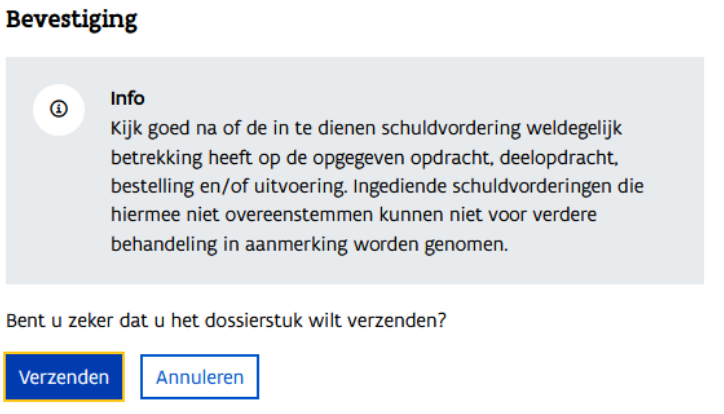

Zie ook [6.1](#page-22-0) [Hoe maak ik een nieuw dossierstuk aan?](#page-22-0)

Indien een schuldvordering alsnog voor een verkeerde opdracht werd ingediend, en het is dezelfde aanbesteder voor beide opdrachten, dan kan de aanbesteder de schuldvordering verplaatsen naar de juiste opdracht. Echter, in e-Contracting blijft het dossierstuk op de foutieve opdracht staan maar zal de daaraan gekoppelde factuuraanvraag toekomen onder de juiste opdracht.

Van zodra de factuuraanvraag is ontvangen wordt bij het verwante dossierstuk ervan, zijnde de schuldvordering, onderstaande melding getoond:

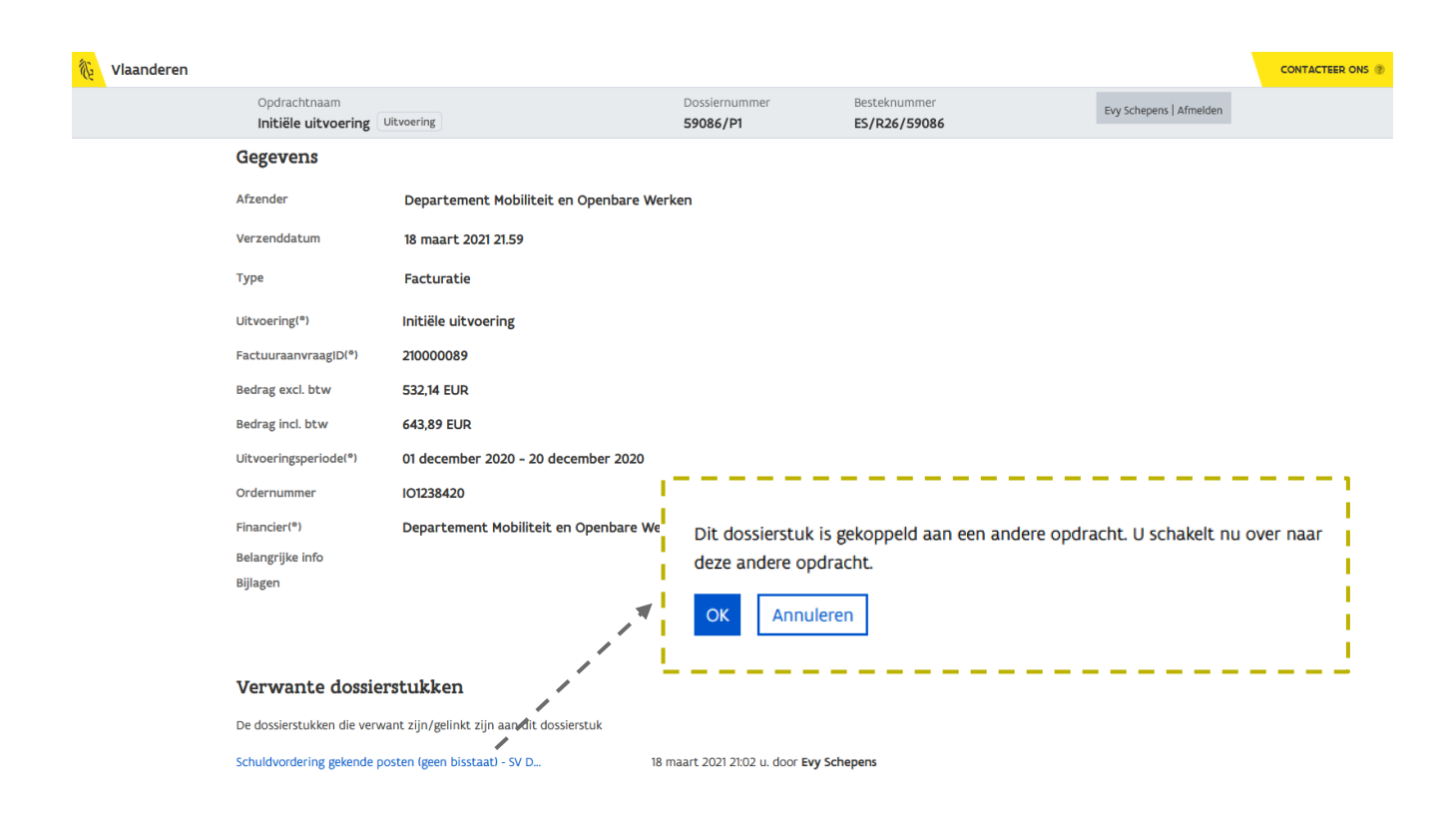

Deze melding wordt getoond wanneer je vanuit de factuuraanvraag op het verwante dossierstuk, zijnde de schuldvordering, klikt. Je navigeert hiermee immers naar een andere opdracht.

Ook in de omgekeerde richting wordt diezelfde melding gegeven, nl. wanneer je vanuit de schuldvordering naar de verwante factuuraanvraag wenst te navigeren:

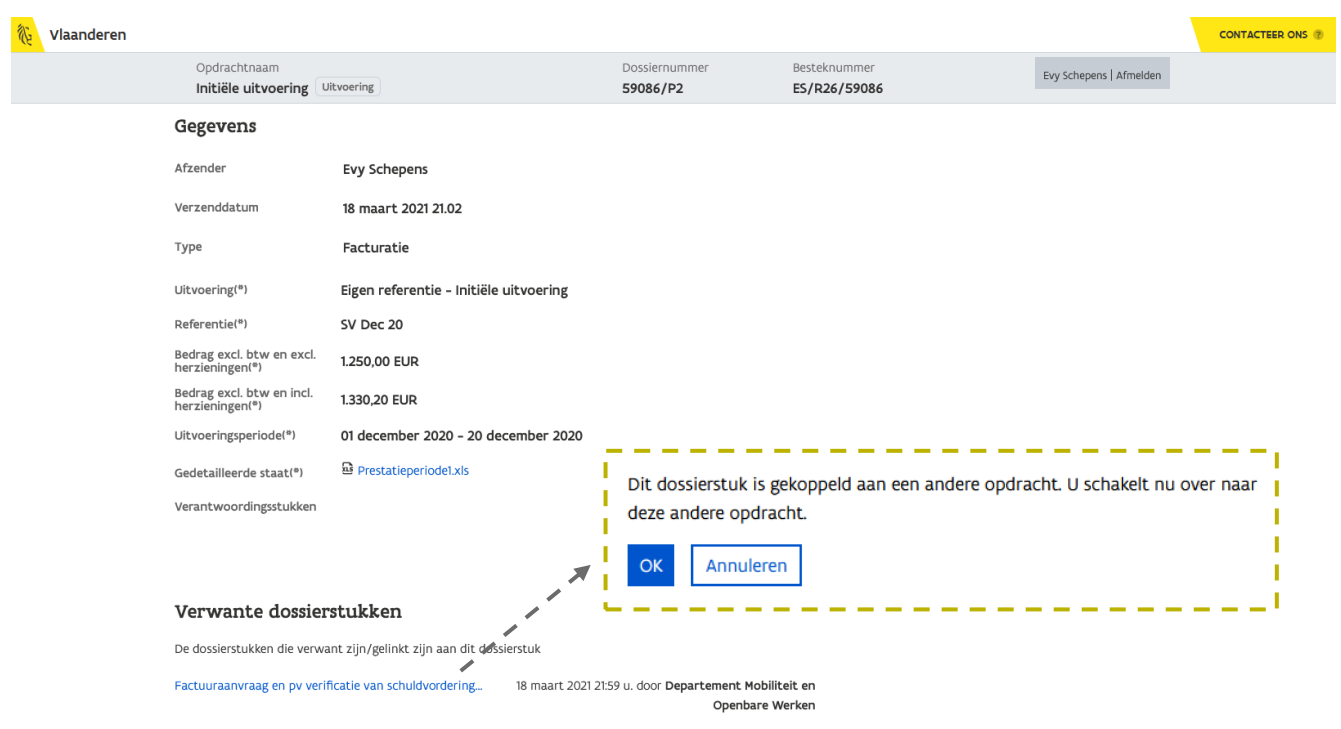

# **7 ACTIES & ACTIVITEITEN**

In de vorige hoofdstukken zag je telkens de acties voor 1 bepaald dossierstuk binnen de opdracht. Via de pagina Acties & activiteiten wordt een overzicht gegeven van alle acties en activiteiten binnen de opdracht.

7.1 HOE KAN IK ALLE ACTIES EN ACTIVITEITEN BEKIJKEN VAN EEN OPDRACHT?

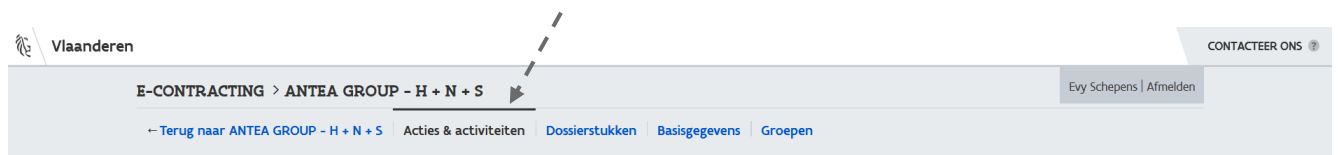

1 Navigeer binnen een opdracht naar de pagina Acties & activiteiten.

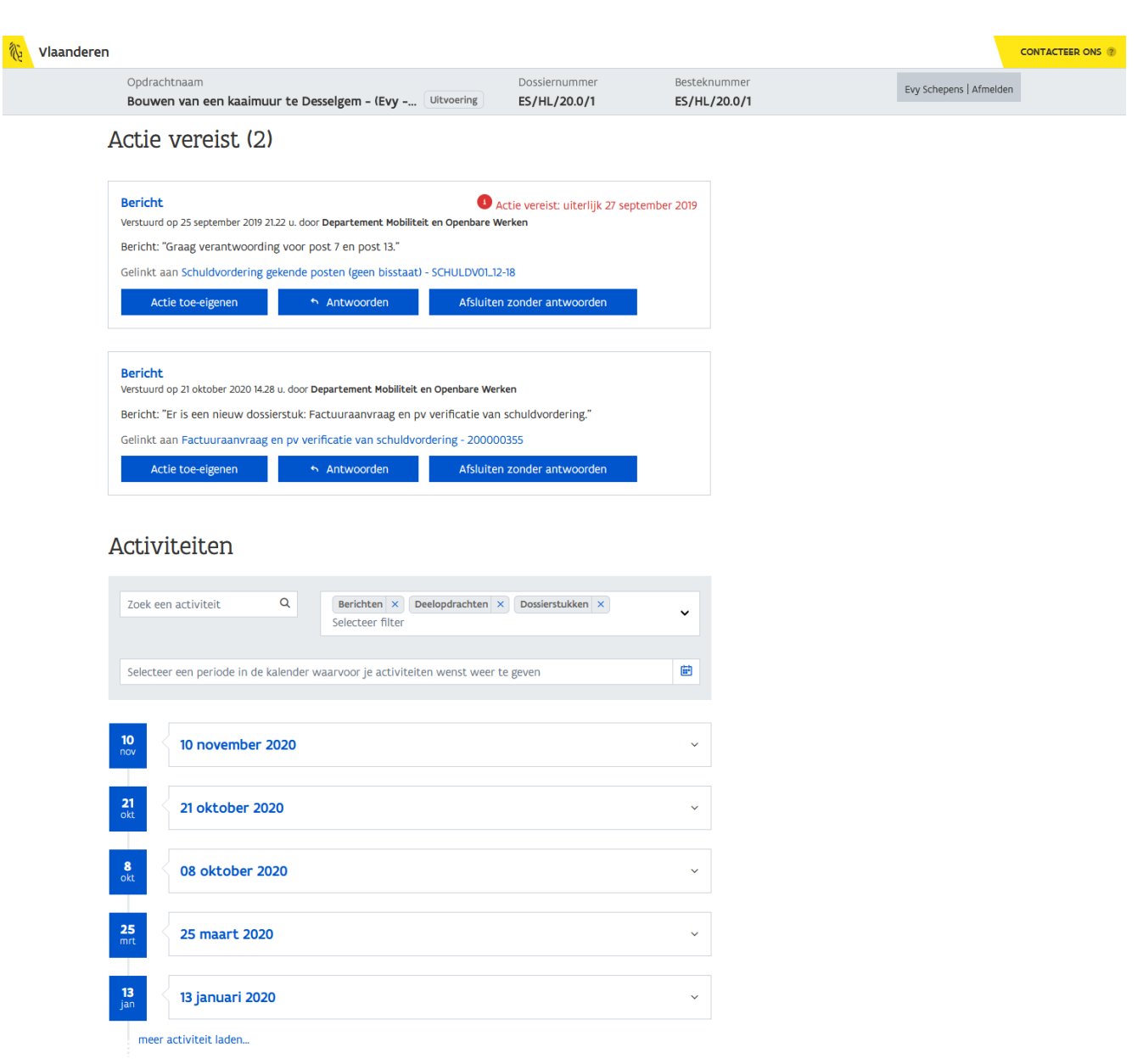

Bovenaan de pagina worden alle acties weergegeven die nog openstaan voor de opdracht. Via de rubriek Activiteiten kan je alle activiteiten volgen in het kader van de opdracht. De activiteiten worden, gebundeld per dag, in een niet chronologische volgorde weergegeven, dit wil zeggen dat de meest recente activiteiten bovenaan staan.

Er worden standaard 5 dagen weergegeven. Via de link meer activiteit laden... kan je de activiteiten van de volgende 5 dagen weergeven enz...

Door te klikken op een dag kan je de onderliggende activiteiten weergeven.

#### Activiteiten

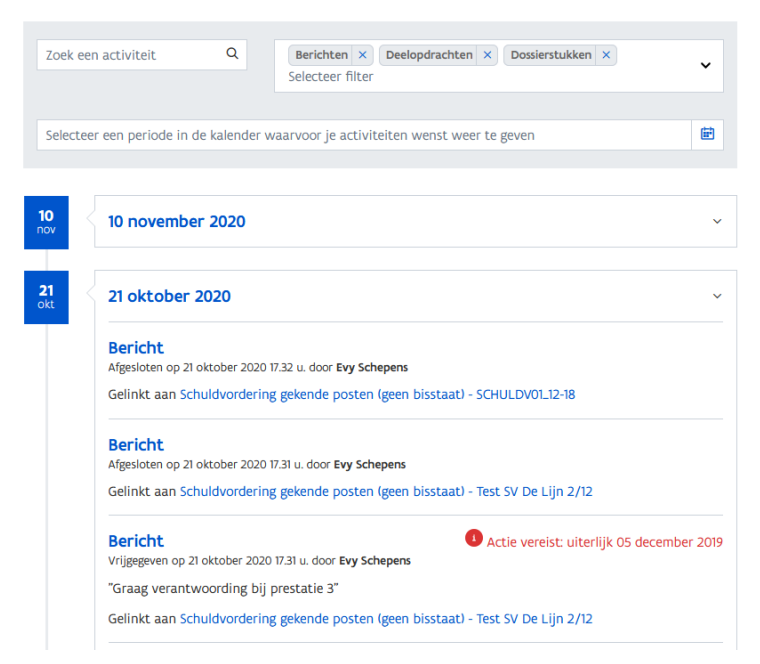

Via de filters bovenaan kan je gericht een activiteit opzoeken. Zo kan je filteren op Type activiteit, Tijdstip, Persoon, Partij, Dossierstuk, Groep en inhoud van een bericht. Van zodra je begint te typen worden de overeenkomstige activiteiten weergegeven.

Standaard worden alle activiteiten weergegeven omtrent Berichten, Dossierstukken, Uitvoeringen (indien van toepassing), Bestellingen (indien van toepassing) en Deelopdrachten (indien van toepassing). Wens je geen activiteiten te zien omtrent een bepaald type, dan kan je dit wissen uit de filter (via het kruisje ernaast).

Indien je geïnteresseerd bent in de activiteiten binnen een bepaalde periode of op een bepaalde dag, kan je een periode of dag selecteren in het zoekveld onderaan.

Voor het selecteren van een periode selecteer je eerst de begindatum en vervolgens de einddatum. Beide hoeven niet in dezelfde maand te vallen.

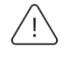

Gebruik de hyperlinks bovenaan in de kalender om de maand en het jaar te wijzigen.

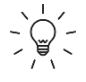

 $\gamma_{-}^{'}$  Indien je een datum ingeeft, los van de kalender, dien je een vaste notatie te gebruiken. Een geldige datum wordt ingegeven als dd/mm/jjjj.

### Activiteiten

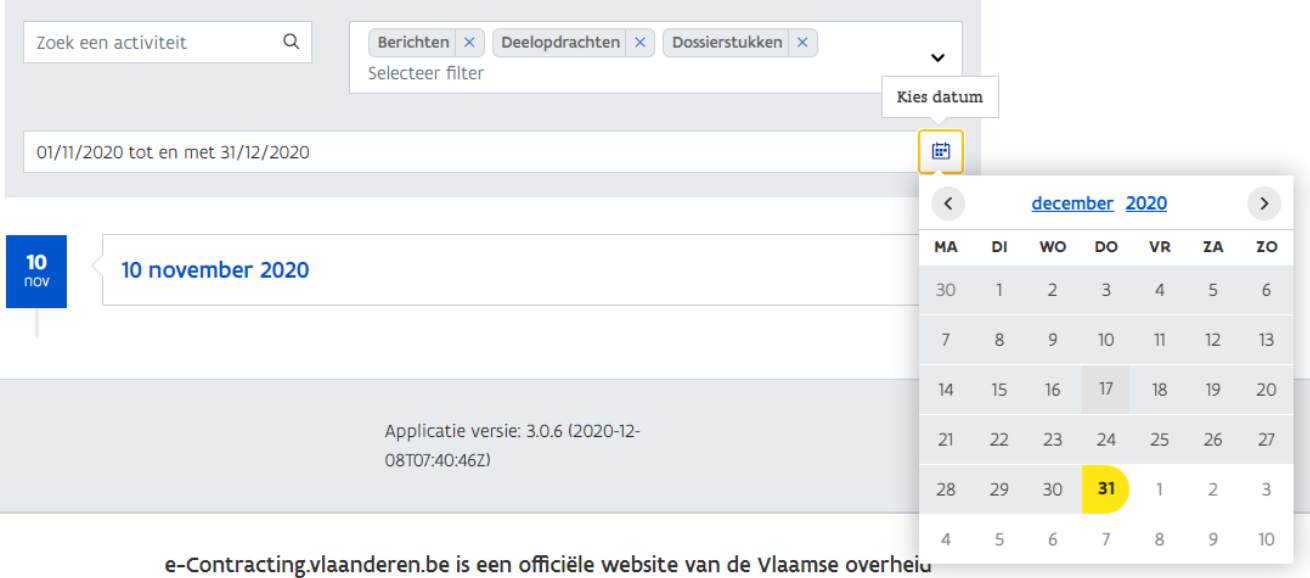

uitgegeven door Departement Mobiliteit en Openbare Werken

DISCLAIMER | COOKIEBELEID | PRIVACYVERKLARING | GEBRUIKSVOORWAARDEN | HANDLEIDING

# **8 VERLENGBARE OPDRACHTEN**

Wanneer een opdracht verlengbaar is, worden de dossierstukken beheerd op niveau van de uitvoeringen.

### 8.1 HOE HERKEN IK EEN VERLENGBARE OPDRACHT?

Een verlengbare opdracht kan je herkennen aan de verschillende uitvoeringen. Van zodra je vanuit het startscherm een overeenkomst hebt geselecteerd, verschijnt een extra rubriek met daarin de opdrachtstructuur.

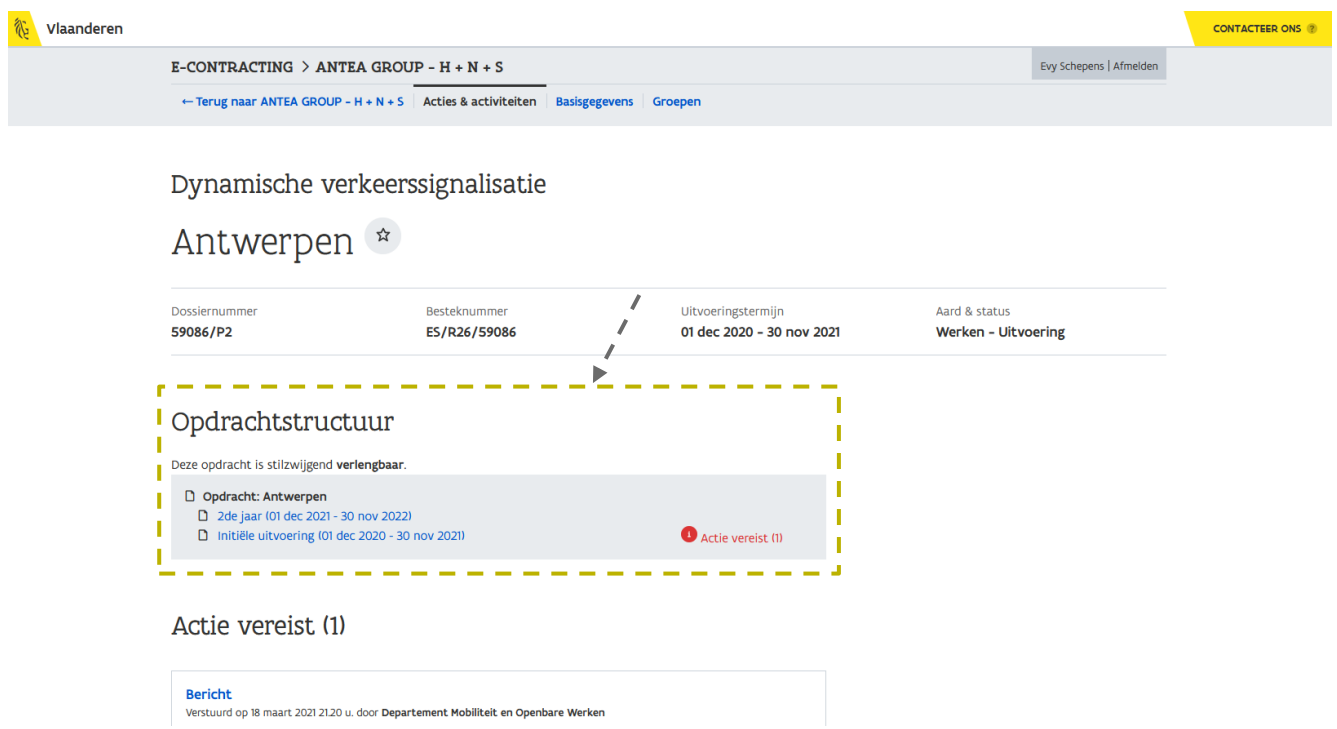

Via de opdrachtstructuur zie je of de opdracht **stilzwijzgend** dan wel *uitdrukkelijk* verlengbaar is, gevolgd door een overzicht van de verschillende uitvoeringen met telkens daarnaast de uitvoeringsperiode van de uitvoering en voor welke uitvoering(en) er een actie vereist is.

Merk op dat je vanuit dit niveau geen dossierstukken kan indienen. Het indienen van een dossierstuk gebeurt op het niveau van een uitvoering (zie [8.3](#page-51-0) [Hoe maak ik een nieuw dossierstuk aan voor](#page-51-0) een [verlenging/uitvoering?](#page-51-0)).

Enkel op het niveau van de verlengbare opdracht kan je groepen koppelen. Dit wil zeggen dat de rechten die je toekent gelden voor de gehele opdracht, incl. alle uitvoeringen.

Via de hyperlink op een uitvoering kan je navigeren naar de desbetreffende uitvoering:

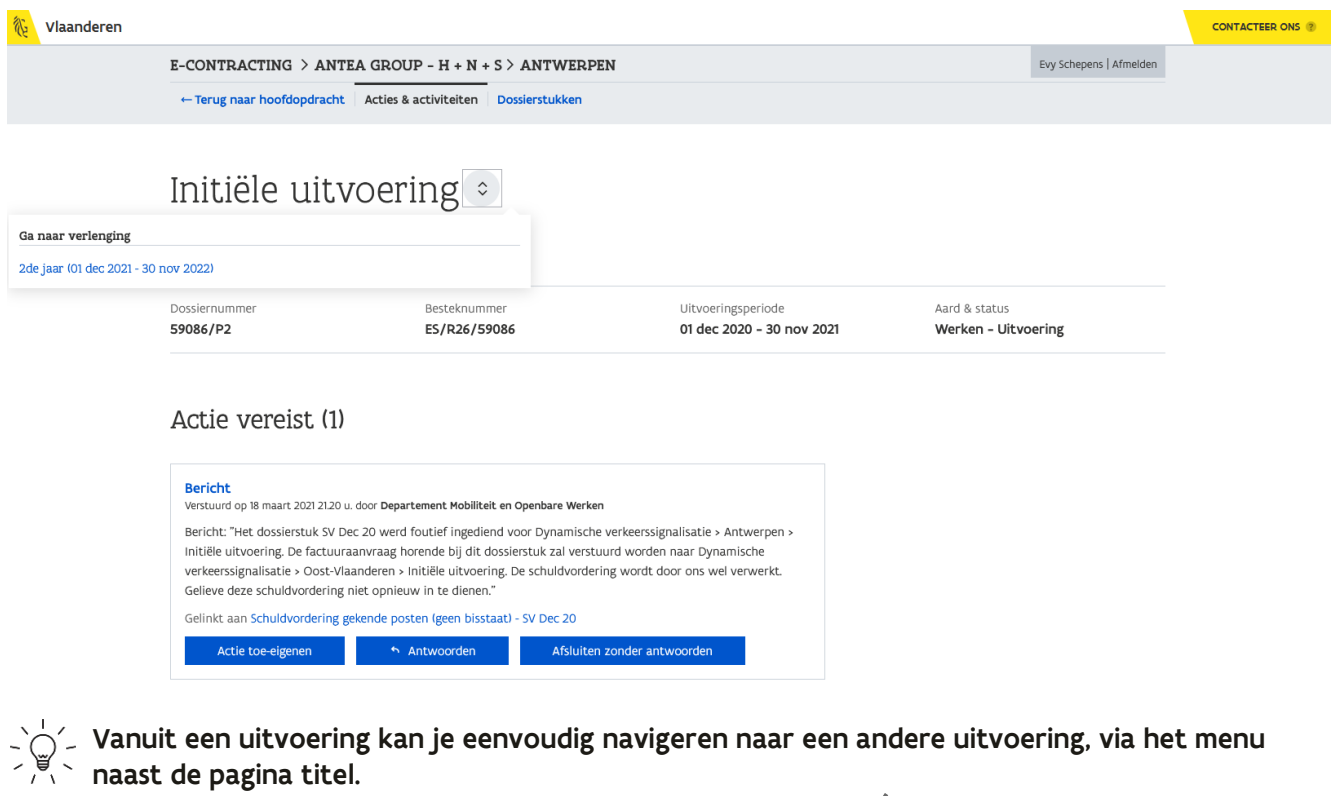

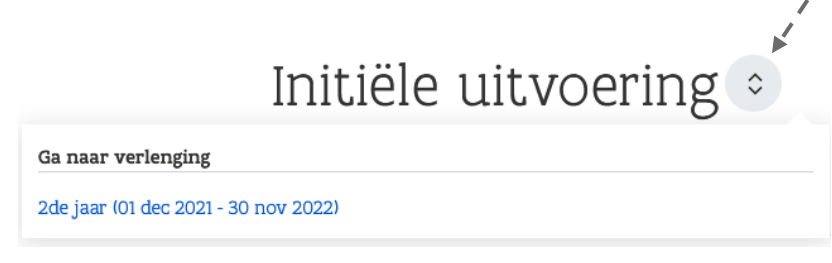

De naam die aan de uitvoeringen wordt gegeven (bv. *Initiële uitvoering, 2<sup>de</sup> jaar,*...) is bepaald door de aanbesteder. Via de Basisgegevens kan je, indien je daarvoor de nodige rechten hebt, een eigen gekozen referentie toevoegen aan de uitvoeringen.

8.2 HOE KEN IK EEN EIGEN REFERENTIE TOE AAN EEN VERLENGING/UITVOERING?

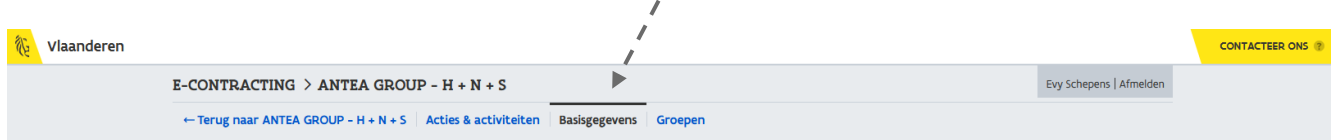

1 Navigeer vanuit het detail van een verlengbare opdracht naar de pagina met Basisgegevens.

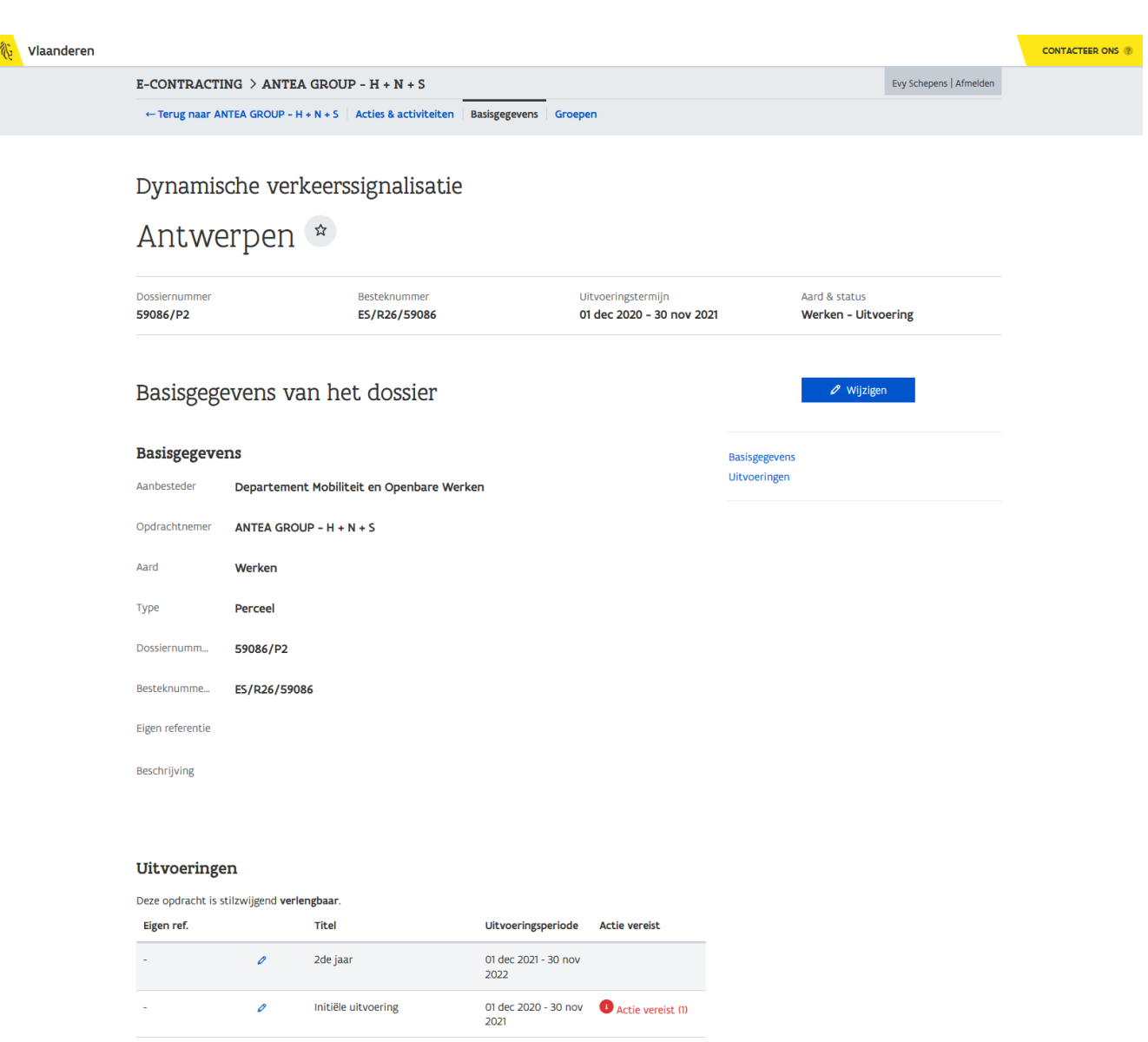

Via deze pagina kan je een aantal karakteristieken bekijken van de verlengbare opdracht alsook een eigen gekozen referentie toevoegen voor iedere uitvoering.

 $\bar{C}^{\langle\cdot\rangle}_{\Xi}$  Je kan ook een eigen referentie toekennen aan de verlengbare opdracht (via de knop *Wijzigen*).

2 Scroll naar beneden tot je bij de rubriek *Uitvoeringen* bent of klik in de rechterkolom op de hyperlink **Uitvoeringen**.

### Uitvoeringen

Deze opdracht is stilzwijgend verlengbaar.

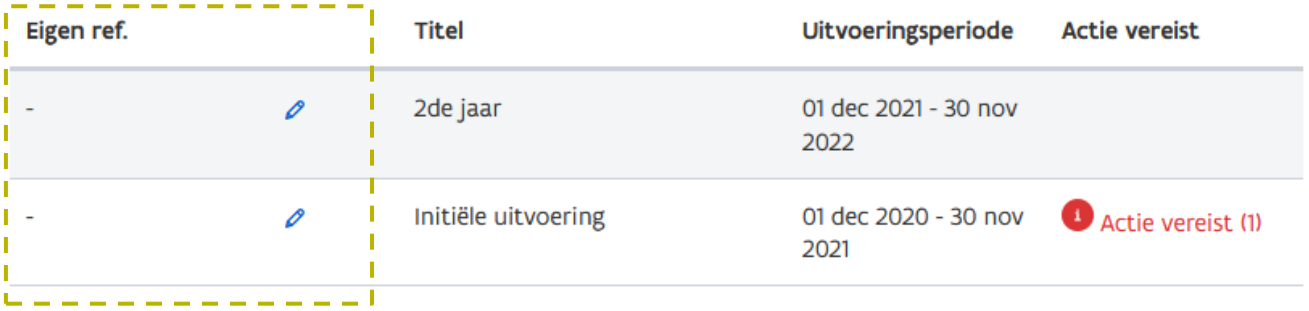

In de kolom *Eigen referentie* kan je per uitvoering een eigen gekozen referentie ingeven.

3 Klik hiervoor op het *wijzig-icoon* bij een uitvoering.

### Uitvoeringen

Deze opdracht is stilzwijgend verlengbaar.

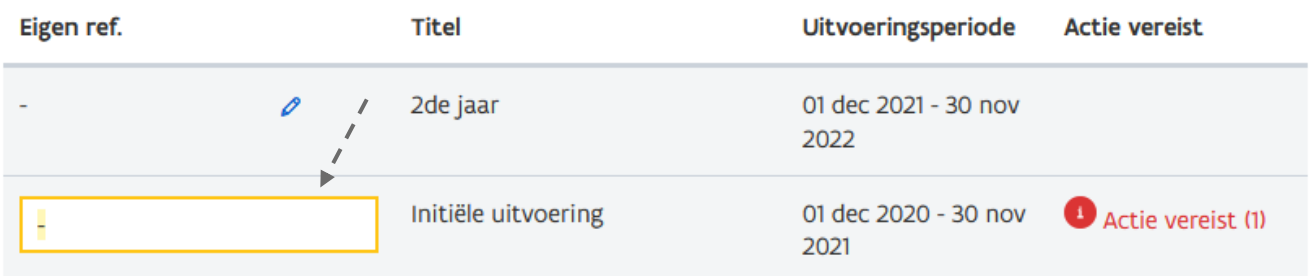

- 4 Vul de Eigen referentie in.
- 5 Druk op de **ENTER-toets**.

### Uitvoeringen

Deze opdracht is stilzwijgend verlengbaar.

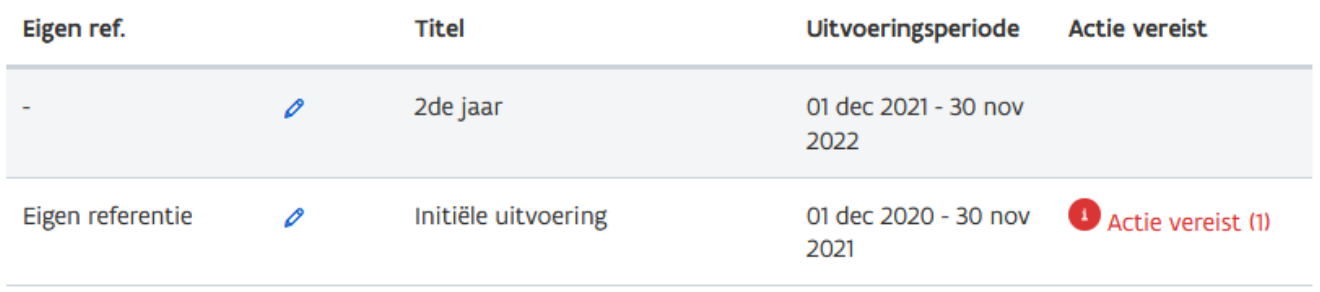

De eigen referentie is toegekend aan de uitvoering. Deze identificatie zal doorheen e-Contracting zichtbaar zijn zodat je een uitvoering eenvoudig kan herkennen via een door u opgegeven referentie. Op dezelfde manier kan je voor iedere uitvoering een referentie invullen.

Om de *Eigen referentie* op te slaan, dien je steeds de *ENTER-toets* te gebruiken. Het is niet  $/$ ! voldoende om ergens buiten het veld te klikken. Ook wanneer je de Eigen referentie wenst te wissen, dien je het veld leeg te maken en vervolgens op de ENTER-toets te drukken.

## <span id="page-51-0"></span>8.3 HOE MAAK IK EEN NIEUW DOSSIERSTUK AAN VOOR EEN VERLENGING/UITVOERING?

Het aanmaken en verzenden van een dossierstuk gebeurt op dezelfde manier zoals beschreven in hoofdstuk [6](#page-22-1) [Dossierstukken aanmaken, bewaren en verzenden](#page-22-1) met dat verschil dat de dossierstukken beheerd worden op het niveau van de uitvoering.

1 Ga naar de gewenste overeenkomst, in dit geval een verlengbare opdracht.

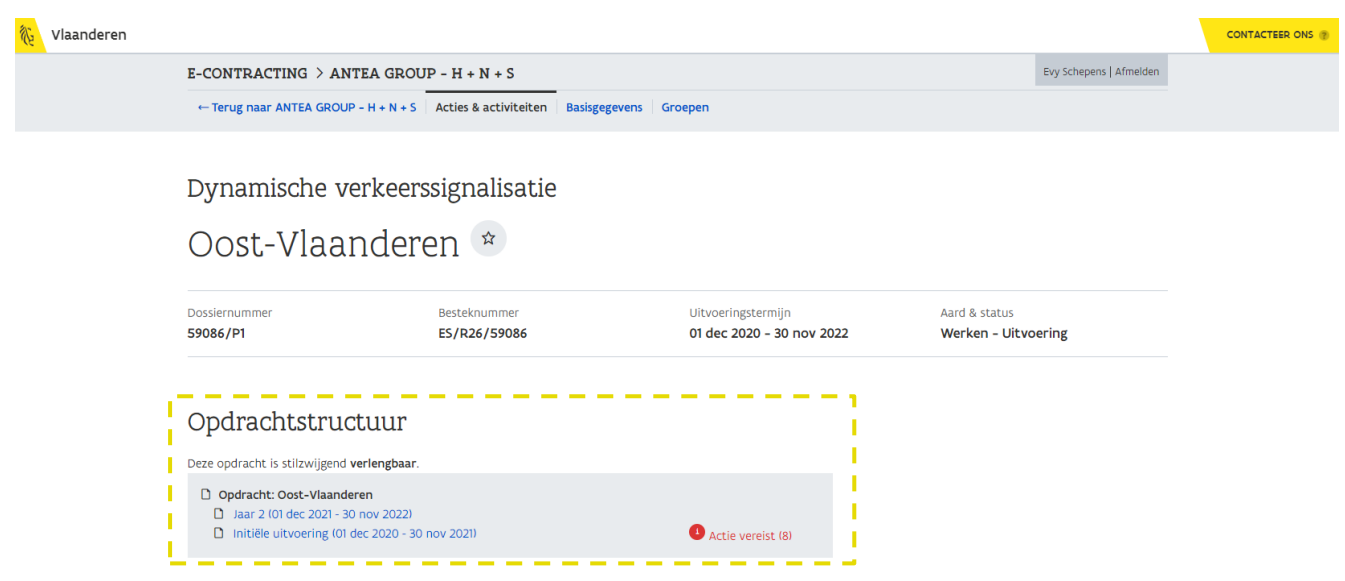

2 Navigeer, via de opdrachtstructuur, naar de uitvoering waarvoor je een dossierstuk wenst in te dienen.

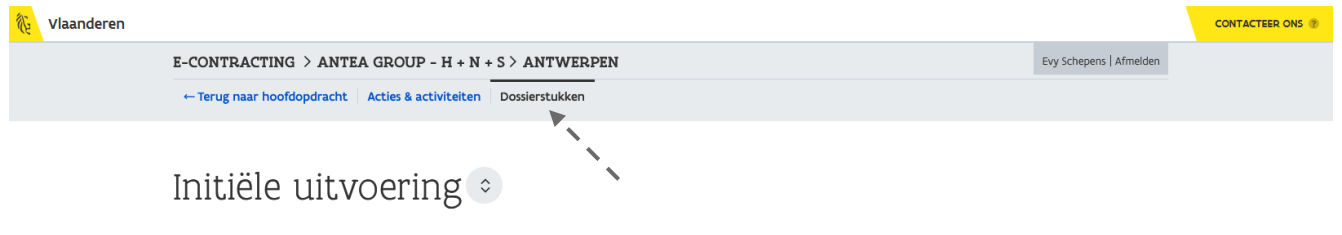

3 Ga naar de pagina met *Dossierstukken*.

| E-CONTRACTING > ANTEA GROUP - $H + N + S$ > ANTWERPEN           |              |          |                           |                      | Evy Schepens   Afmelden |
|-----------------------------------------------------------------|--------------|----------|---------------------------|----------------------|-------------------------|
| ← Terug naar hoofdopdracht Acties & activiteiten Dossierstukken |              |          |                           |                      |                         |
| Initiële uitvoering                                             |              |          |                           |                      |                         |
| Dossiernummer                                                   | Besteknummer |          | Uitvoeringsperiode        | Aard & status        |                         |
|                                                                 | ES/R26/59086 |          | 01 dec 2020 - 30 nov 2021 | Werken - Uitvoering  |                         |
| 59086/P2<br>Dossierstukken<br><b>Nieuw Dossierstuk</b>          |              |          |                           |                      |                         |
| $\vee$ Facturatie (1)                                           |              |          |                           |                      |                         |
| (Schuldvordering, factuuraanvraag, verantwoording SV)           |              |          |                           |                      |                         |
| <b>Dossierstuk</b>                                              | Ingediend    | Afzender | Opvolging                 | <b>Actie vereist</b> |                         |

4 Klik op de knop **Nieuw dossierstuk**.

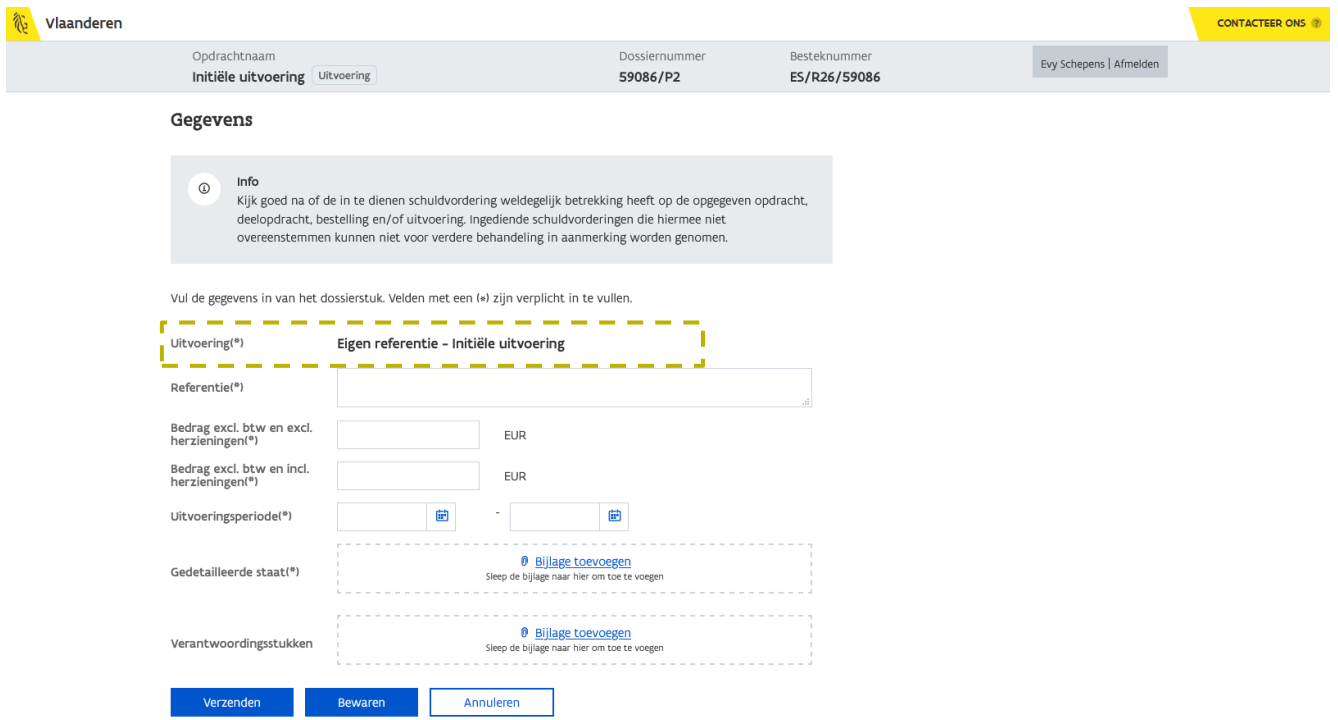

Naast de gekende velden die worden weergegeven op het formulier voor het aanmaken van een nieuw dossierstuk, wordt in geval van een uitvoering, een bijkomend veld voorzien nl. *Uitvoering*. Via dit veld zie je duidelijk voor welke uitvoering je het dossierstuk gaat indienen. Dit veld is niet aanpasbaar. Indien je een dossierstuk wenst in te dienen voor een andere uitvoering, dien je eerst te navigeren naar die uitvoering.

Indien de uitvoering een opdracht met bestellingen betreft of is opgedeeld in deelopdrachten dien je bijkomend aan te duiden voor welke bestelling(en)/deelopdracht(en) je de schuldvordering wenst in te dienen:

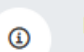

Info

Kijk goed na of de in te dienen schuldvordering weldegelijk betrekking heeft op de opgegeven opdracht. deelopdracht, bestelling en/of uitvoering. Ingediende schuldvorderingen die hiermee niet overeenstemmen kunnen niet voor verdere behandeling in aanmerking worden genomen.

Vul de gegevens in van het dossierstuk. Velden met een (\*) zijn verplicht in te vullen.

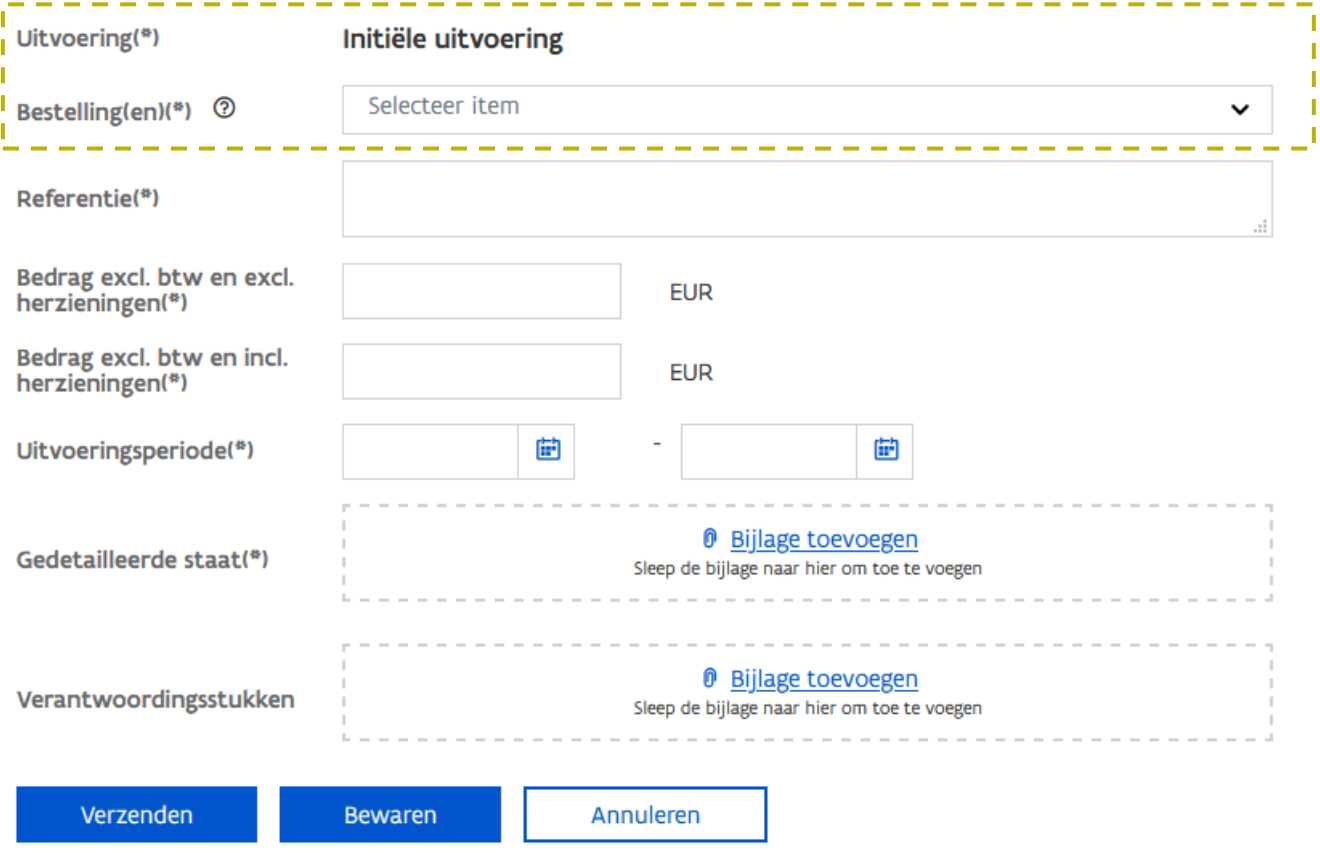

Via de knop Verzenden wordt het dossierstuk voor de gekozen uitvoering/bestelling/deelopdracht verzonden naar de aanbestedende overheid.

Via de knop **Bewaren** kan je het dossierstuk bewaren en het op een later tijdstip verzenden.

## 8.4 ACTIES & ACTIVITEITEN

Via de rubriek Activiteiten op de pagina Acties en activiteiten kan je zien wanneer er een nieuwe uitvoering werd toegevoegd aan de overeenkomst.

Standaard worden alle activiteiten weergegeven omtrent Berichten, Dossierstukken en Uitvoeringen. Bijkomend eventueel ook Bestellingen en Deelopdrachten indien deze opdeling er is. Via de filter bovenaan kan je de activiteiten beperken tot alle activiteiten gerelateerd aan de uitvoering(en).

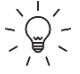

De activiteiten op het niveau van de verlengbare opdracht omvatten de activiteiten van alle uitvoeringen. De activiteiten op het niveau van een uitvoering gaan enkel over de desbetreffende uitvoering.

# Activiteiten

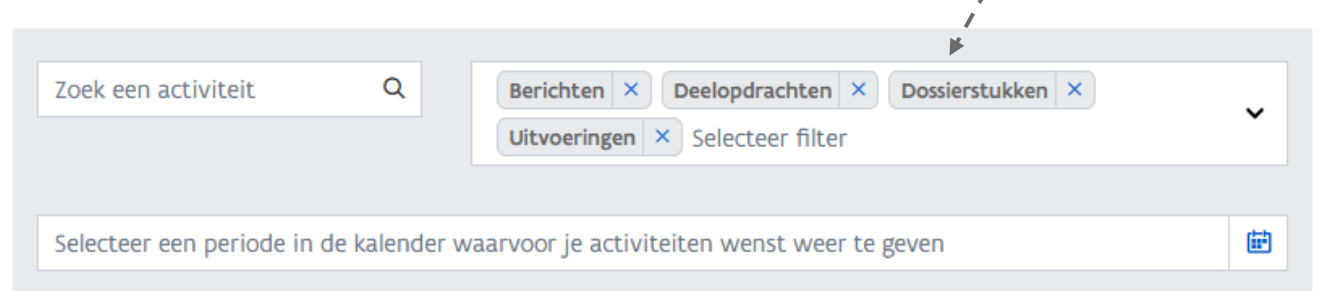

22 **22 maart 2021**  $mrt$ Schuldvordering gekende posten (geen bisstaat) - Prestaties 12/20 Gewijzigd op 22 maart 2021 16.20 u. door Departement Mobiliteit en Openbare Werken 0 1 Status: gewijzigd naar In verwerking Schuldvordering gekende posten (geen bisstaat) - Prestaties 12/20 Gewijzigd op 22 maart 2021 16.20 u. door Departement Mobiliteit en Openbare Werken 0 1 Status: gewijzigd naar Ontvangen Schuldvordering gekende posten (geen bisstaat) - Prestaties 12/20 Gewijzigd op 22 maart 2021 16.20 u. door Evy Schepens 0 1 Status: gewijzigd naar Ingediend ------------------------------**I** Uitvoering - 2 Gewijzigd op 22 maart 2021 10.27 u. door Departement Mobiliteit en Openbare Werken п I Nieuwe uitvoering "2de jaar" toegevoegd aan de opdracht.

# **9 BESTELLINGEN**

Wanneer de opdracht een raamovereenkomst betreft, gebeurt de uitvoering ervan via het plaatsen van bestellingen. In dat geval worden de dossierstukken ingediend voor 1 of meerdere bestellingen.

#### 9.1 HOE HERKEN IK EEN OPDRACHT MET BESTELLINGEN?

Indien de opdracht wordt uitgevoerd via meerdere bestellingen, verschijnt bovenaan in de navigatie een extra onderdeel nl. **Bestellingen**..

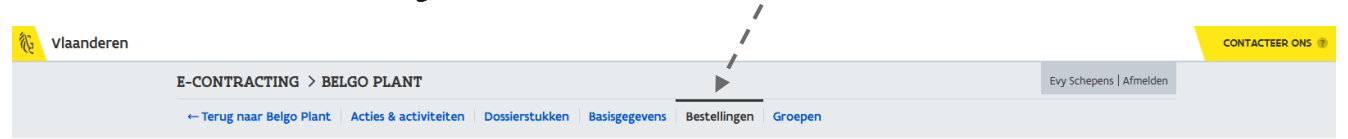

 $\zeta \overline{\bigcap}$  in kader van een verlengbare opdracht kan ook een uitvoering via meerdere bestellingen uitgevoerd worden. In dat geval vind je de pagina met Bestellingen op het niveau van de uitvoering.

Via de pagina Bestellingen kan je een aantal karakteristieken bekijken van de aanwezige bestellingen alsook een eigen gekozen referentie toevoegen voor iedere bestelling (zie [9.2](#page-62-0) [Hoe ken ik een eigen](#page-62-0)  [referentie toe aan een bestelling?](#page-62-0)).

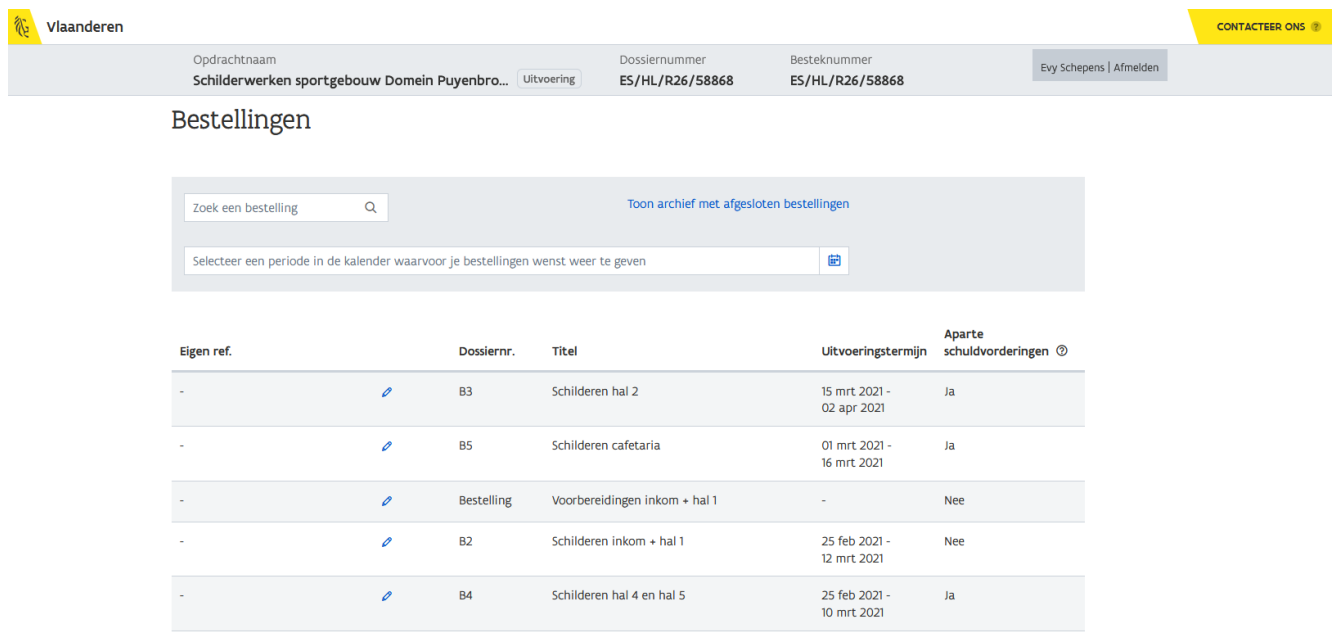

Het overzicht met bestellingen wordt gesorteerd op **Eigen referentie** en bevat volgende gegevens van de bestelling:

<sup>a</sup> Eigen referentie

Een identificatie die jij als opdrachtnemer geeft aan de bestelling (zie [9.2](#page-62-0) Hoe ken ik een eigen [referentie toe aan een bestelling?](#page-62-0)).

- b Dossiernummer Een dossiernummer dat wordt toegekend door de aanbestedende overheid.
- c Titel

Korte omschrijving van de bestelling.

d Uitvoeringstermijn

Dit vormt de start- en einddatum van de bestelling. De uitvoeringstermijn van de opdracht met bestellingen (=het raamcontract) vind je telkens bovenaan het scherm:

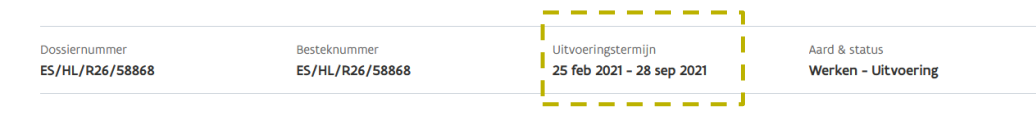

#### Bestellingen

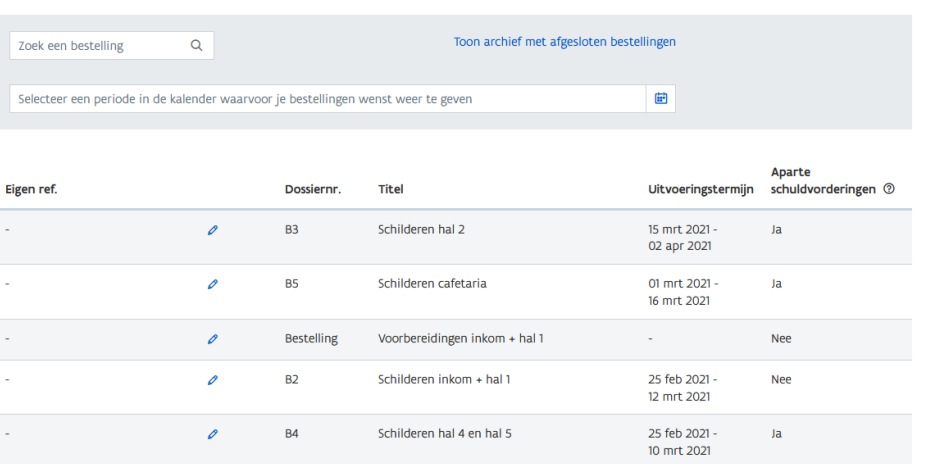

#### <sup>e</sup> Aparte schuldvorderingen

Als laatste is een kolom voorzien die aangeeft of de bestelling al dan niet aparte schuldvorderingen verwacht. Dit kenmerk is van belang voor het indienen van de schuldvordering. Indien de bestelling met aparte schuldvorderingen werkt, dien je een dossierstuk in te dienen voor die specifieke bestelling. Indien er een of meerdere bestellingen zijn zonder aparte schuldvorderingen, kan je 1 dossierstuk indienen voor meerdere bestellingen samen. Via het help-icoon kan je de bijhorende helptekst lezen.

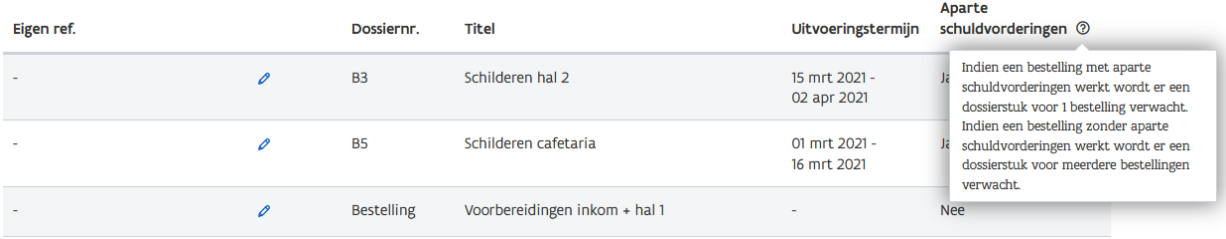

Het verzenden van een dossierstuk gebeurt nog steeds via het onderdeel *Dossierstukken* (zie [9.3](#page-65-0) Hoe maak ik een nieuw dossierstuk [aan voor een \(of meerdere\) bestelling\(en\)?](#page-65-0)).

**9.1.1 Hoe vind ik de gewenste bestelling terug?**

Bovenaan het overzicht met bestellingen worden een aantal filtermogelijkheden aangeboden.

#### Bestellingen

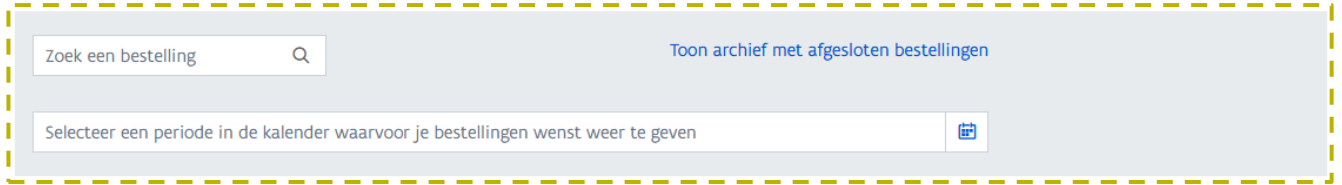

Via het zoekveld links kan je de gewenste bestelling zoeken aan de hand van het intypen van de Eigen referentie of Titel van de bestelling. Je kan zoeken op de volledige referentie en titel of een deel ervan.

#### Bestellingen

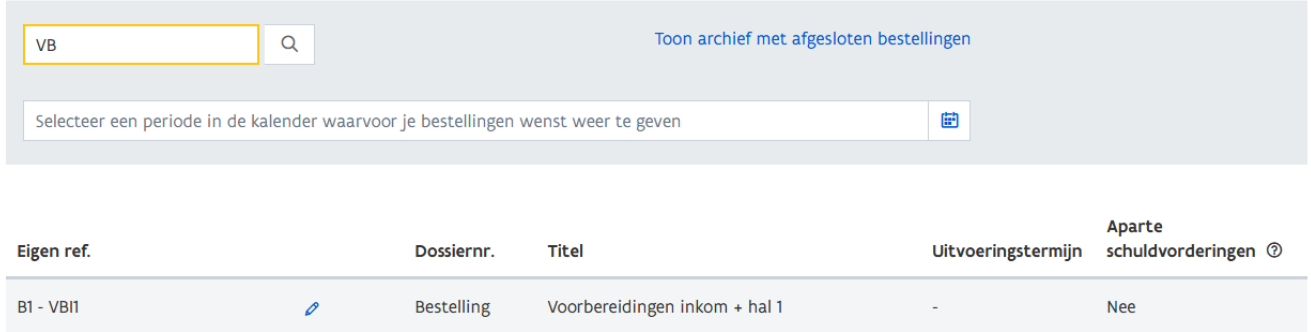

Naast het zoeken op *Eigen referentie* en *Titel* kan je ook zoeken op de uitvoeringstermijn. Dit kan je doen door het selecteren van een periode.

## Bestellingen

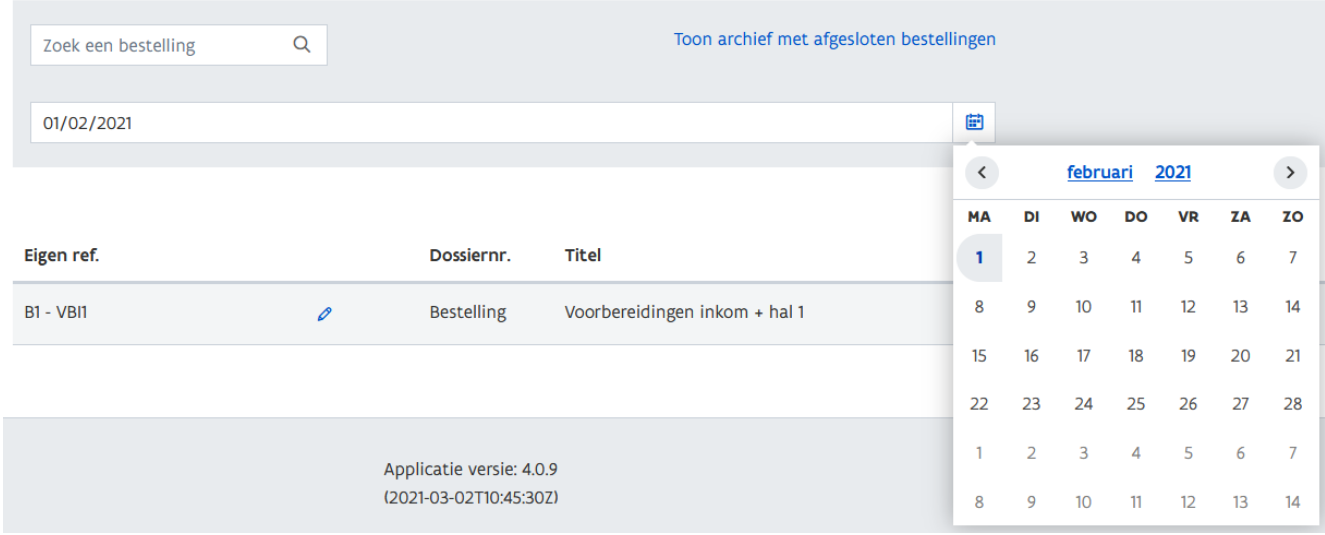

Selecteer hievoor in eerste instantie de begindatum en vervolgens de einddatum in de kalender.

### Bestellingen

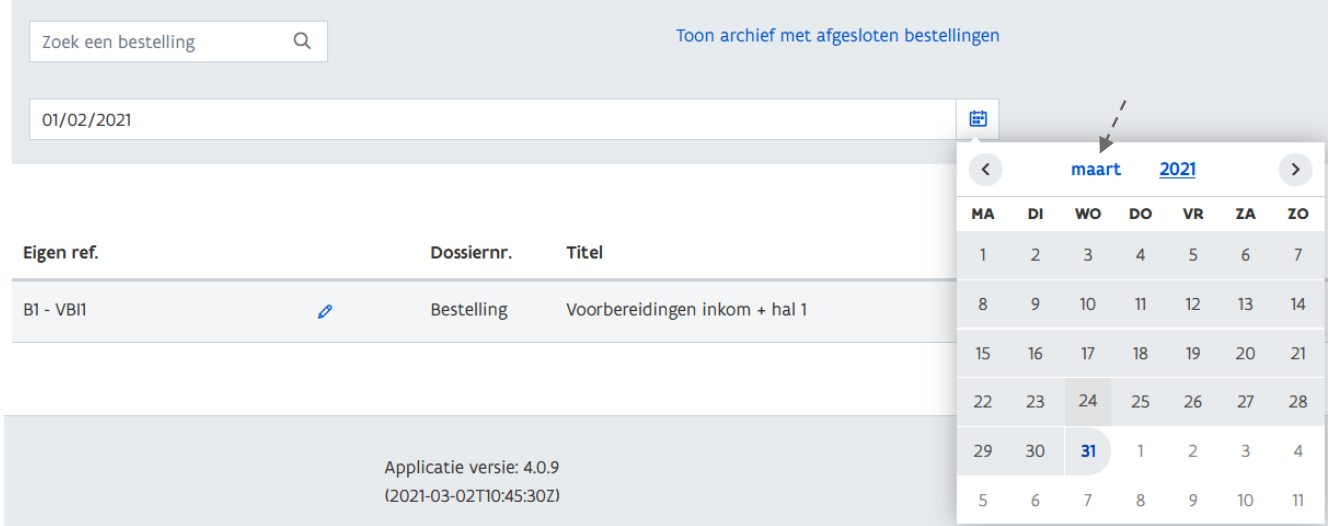

 $\int_{0}^{+\infty}$  Gebruik de hyperlinks bovenaan in de kalender om de maand en het jaar te wijzigen.

Na de selectie van een periode worden alle bestellingen weergegeven die binnen deze periode vallen.

### Bestellingen

 $\sqrt{N}$ 

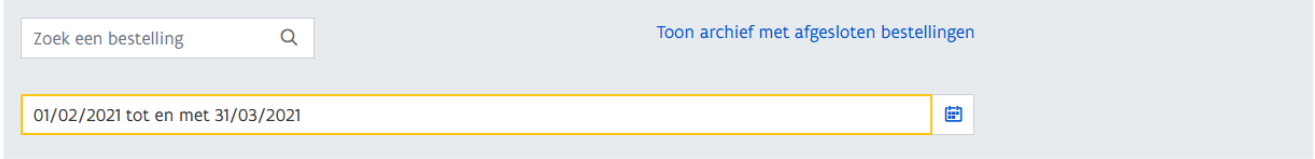

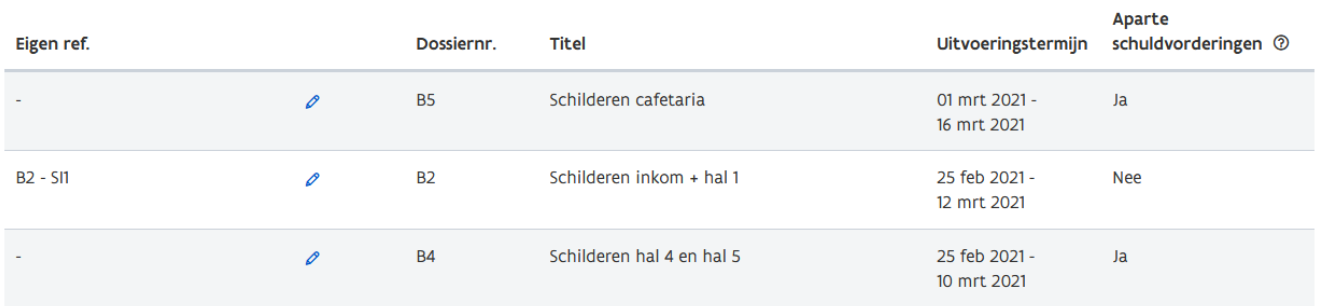

Indien je een datum ingeeft, los van de kalender, dien je een vaste notatie te gebruiken. Een geldige datum wordt ingegeven als dd/mm/jjjj.

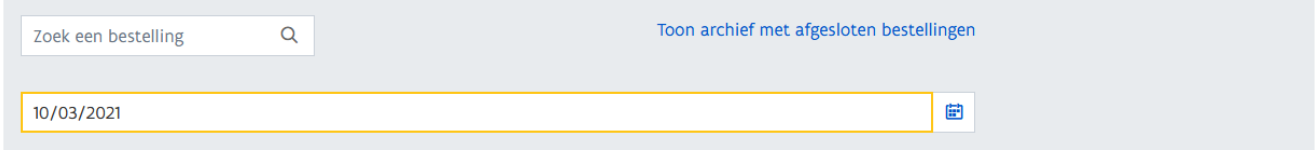

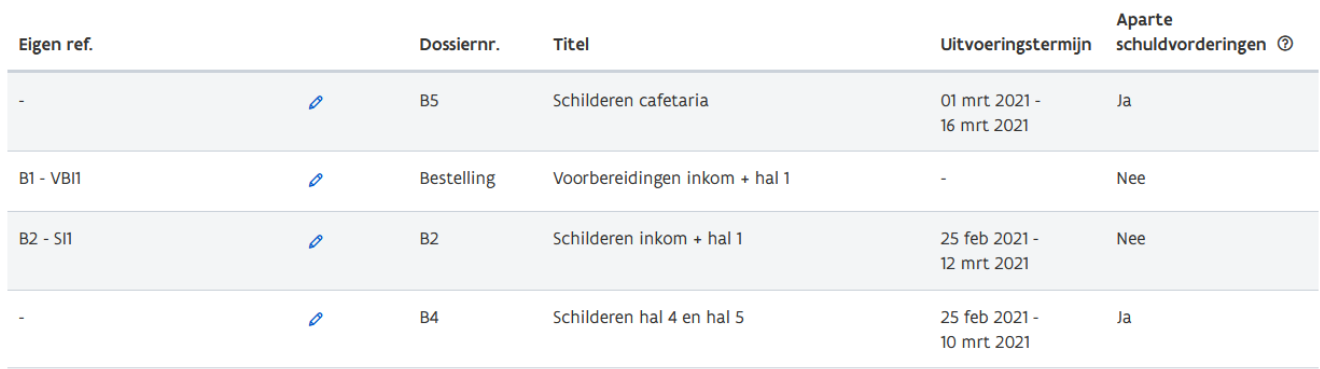

Indien je een enkele datum ingeeft, worden alle bestellingen weergegeven waarvan de datum in de uitvoeringsperiode van de bestelling valt.

Indien er geen overeenkomstige bestellingen gevonden worden, wordt volgende melding getoond:

### Bestellingen

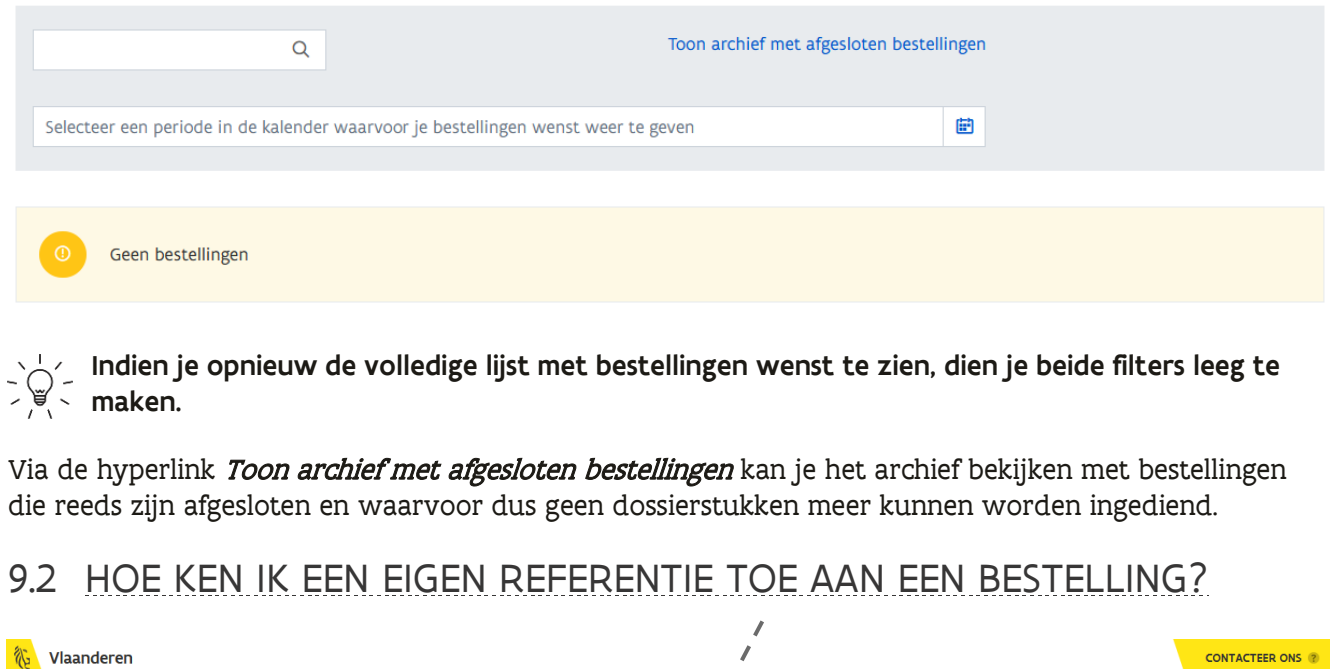

<span id="page-62-0"></span>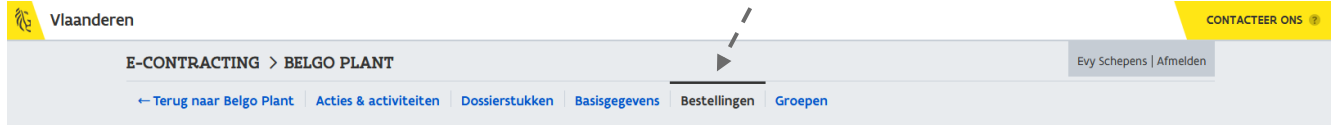

1 Navigeer vanuit het detail van een opdracht/uitvoering naar de pagina met **Bestellingen**.

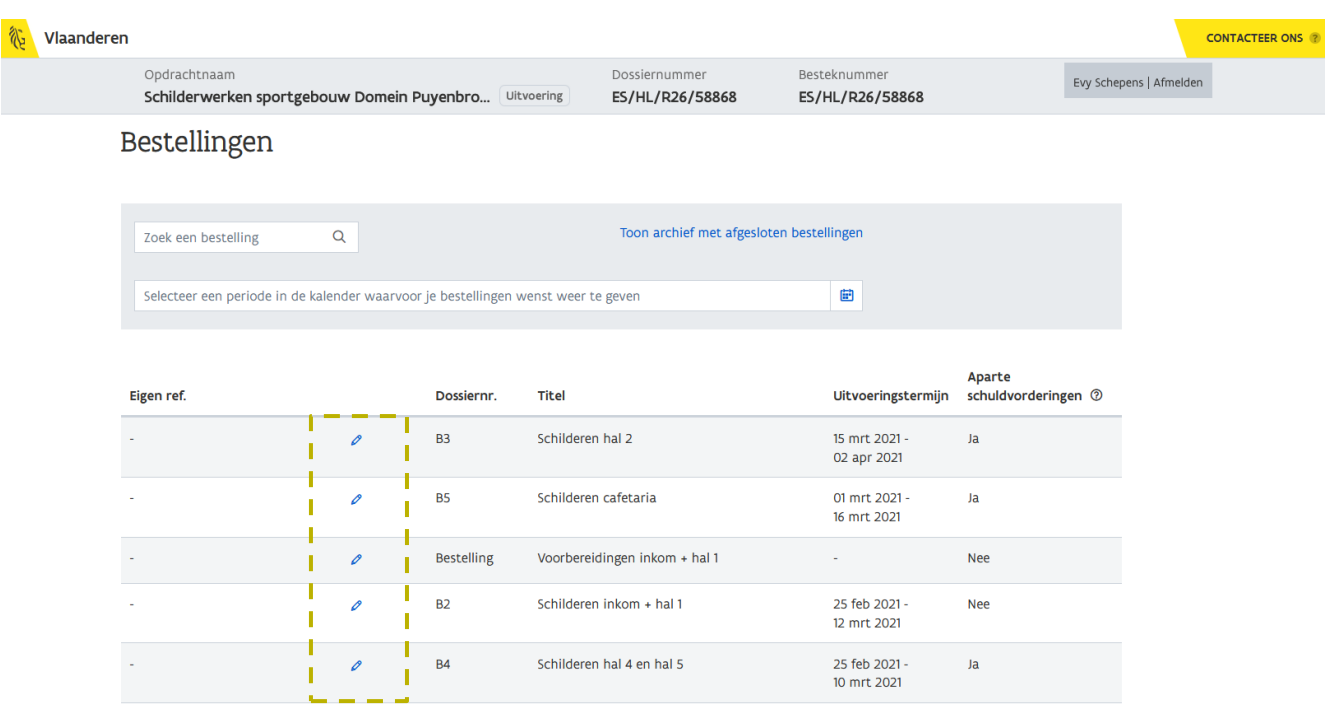

In de kolom *Eigen referentie* kan je voor iedere bestelling een eigen referentie ingeven.

2 Klik hiervoor op het wijzig-icoon bij een bestelling.

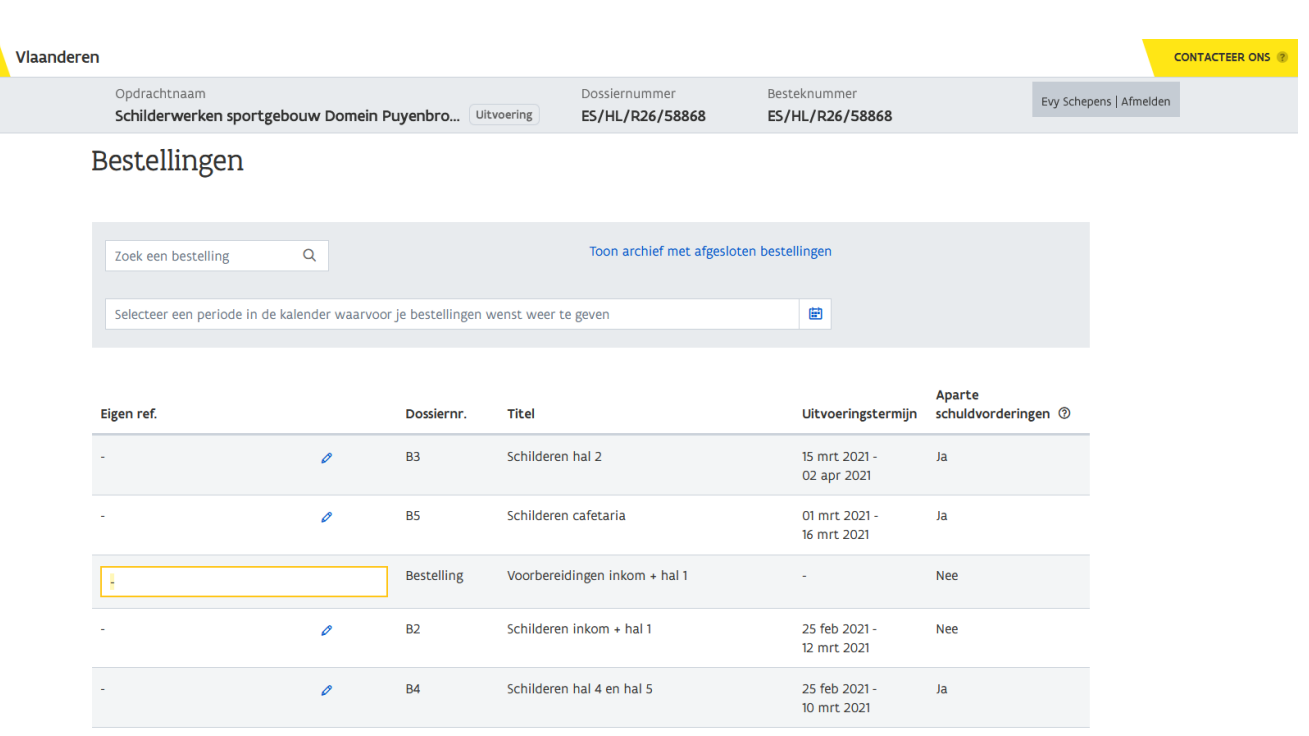

3 Vul de Eigen referentie in.

發

4 Druk op de ENTER-toets.

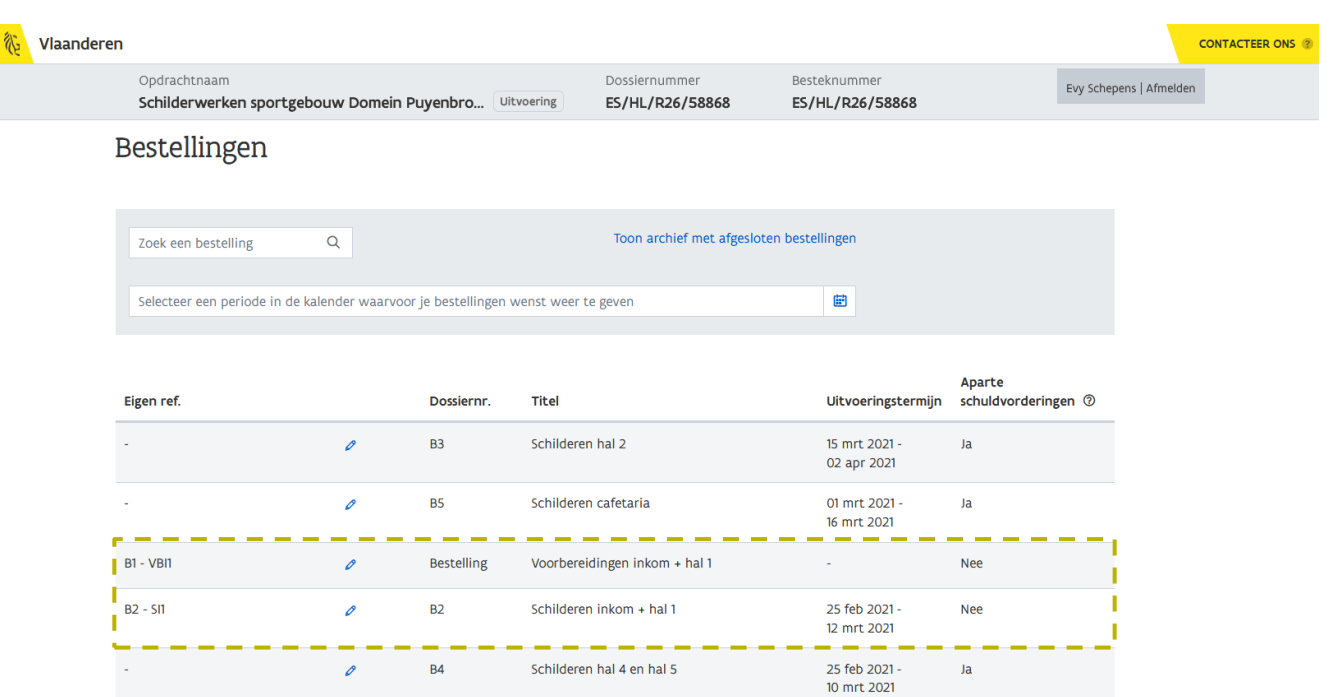

Op dezelfde manier kan je voor iedere bestelling een referentie invullen. Bij het opmaken van het dossierstuk zal je kunnen zoeken op deze referentie.

Om de *Eigen referentie* op te slaan, dien je steeds de *ENTER-toets* te gebruiken. Het is niet voldoende om ergens buiten het veld te klikken. Ook wanneer je de *Eigen referentie* wenst te wissen, dien je het veld leeg te maken en vervolgens op de ENTER-toets te drukken.

### <span id="page-65-0"></span>9.3 HOE MAAK IK EEN NIEUW DOSSIERSTUK AAN VOOR EEN (OF MEERDERE) BESTELLING(EN)?

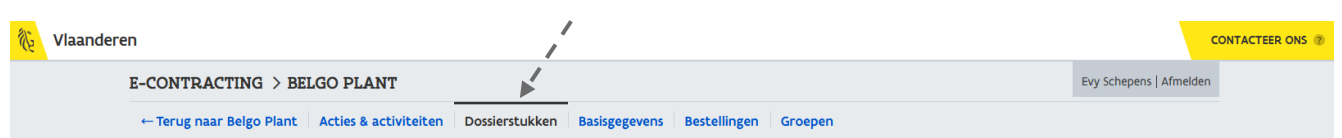

1 Ga vanuit het detail van een opdracht/uitvoering naar het onderdeel *Dossierstukken*.

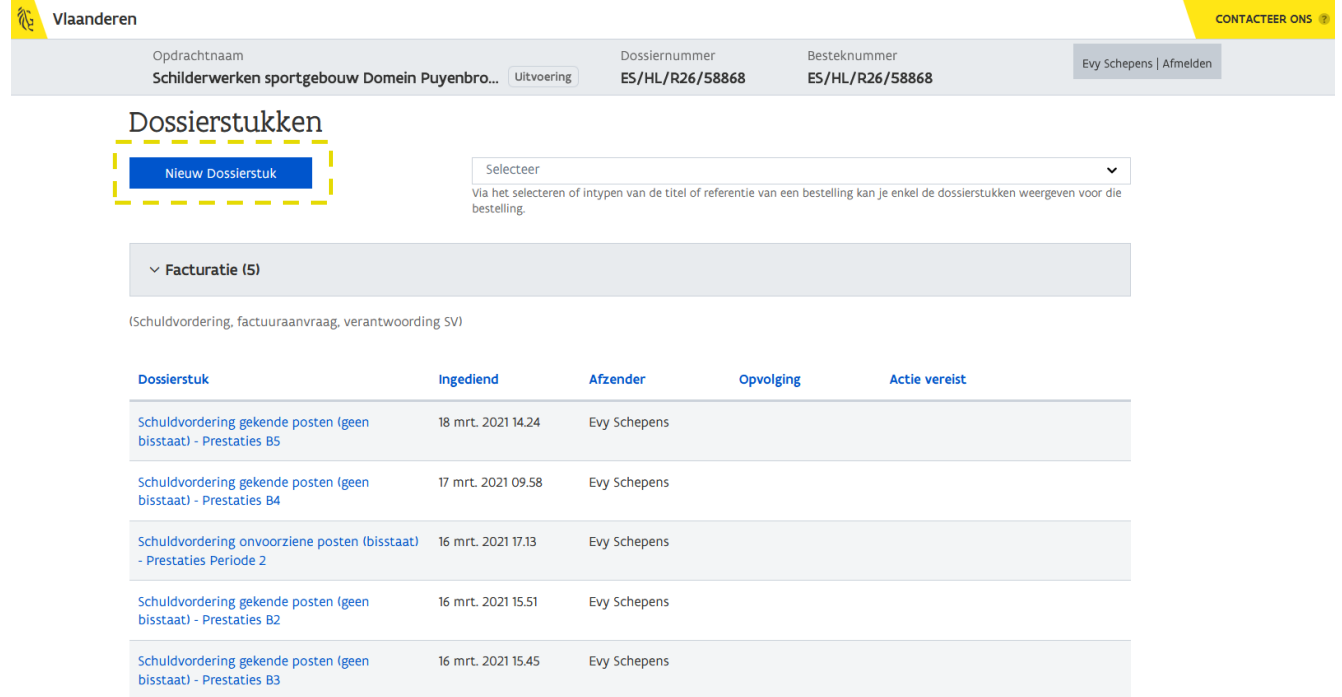

Er wordt een overzicht gegeven van de reeds verzonden en ontvangen dossierstukken. Via de filter rechts kan je enkel dossierstukken weergeven die zijn verzonden in kader van een specifieke bestelling (zie [9.3.1](#page-70-0) [Hoe vind ik een dossierstuk terug voor een bepaalde bestelling?](#page-70-0)).

Het verzenden en ontvangen van dossierstukken gebeurt steeds op het niveau van de overeenkomst of de uitvoering.

Indien je de nodige rechten hebt, is de knop **Nieuw dossierstuk** zichtbaar.

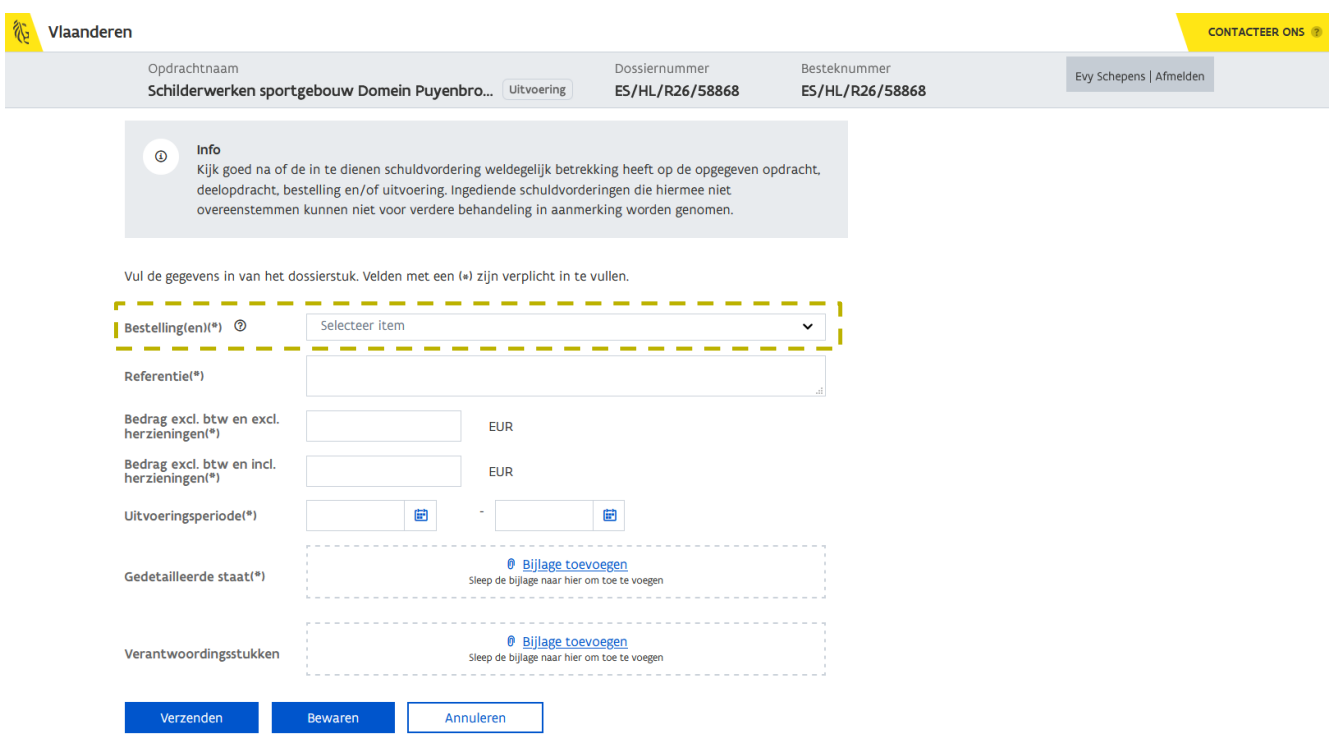

Naast de gekende velden die worden weergegeven op het formulier voor het aanmaken van een nieuw dossierstuk, wordt in geval van een overeenkomst met bestellingen, een bijkomend veld voorzien nl. Bestellingen.

Via dit veld geef je aan voor welke bestelling(en) je een schuldvordering wenst in te dienen. De bestellingen worden weergegeven per kenmerk Aparte schuldvorderingen.

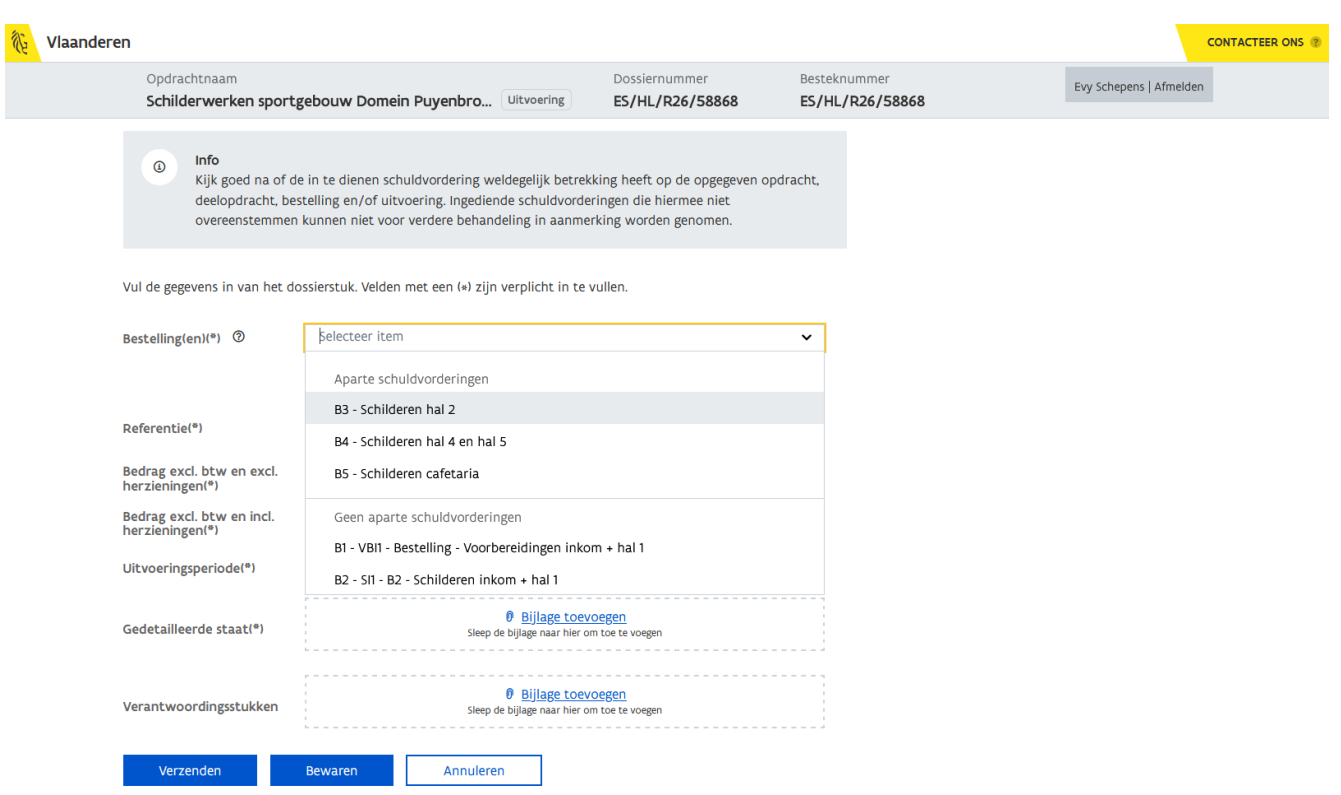

Van zodra je een bestelling selecteert die valt onder de categorie *Geen aparte schuldvorderingen*, kan je meerdere bestellingen selecteren binnen deze categorie.

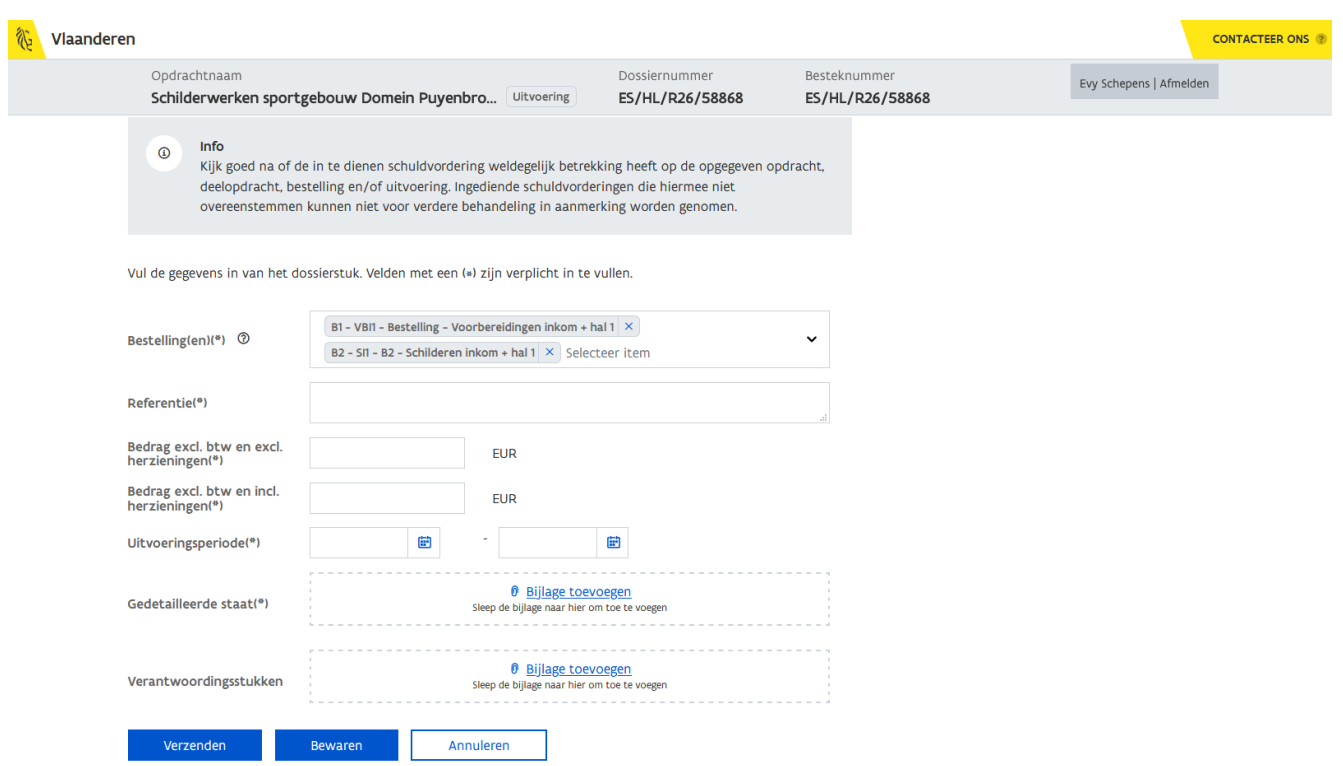

Indien je een bestelling selecteert die valt onder de categorie Aparte schuldvorderingen, is dat de bestelling, en ook de enige bestelling, waarvoor je de schuldvordering gaat indienen.

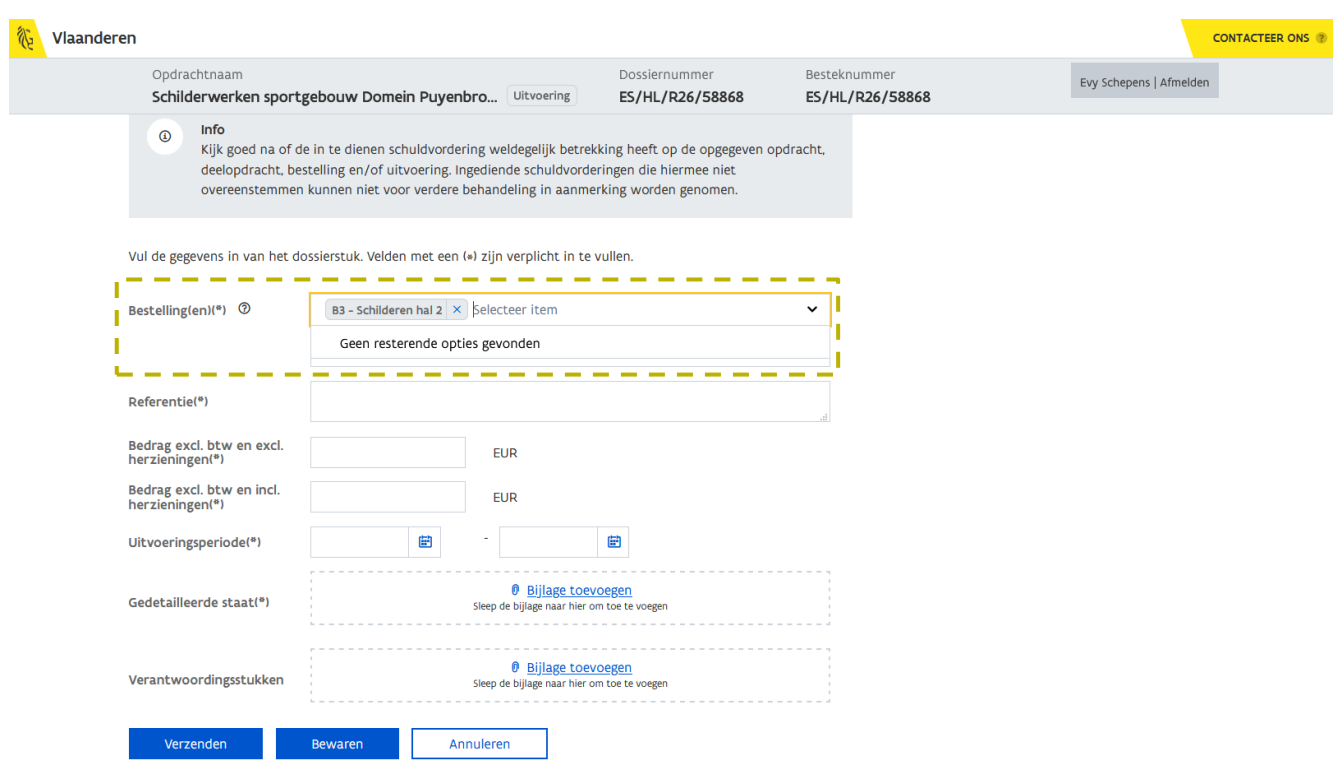

Je kan een bestelling selecteren uit de lijst of je kan zoeken aan de hand van de eigen gekozen referentie of titel van de bestelling door deze in te typen.

Via de knop Verzenden wordt het dossierstuk voor de gekozen bestelling(en) verzonden naar de aanbestedende overheid.

Via de knop Bewaren kan je het dossierstuk bewaren en het op een later tijdstip verzenden. De verificatietermijn begint pas te lopen van zodra het dossierstuk ook effectief is verzonden.

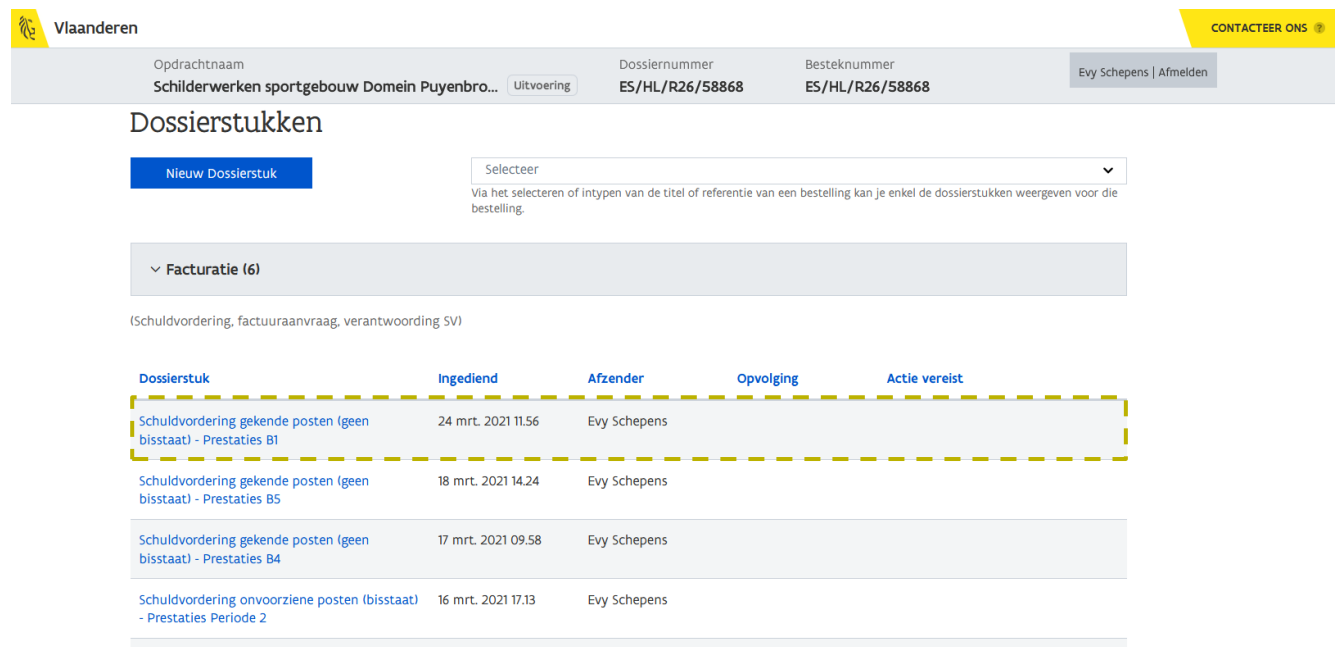

Nadat het dossierstuk werd verzonden, verschijnt dit bij in het overzicht. Wil je weten welke dossierstukken zijn ingediend voor welke bestelling(en), dan kan je gebruik maken van de filter rechtsbovenaan (zie [9.3.1](#page-70-0) [Hoe vind ik een dossierstuk terug voor een bepaalde bestelling?](#page-70-0)).

<span id="page-70-0"></span>**9.3.1 Hoe vind ik een dossierstuk terug voor een bepaalde bestelling?**

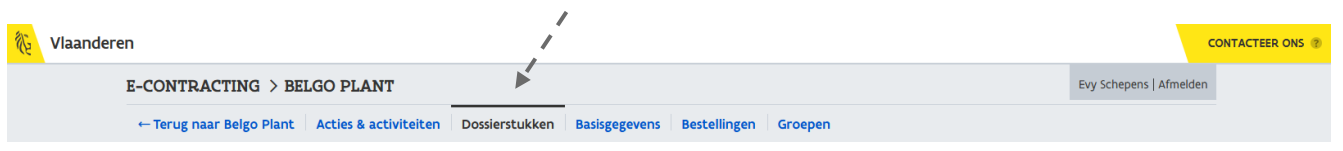

1 Ga vanuit het detail van een opdracht/uitvoering naar het onderdeel *Dossierstukken*.

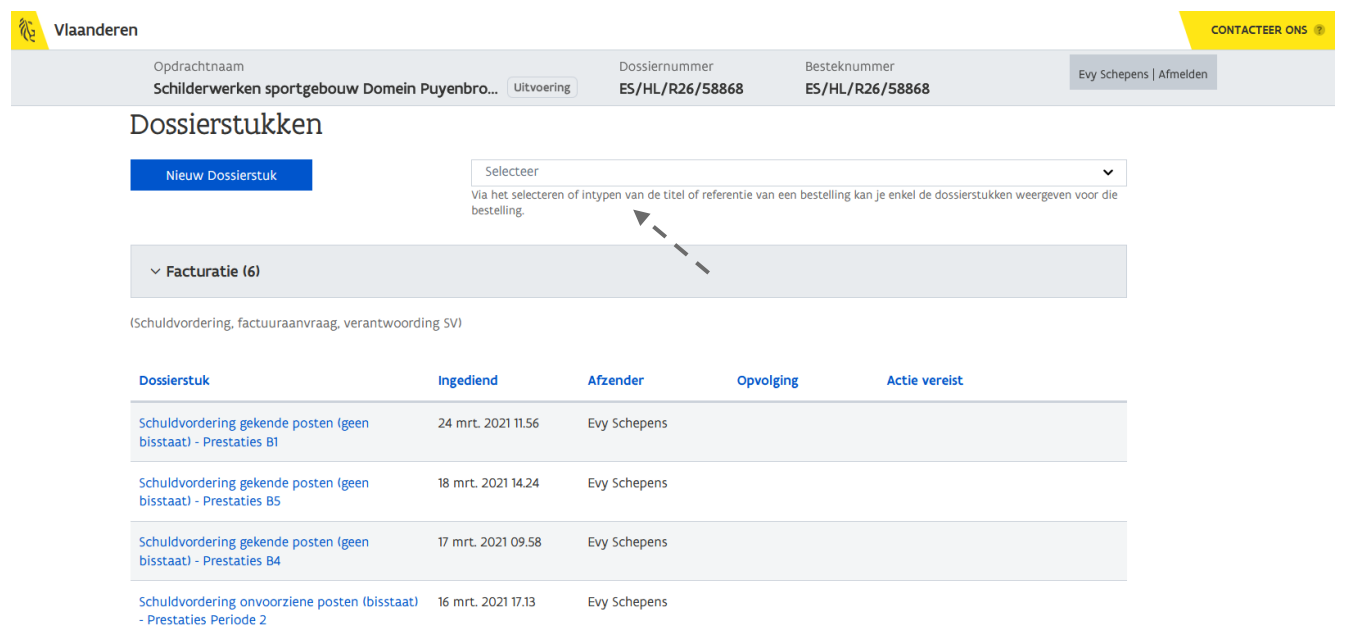

Er wordt een overzicht gegeven van alle dossierstukken die tot hiertoe zijn opgemaakt en/of zijn verzonden binnen de gekozen overeenkomst/uitvoering. Via de filter rechtsbovenaan kan je de lijst met dossierstukken beperken tot de dossierstukken voor een bepaalde bestelling.

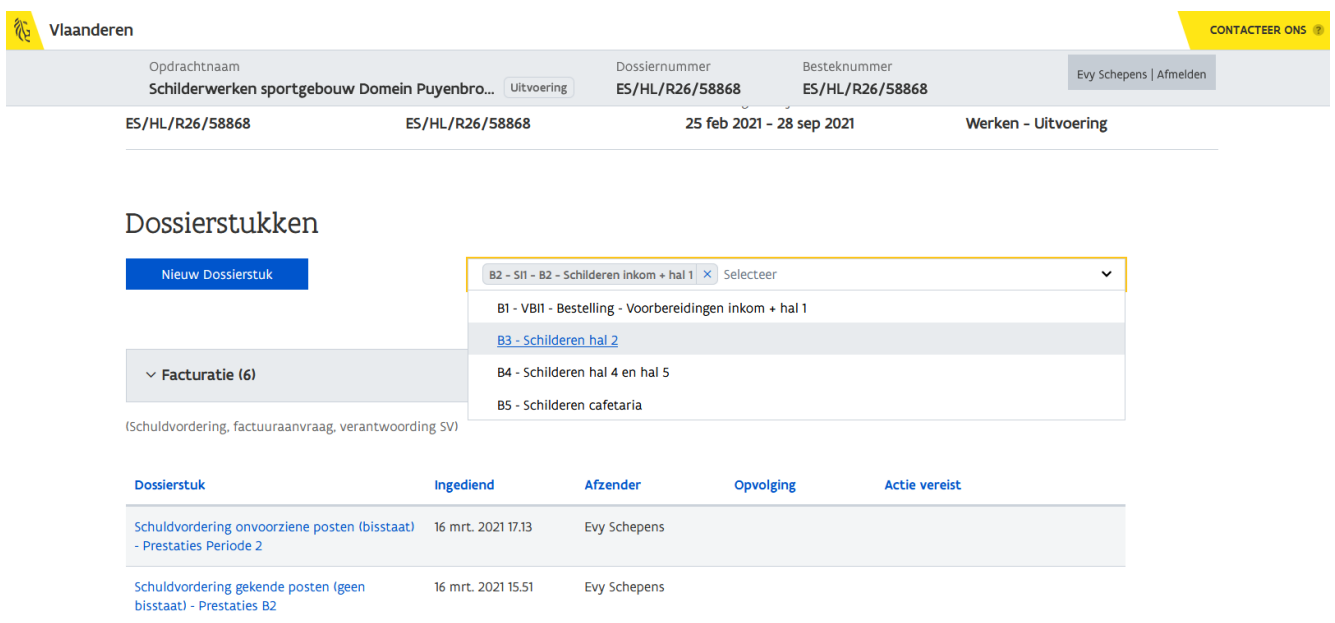

Je kan een bestelling selecteren uit de lijst of je kan zoeken aan de hand van de eigen gekozen referentie of titel van de bestelling door deze in te typen.
## 9.4 ACTIES & ACTIVITEITEN

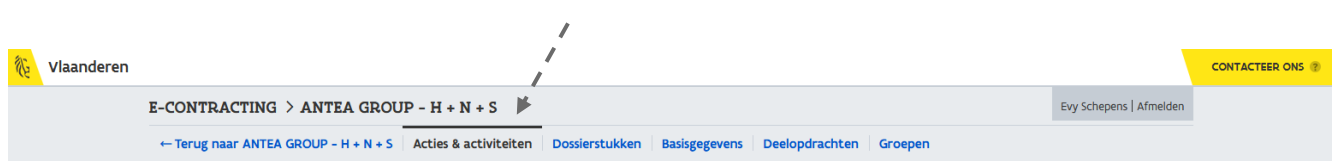

Via de rubriek Activiteiten op de pagina Acties en activiteiten kan je zien wanneer er een nieuwe bestelling werd toegevoegd aan de overeenkomst/uitvoering. Hiervoor kan je gebruik maken van de filter rechtsboven waarbij je de lijst met activiteiten filtert op alle activiteiten omtrent bestellingen.

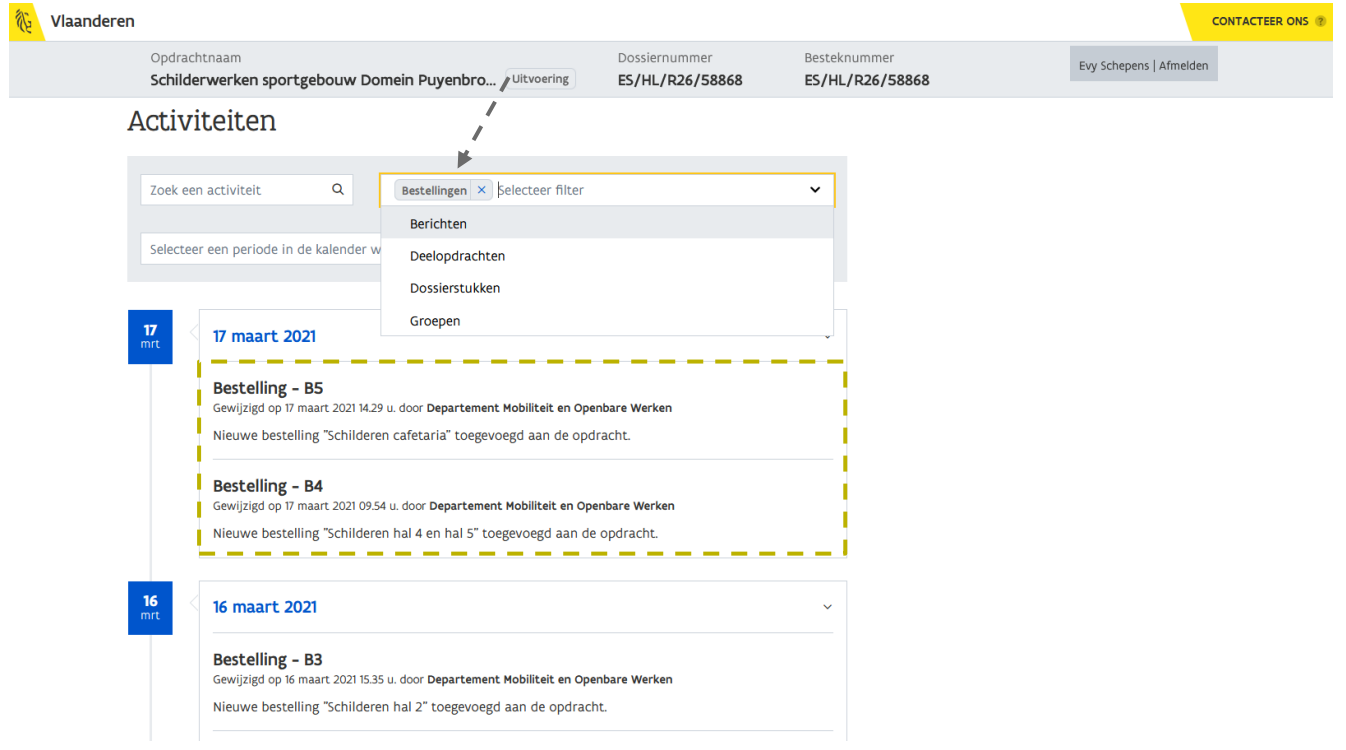

## **10 DEELOPDRACHTEN**

Indien een overheidsopdracht wordt uitgevoerd via meerdere deelopdrachten, verschijnt bovenaan in de hoofdnavigatie een extra onderdeel nl. Deelopdrachten.

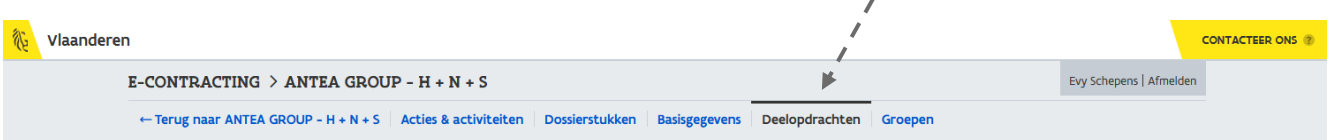

Via deze pagina kan je een aantal karakteristieken bekijken van de aanwezige deelopdrachten alsook een eigen gekozen referentie toevoegen voor iedere deelopdracht (zie [10.2](#page-79-0) Hoe ken ik een eigen [referentie toe aan een deelopdracht?](#page-79-0)).

In kader van een verlengbare opdracht kan ook een uitvoering via meerdere deelopdrachten uitgevoerd worden. In dat geval vind je de pagina met *Deeloprachten* op het niveau van de uitvoering.

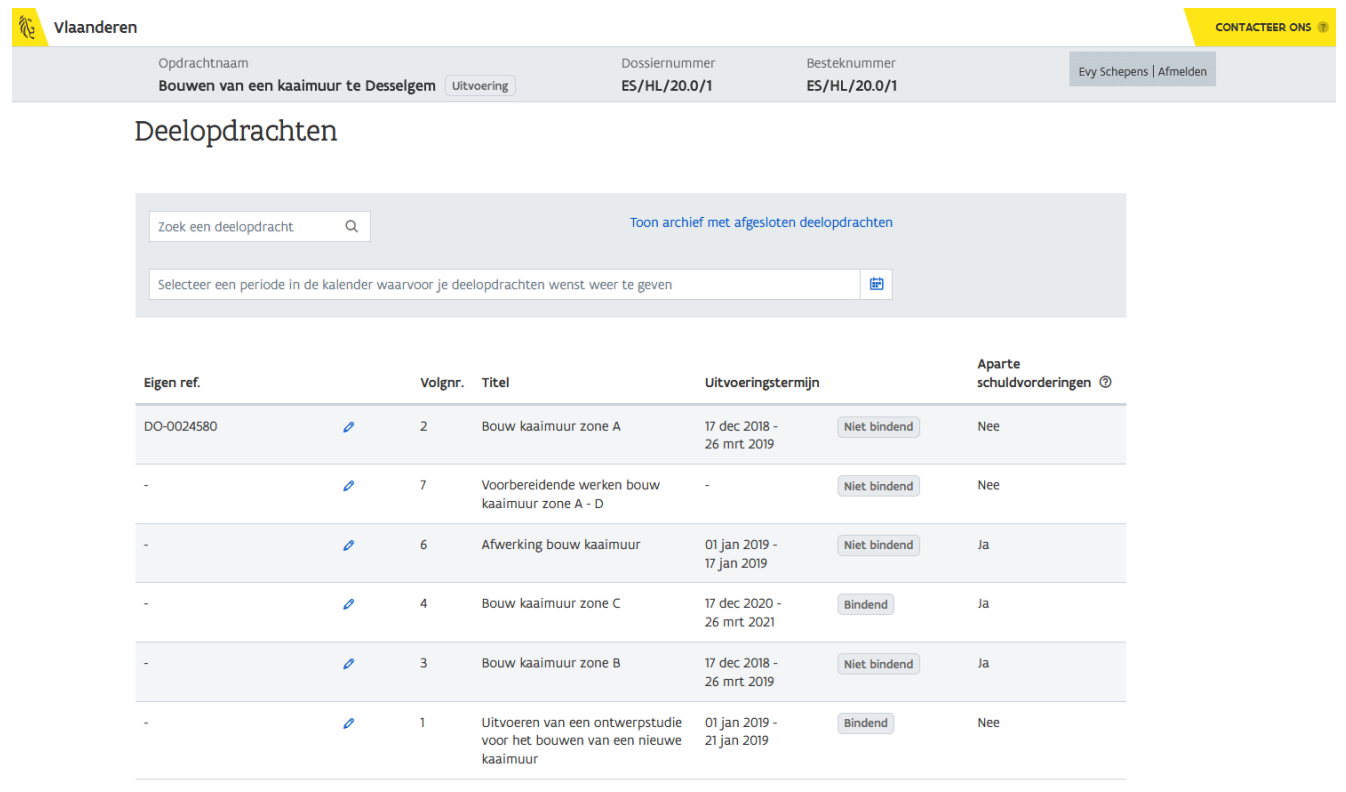

Het overzicht met deelopdrachten wordt alfabetisch gesorteerd op *Eigen referentie* en vervolgens op het Volgnummer (de meest recente deelopdracht eerst) en bevat volgende gegevens van de deelopdracht:

<sup>a</sup> Eigen referentie

Dit is een identificatie die jij als opdrachtnemer geeft aan de deelopdracht. (zie [10.2](#page-79-0) Hoe ken ik [een eigen referentie toe aan een deelopdracht?](#page-79-0)). Op basis van deze referentie kan je de deelopdracht eenvoudig herkennen.

b Volgnummer

Dit is een volgnummer dat wordt toekend door de aanbestedende overheid.

c Titel

Deze kolom omvat een korte omschrijving van de deelopdracht en kan niet worden aangepast. d Uitvoeringstermijn

Dit vormt de start- en einddatum van de deelopdracht. Dit is de periode waarbinnen de prestaties van de deelopdracht dienen te worden uitgevoerd.

Bij de uitvoeringstermijn wordt aangegeven of deze al dan niet bindend is. Dit is van belang voor het berekenen van de prijsherziening en het eventueel uitschrijven van boetes.

Indien de uitvoeringstermijn bindend is, dienen de prestaties strikt te worden uitgevoerd binnen de vooropgestelde uitvoeringstermijn van de deelopdracht. Zoniet kan een gemiddelde herziening worden toegepast en kan een boete voor het overschrijden van de uitvoeringstermijn worden toegepast.

Indien de uitvoeringstermijn van de deelopdacht niet bindend is, zal er pas impact zijn op de prijsherziening wanneer de uitvoeringstermijn van de overeenkomst wordt overschreden. Ook zullen pas boetes worden toegepast indien de uitvoeringstermijn van de overeenkomst wordt overschreden. De uitvoeringstermijn van de overeenkomst vind je telkens bovenaan het scherm:

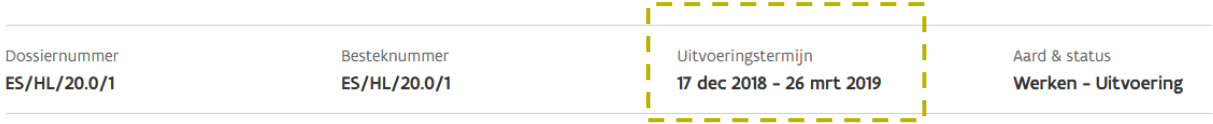

## Deelopdrachten

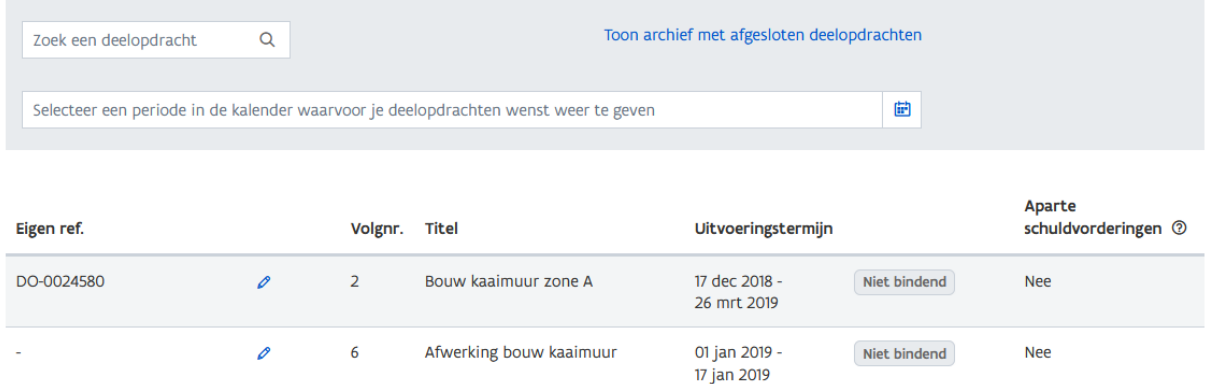

### <sup>e</sup> Aparte schuldvorderingen

Als laatste is een kolom voorzien die aangeeft of er voor de deelopdracht al dan niet aparte schuldvorderingen worden verwacht. Dit kenmerk is van belang voor het indienen van de schuldvordering. Indien de deelopdracht met aparte schuldvorderingen werkt, dien je een dossierstuk in te dienen voor die specifieke deelopdracht. Indien er een of meerdere deelopdrachten zijn zonder aparte schuldvorderingen, kan je 1 dossierstuk indienen voor meerdere deelopdrachten samen. Via het help-icoon kan je de bijhorende helptekst lezen.

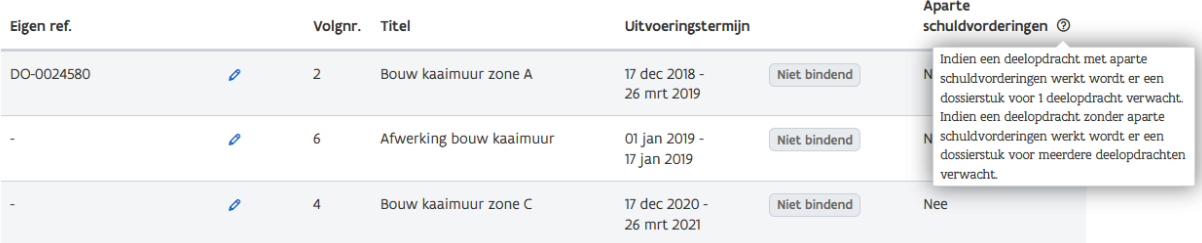

## 10.1 HOE VIND IK DE GEWENSTE DEELOPDRACHT TERUG?

Bovenaan het overzicht met deelopdrachten worden een aantal filtermogelijkheden aangeboden.

## Deelopdrachten

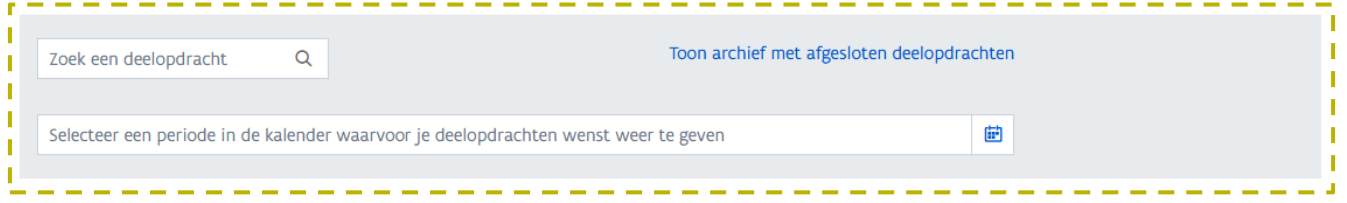

Via het zoekveld links kan je de gewenste deelopdracht zoeken aan de hand van het intypen van de Eigen referentie of Titel van de deelopdracht. Je kan zoeken op de volledige referentie en titel of een deel ervan.

Naast het zoeken op Eigen referentie en Titel kan je ook zoeken op de Uitvoeringstermijn. Dit kan je doen door het selecteren van een periode.

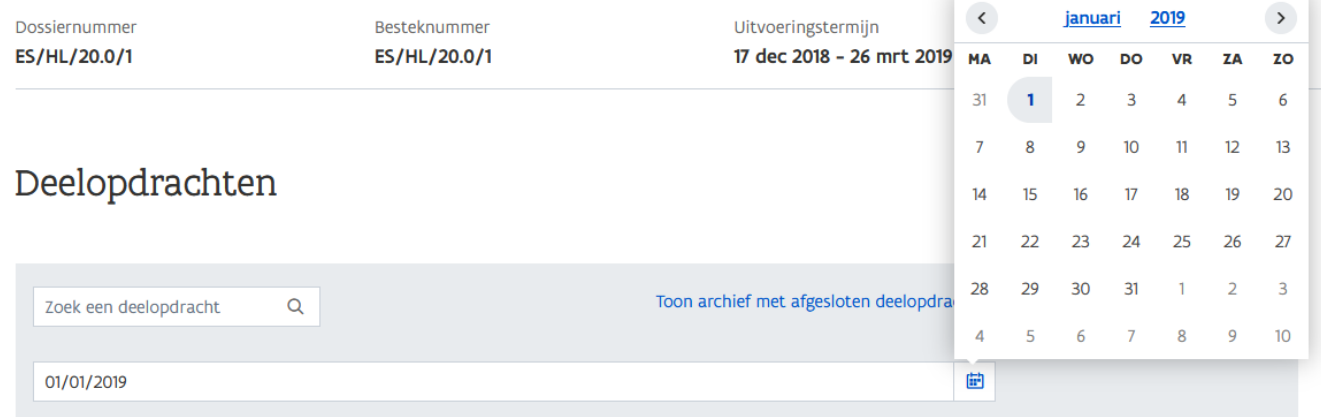

Selecteer hiervoor in eerste instantie de begindatum en vervolgens de einddatum in de kalender.

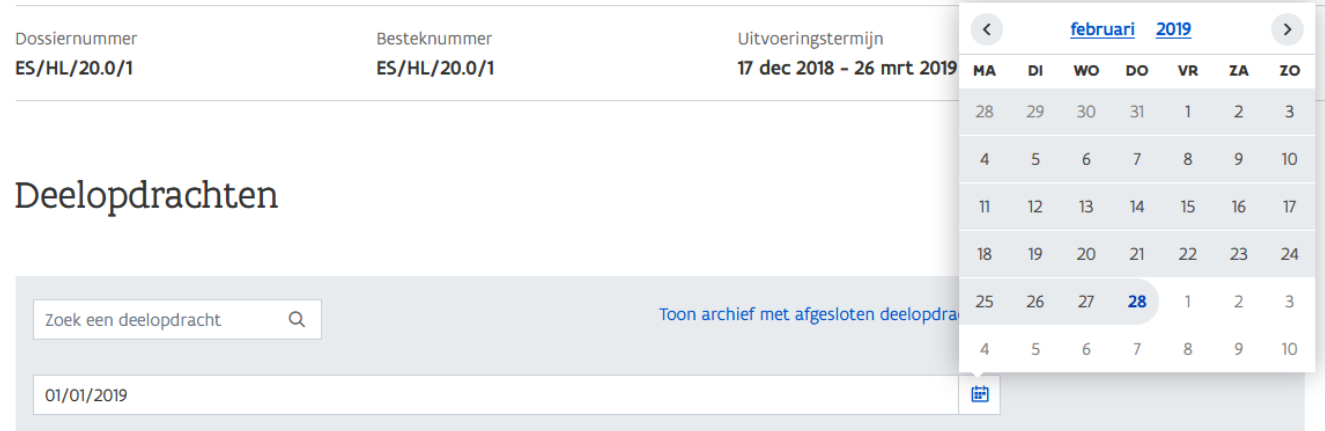

 $\sum_{i=1}^{n} \sum_{i=1}^{n}$  Gebruik de hyperlinks bovenaan in de kalender om de maand en het jaar te wijzigen.

Na de selectie van een periode worden alle deelopdrachten weergegeven die binnen deze periode vallen.

## Deelopdrachten

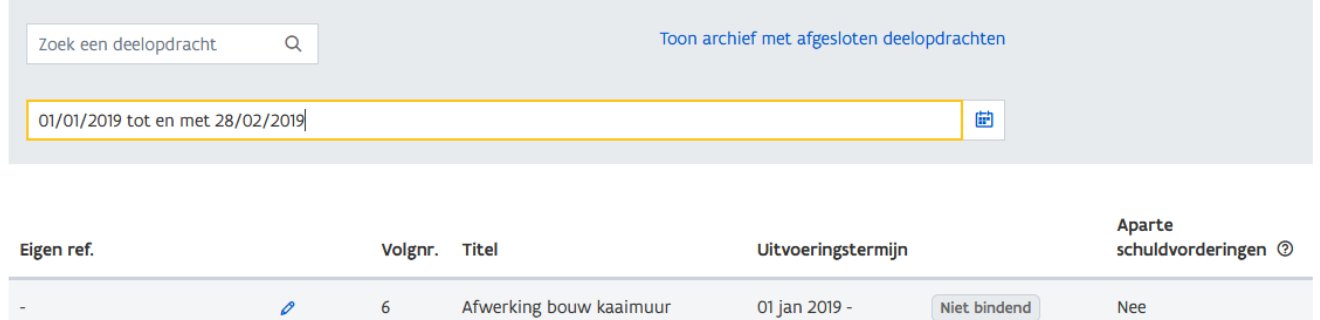

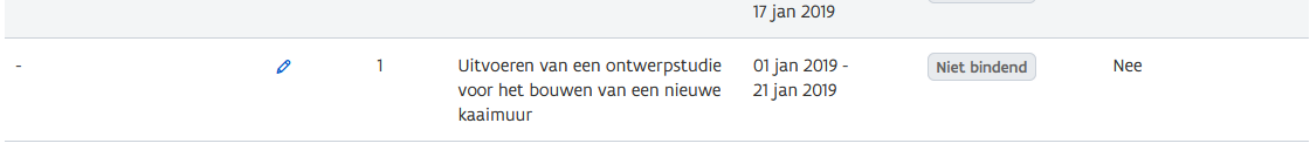

Indien je een datum ingeeft, los van de kalender, dien je een vaste notatie te gebruiken. Een geldige datum wordt ingegeven als dd/mm/jjjj.

Indien je een enkele datum ingeeft, worden alle deelopdrachten weergegeven waarvan de datum in de uitvoeringsperiode van de deelopdracht valt.

## Deelopdrachten

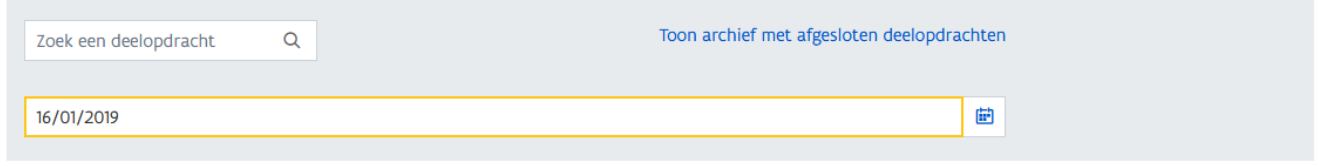

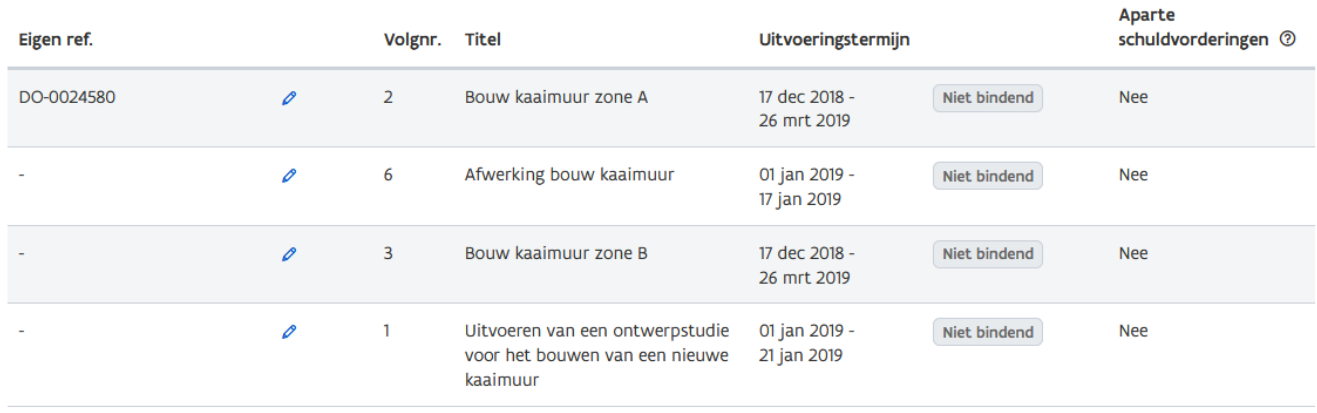

Indien er geen overeenkomstige deelopdrachten gevonden worden, wordt volgende melding getoond:

## Deelopdrachten

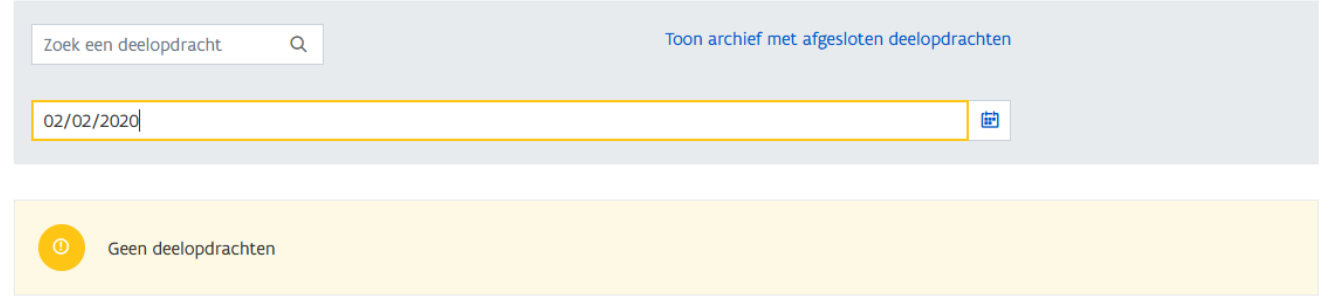

Indien je opnieuw de volledige lijst met deelopdrachten wenst te zien, dien je beide filters leeg te maken.

Via de hyperlink Toon archief met afgesloten deelopdrachten kan je het archief bekijken met deelopdrachten die reeds zijn afgesloten en waarvoor dus geen dossierstukken meer kunnen worden ingediend.

## <span id="page-79-0"></span>10.2 HOE KEN IK EEN EIGEN REFERENTIE TOE AAN EEN DEELOPDRACHT?

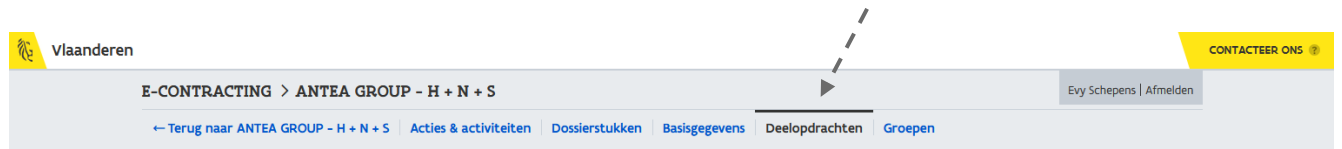

2 Navigeer vanuit het detail van een opdracht naar de pagina met *Deelopdrachten*.

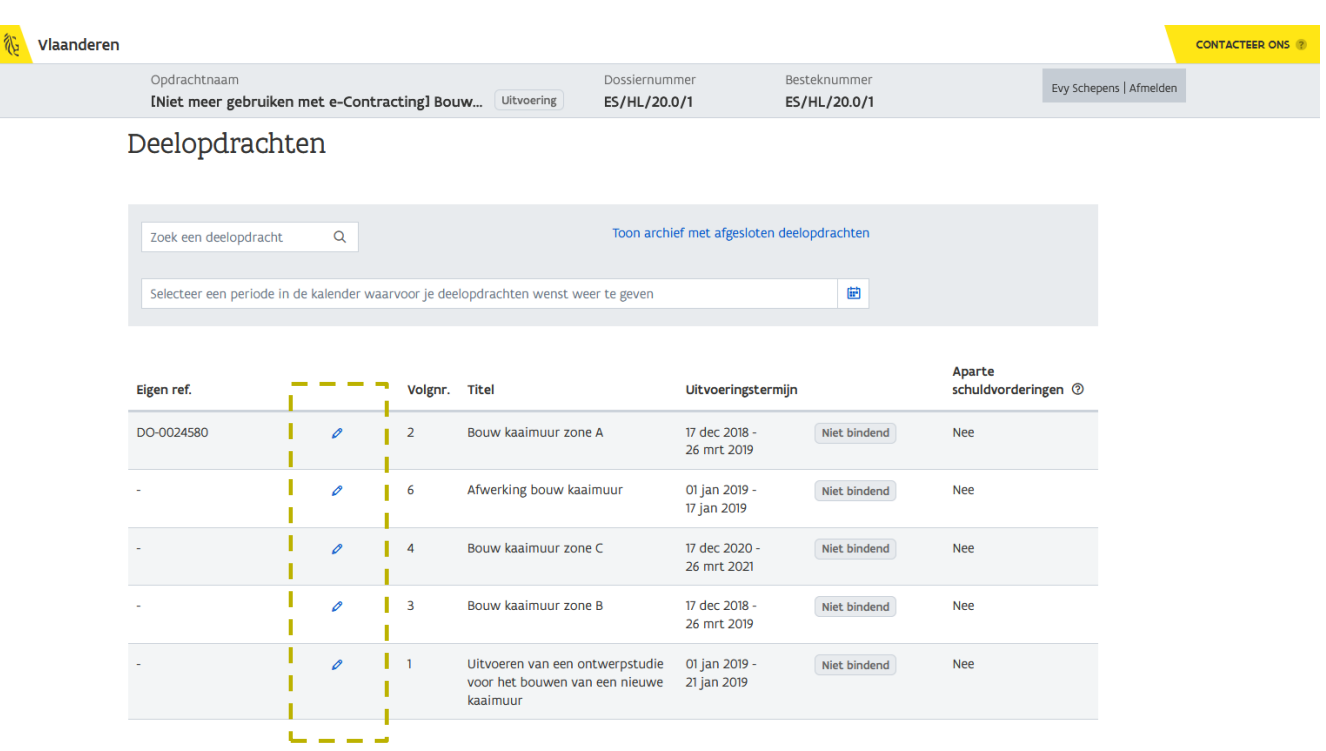

In de kolom *Eigen referentie* kan je, via het wijzig-icoon, per deelopdracht een eigen referentie ingeven.

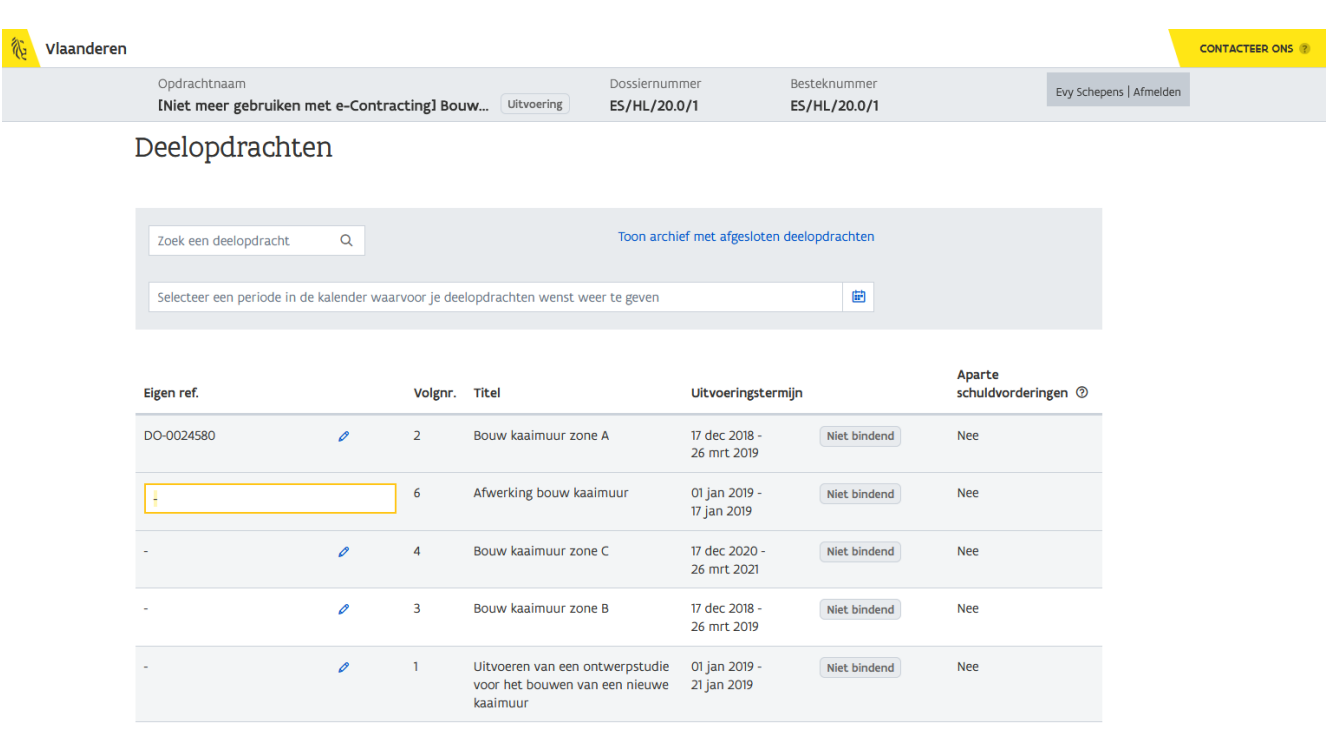

Geruik de **ENTER-toets** om de Eigen referentie te bewaren.

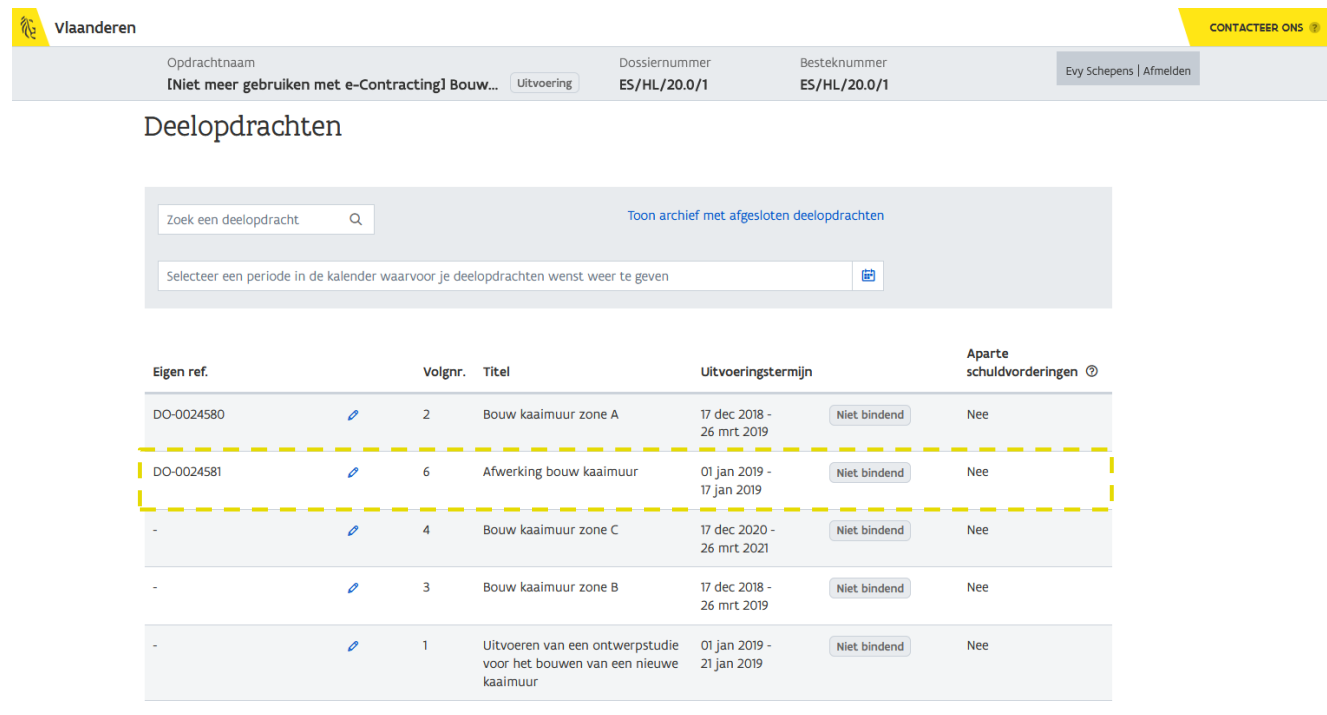

Op dezelfde manier kan je voor iedere deelopdracht een referentie invullen. Bij het opmaken van een dossierstuk zal je kunnen zoeken op deze referentie.

Om de *Eigen referentie* op te slaan, dien je steeds de *ENTER-toets* te gebruiken. Het is niet voldoende om ergens buiten het veld te klikken. Ook wanneer je de *Eigen referentie* wenst te wissen, dien je het veld leeg te maken en vervolgens op de ENTER-toets te drukken.

10.3 HOE MAAK IK EEN NIEUW DOSSIERSTUK AAN VOOR EEN (OF MEERDERE) DEELOPDRACHT(EN)?

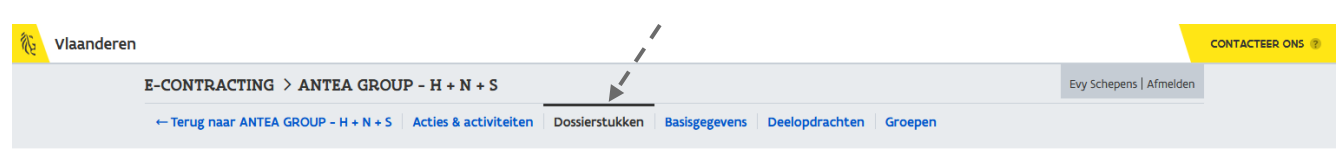

1 Ga vanuit het detail van een opdracht naar het onderdeel **Dossierstukken**.

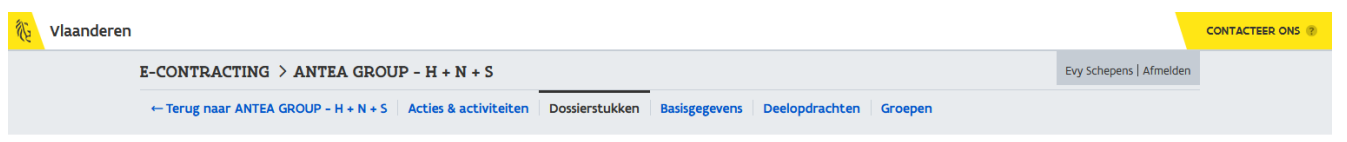

[Niet meer gebruiken met e-Contracting] Bouwen van een kaaimuur te Desselgem - (Evy - NIET gebruiken!) \*

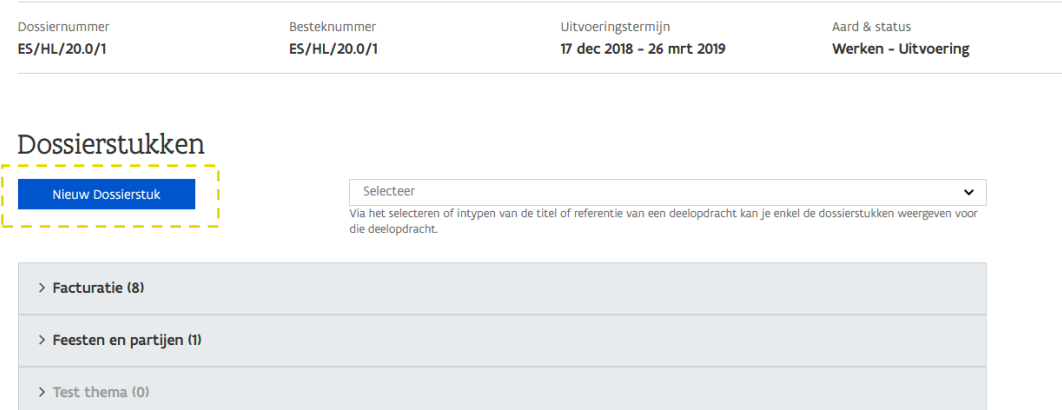

Er wordt een overzicht gegeven van de reeds verzonden en ontvangen dossierstukken. Via de filter rechts kan je enkel dossierstukken weergeven die zijn verzonden in kader van een specifieke deelopdracht (zie [10.3.1](#page-86-0) [Hoe vind ik een dossierstuk terug voor een bepaalde deelopdracht?](#page-86-0)).

Het verzenden en ontvangen van dossierstukken gebeurt steeds op het niveau van de overeenkomst.

Indien je de nodige rechten hebt, is de knop Nieuw dossierstuk zichtbaar.

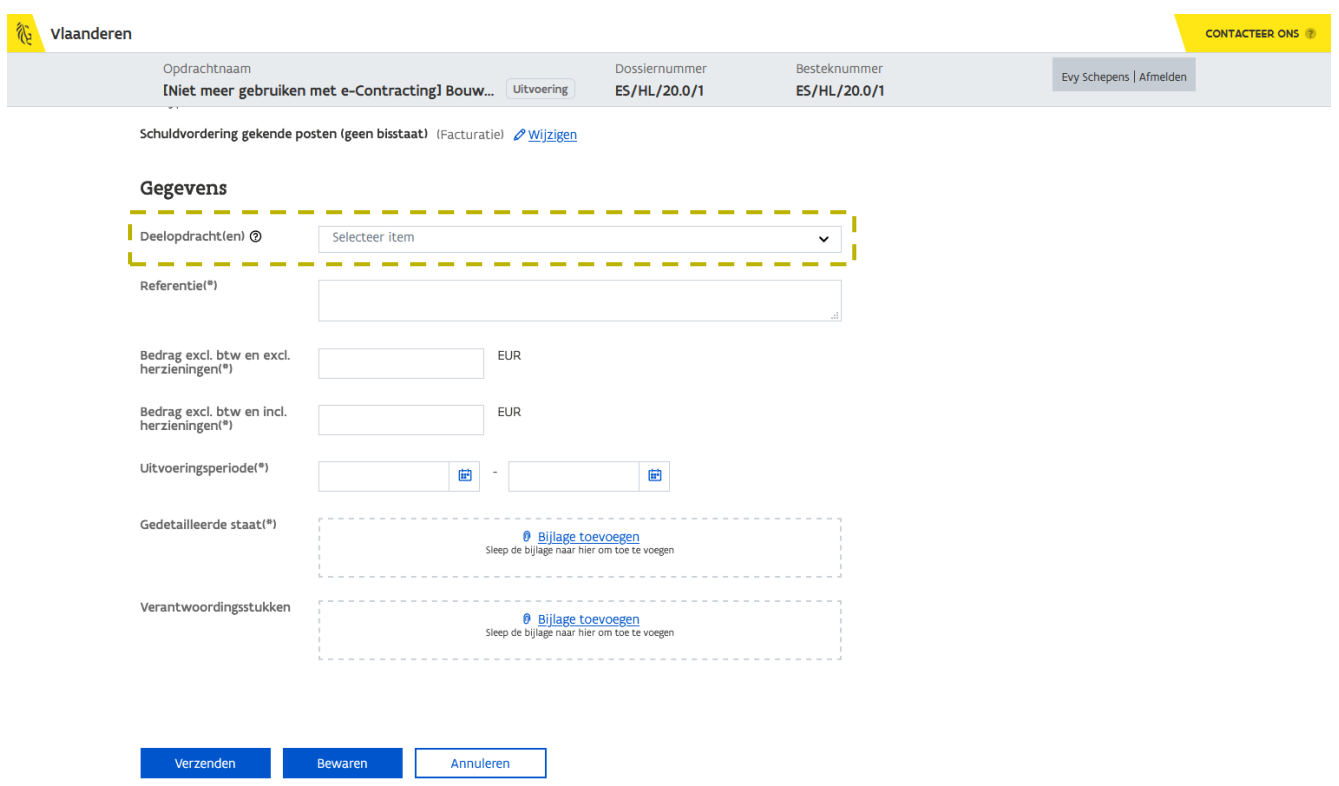

Naast de gekende velden die worden weergegeven op het formulier voor het aanmaken van een nieuw dossierstuk (zie [6.1](#page-22-0) [Hoe maak ik een nieuw dossierstuk aan?](#page-22-0)), wordt in geval van een overeenkomst met deelopdrachten, een bijkomend veld voorzien nl. Deelopdrachten.

Via dit veld geef je aan voor welke deelopdracht(en) je een schuldvordering wenst in te dienen. De deelopdrachten worden weergegeven per kenmerk Aparte schuldvorderingen.

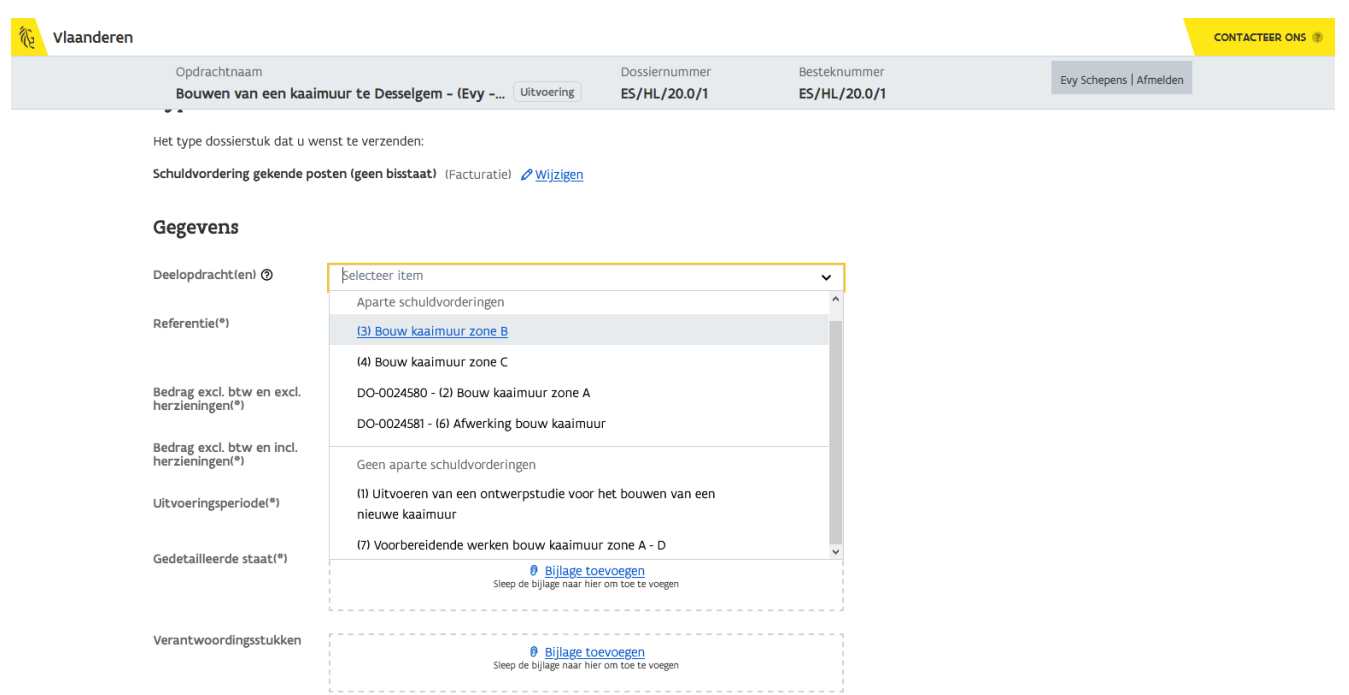

Van zodra je een deelopdracht selecteert die valt onder de categorie Geen aparte schuldvorderingen, kan je meerdere deelopdrachten selecteren binnen deze categorie.

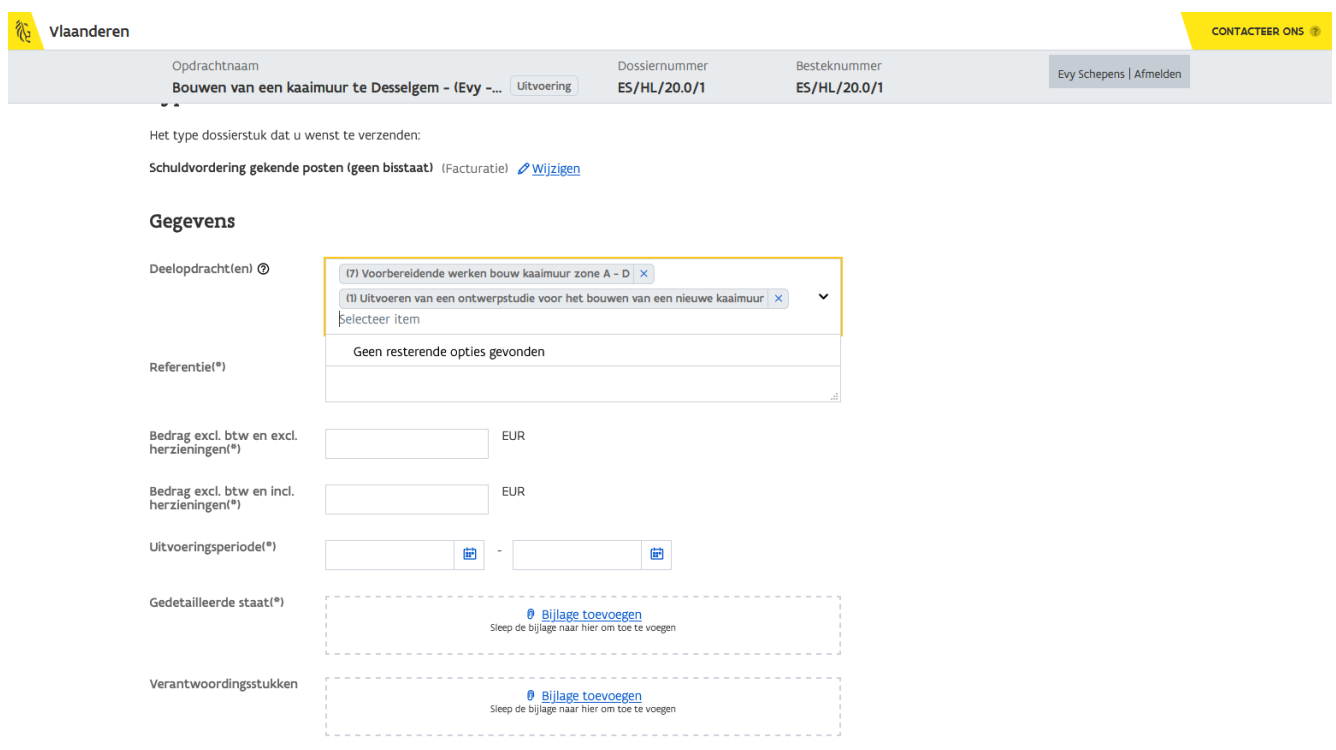

Indien je een deelopdracht selecteert die valt onder de categorie Aparte schuldvorderingen, is dat de deelopdracht, en ook de enige deelopdracht, waarvoor je de schuldvordering gaat indienen.

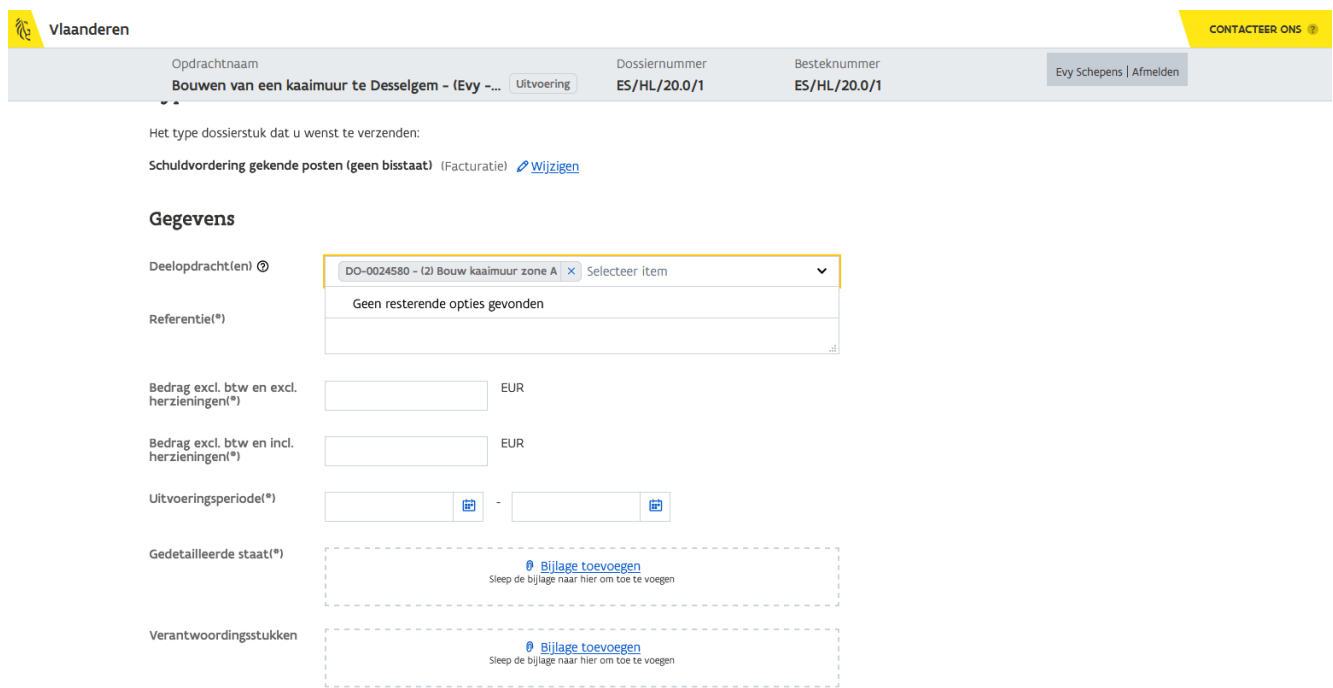

Je kan een deelopdracht selecteren uit de lijst of je kan zoeken aan de hand van de eigen gekozen referentie of titel van de deelopdracht door deze in te typen.

Via de knop Verzenden wordt het dossierstuk voor de gekozen deelopdracht(en) verzonden naar de aanbestedende overheid.

Via de knop Bewaren kan je het dossierstuk bewaren en het op een later tijdstip verzenden. De verificatietermijn begint pas te lopen van zodra het dossierstuk ook effectief is verzonden.

Het opmaken en verzenden van een dossierstuk kan door twee verschillende medewerkers gebeuren.

Nadat het dossierstuk werd verzonden, verschijnt dit bij in het overzicht.

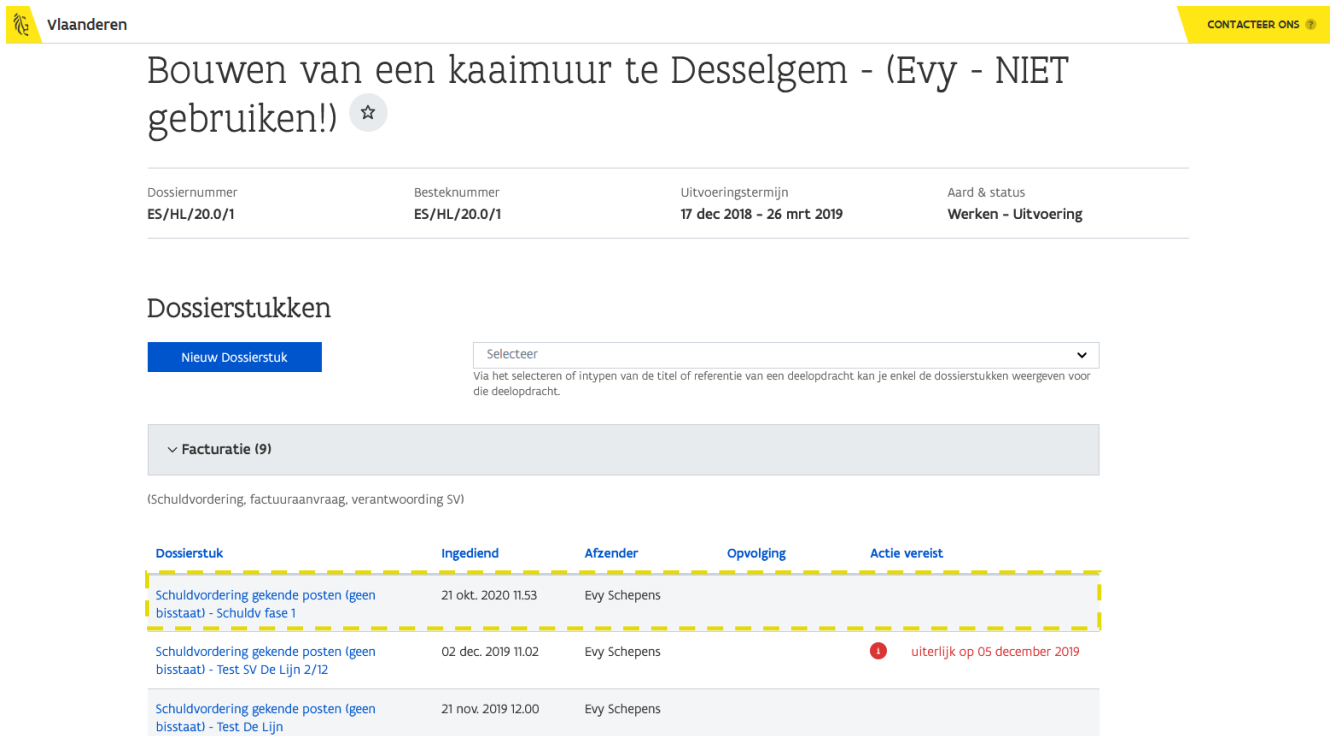

Wil je weten welke dossierstukken zijn ingediend voor welke deelopdracht(en), dan kan je gebruik maken van de filter rechtsbovenaan (zie [10.3.1](#page-86-0) Hoe vind ik een dossierstuk terug voor een bepaalde [deelopdracht?](#page-86-0)).

Zie ook [6.1](#page-22-0) [Hoe maak ik een nieuw dossierstuk aan?](#page-22-0)

<span id="page-86-0"></span>**10.3.1 Hoe vind ik een dossierstuk terug voor een bepaalde deelopdracht?**

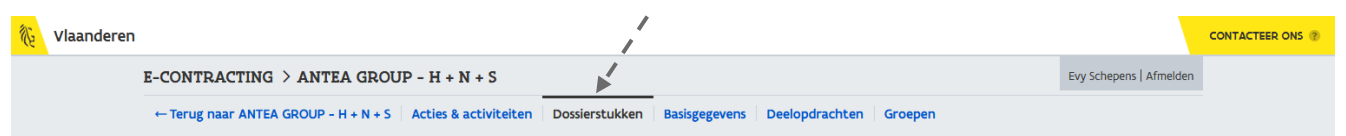

2 Ga vanuit het detail van een opdracht naar het onderdeel Dossierstukken.

 $\lambda$  trom

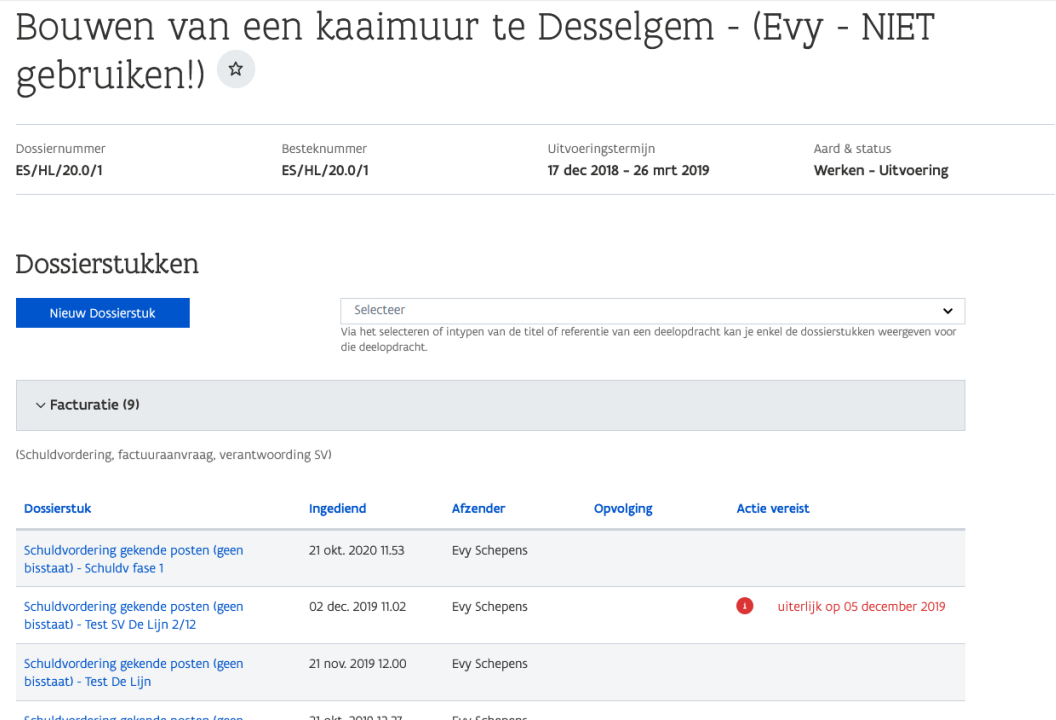

 $1 -$ 

Er wordt een overzicht gegeven van alle dossierstukken die tot hiertoe zijn opgemaakt en/of zijn verzonden binnen de gekozen overeenkomst. Via de filter rechtsbovenaan kan je de lijst met dossierstukken beperken tot de dossierstukken voor een bepaalde deelopdracht.

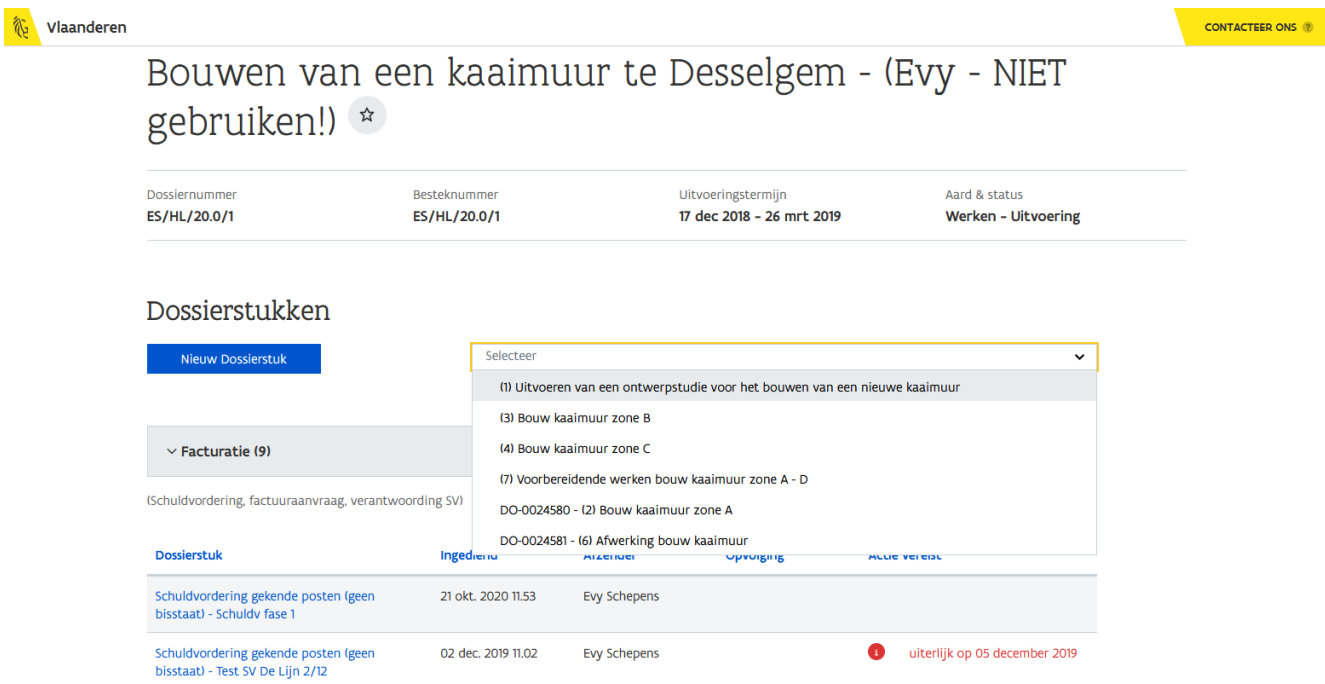

Je kan een deelopdracht selecteren uit de lijst of je kan zoeken aan de hand van de eigen gekozen referentie of titel van de deelopdracht door deze in te typen.

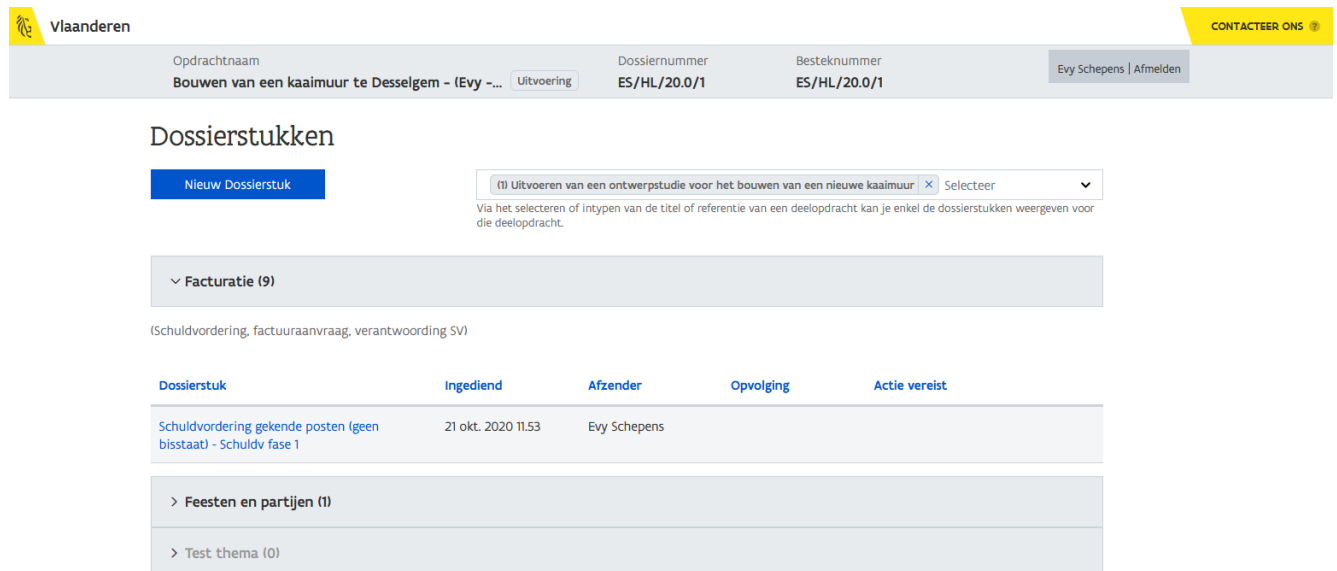

## 10.4 HOE ZIE IK DE ONTVANGEN DOSSIERSTUKKEN?

In geval van een opdracht met deelopdrachten worden de ontvangen dossierstukken ook weergegeven op het niveau van de overeenkomst.

Een ontvangen dossierstuk wordt aangegeven via:

### (1) een actie op het niveau van de overeenkomst.

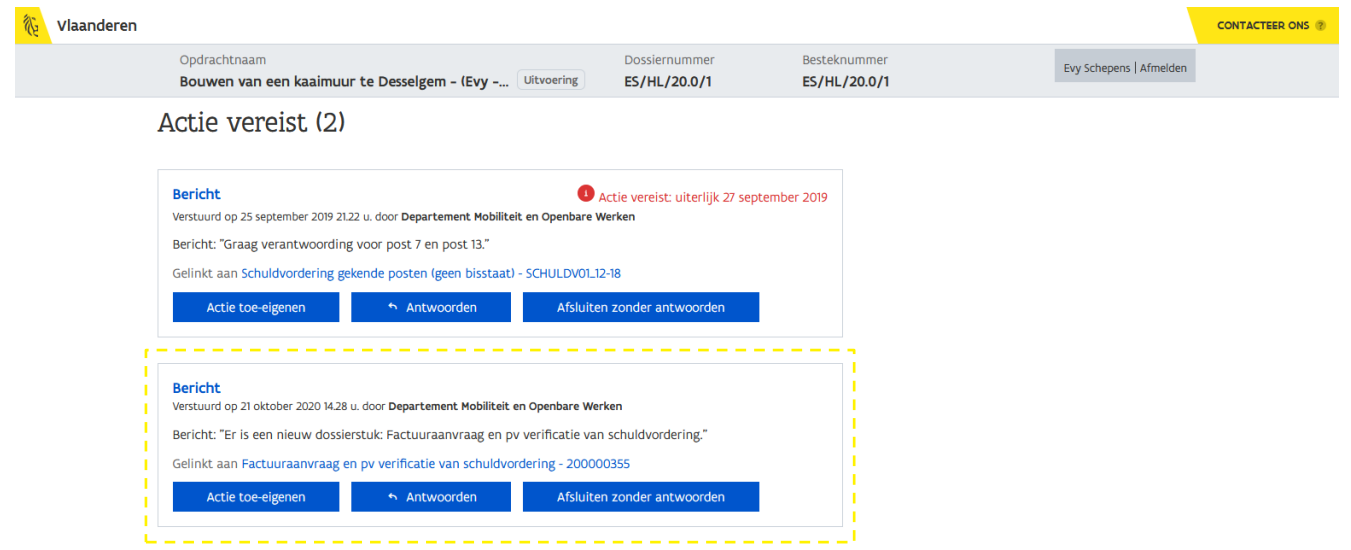

(2) het overzicht met dossierstukken.

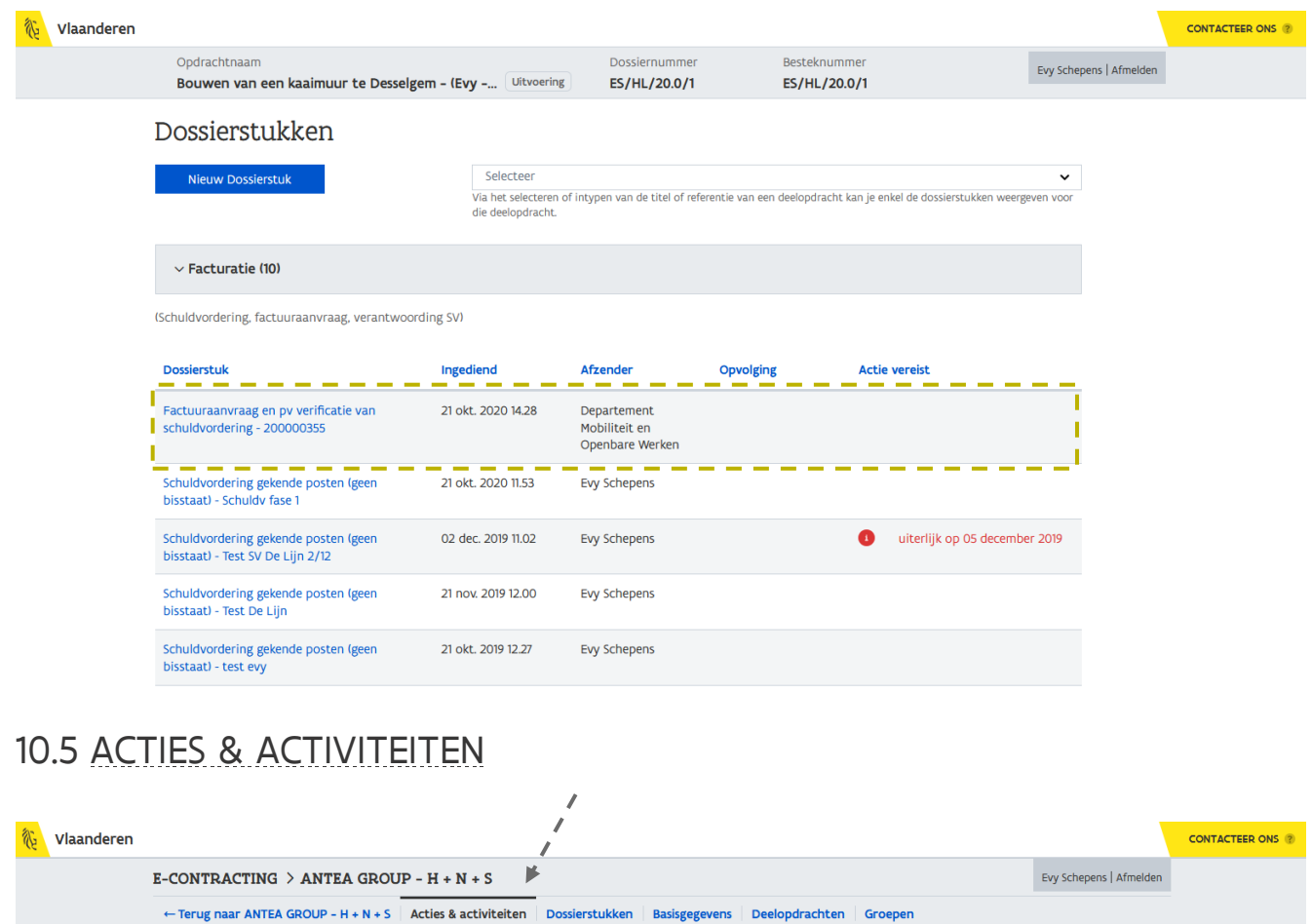

Via de rubriek *Activiteiten* op de pagina **Acties en activiteiten** kan je zien wanneer er een nieuwe deelopdracht werd toegevoegd aan de overeenkomst.

# Activiteiten

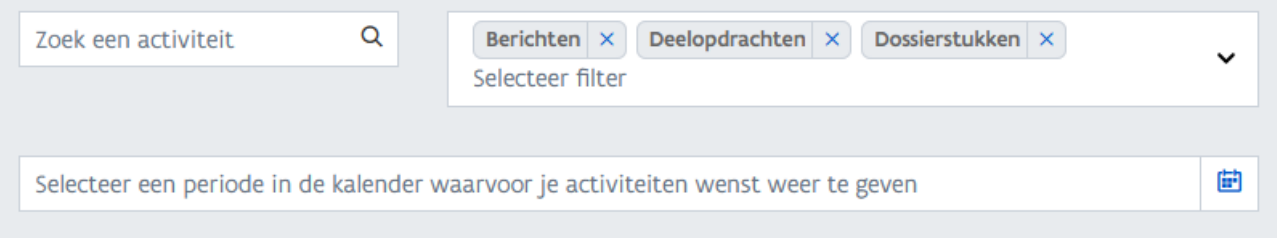

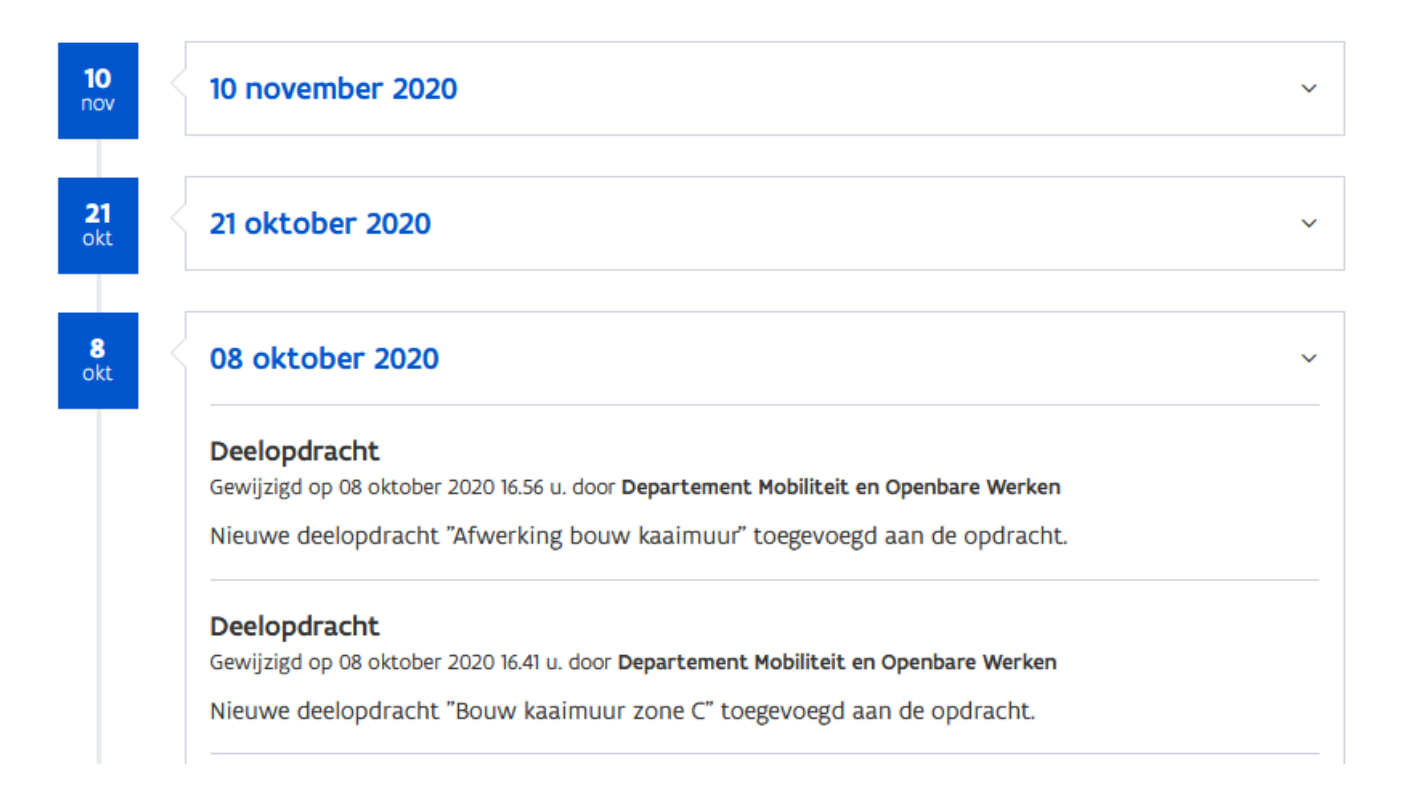

## **11 GROEPEN**

Via Groepen kan je zien wie voor welk thema dossierstukken kan behandelen.

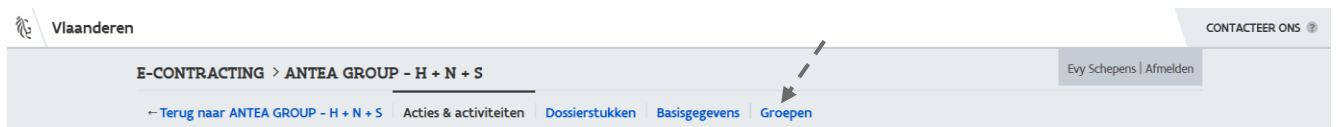

1 Ga vanuit het detail van een opdracht naar het onderdeel Groepen.

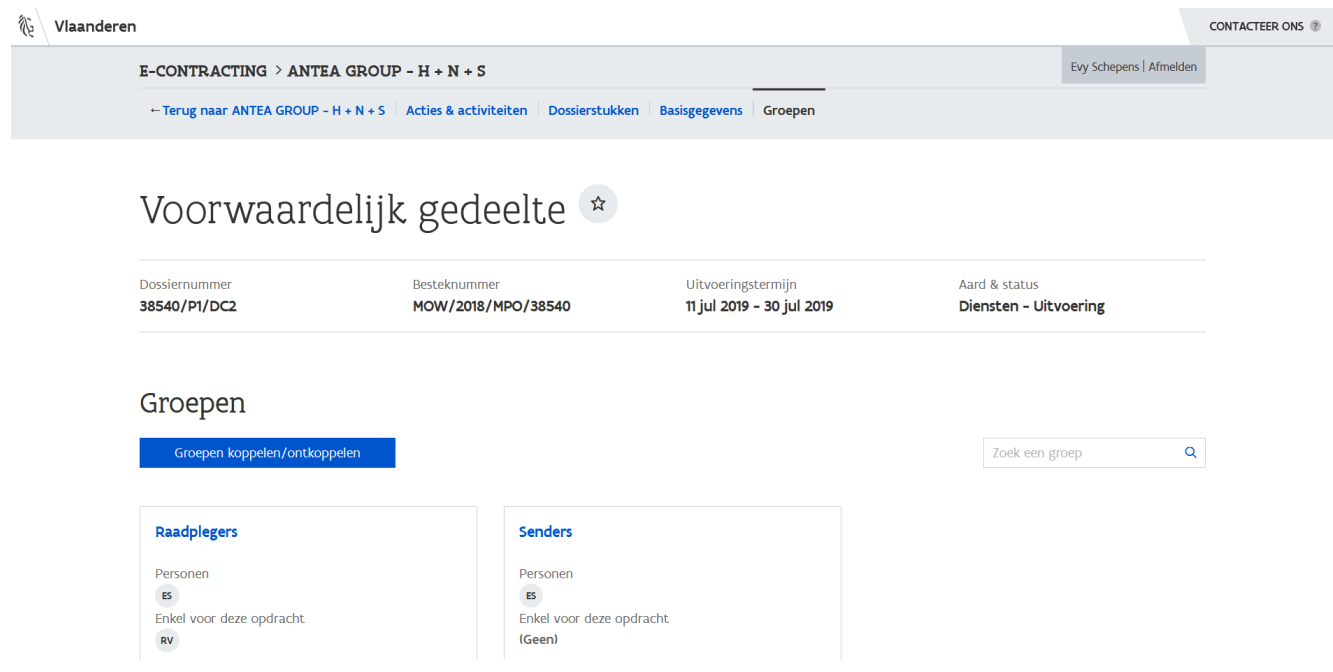

Er wordt een overzicht gegeven van de groepen en haar leden.

2 Klik op de naam van een groep, bv. Raadplegers.

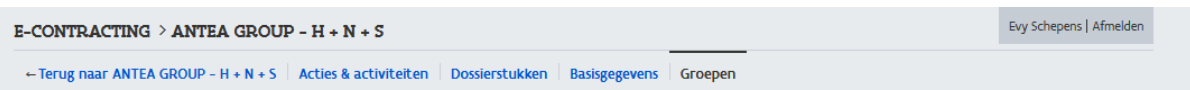

# Voorwaardelijk gedeelte

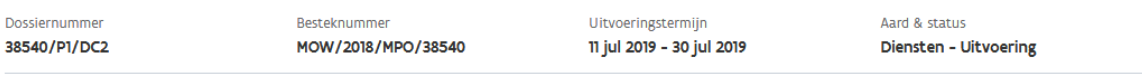

### Groep: Raadplegers

### Beschrijving

Personen in deze groep kunnen enkel dossierstukken raadplegen.

Beschrijving Rechten Vaste leden Opdrachtspecifieke leden Toegang tot opdrachten

### Rechten

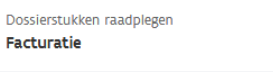

#### Vaste leden

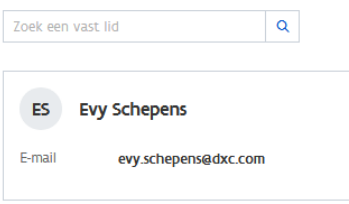

#### Opdrachtspecifieke leden

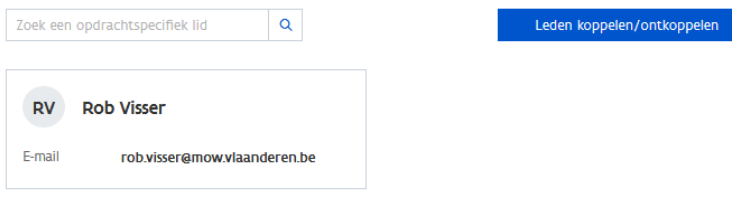

### Toegang tot opdrachten

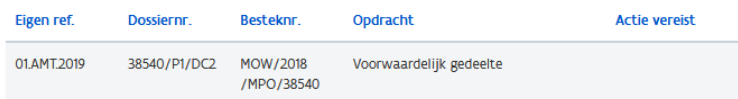

Op dit scherm kan je o.a. zien welke rechten de groep heeft en wie de leden zijn.

− Rechten

Dit geeft weer welke rechten er aan de groep zijn toegekend. Dit kan ingesteld worden per thema. In dit voorbeeld kan de groep enkel dossierstukken raadplegen voor het thema Facturatie.

− Vaste leden

Dit geeft een overzicht van de vaste leden van de groep.

- − Opdrachtspecifieke leden Dit zijn leden die binnen een specifieke opdracht de rechten van de groep hebben toegekend gekregen.
- − Toegang tot opdrachten Dit geeft een overzicht van aan welke opdrachten de groep is gekoppeld.

## **12 HELPDESK**

Bij vragen kan je steeds schriftelijk contact opnemen met de helpdesk via het e-mailadres [e-contracting@vlaanderen.be.](mailto:e-contracting@vlaanderen.be)